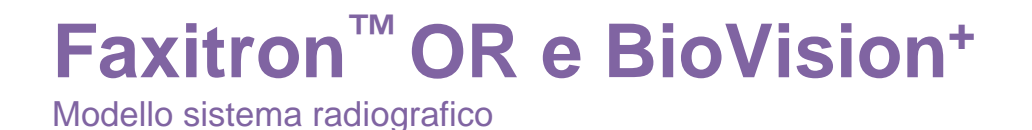

# Manuale d'uso

# Faxitron™ OR

# <u>and the second second second second second second second second second second second second second second second second second second second second second second second second second second second second second second sec</u> BioVision<sup>+</sup>

N. documento: 05-5280-04-700 Versione: 052 Dicembre 2019

Faxitron OR era precedentemente conosciuto come BioVision

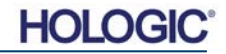

**© 2005-2019 Faxitron Bioptics, LLC**

Tutti i diritti riservati. Nessuna parte di quest'opera può essere riprodotta in qualsiasi forma e con qualsiasi mezzo, grafico, elettronico o meccanico, compresi fotocopie, registrazioni o altri sistemi di archiviazione e recupero di informazioni, previa autorizzazione scritta dell'editore.

I prodotti a cui si fa riferimento in questo documento possono essere marchi commerciali e/o marchi registrati dei rispettivi proprietari. L'editore e l'autore non rivendicano alcun diritto su questi marchi commerciali.

Leggere attentamente tutte le informazioni contenute nella presente sezione prima di usare il sistema. Seguire tutte le avvertenze e precauzioni esposte in questo manuale. Tenere sempre questo manuale a portata di mano mentre si eseguono le procedure. Attenersi sempre a tutte le istruzioni riportate nel presente manuale. Faxitron Bioptics, LLC declina ogni responsabilità per lesioni o danni dovuti a un errato utilizzo del sistema. Faxitron Bioptics, LLC può organizzare corsi di formazione presso la sede del cliente.

Stampato: dicembre 2019

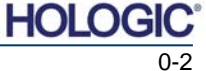

### Faxitron™ OR e BioVision<sup>+</sup>

Modello sistema radiografico

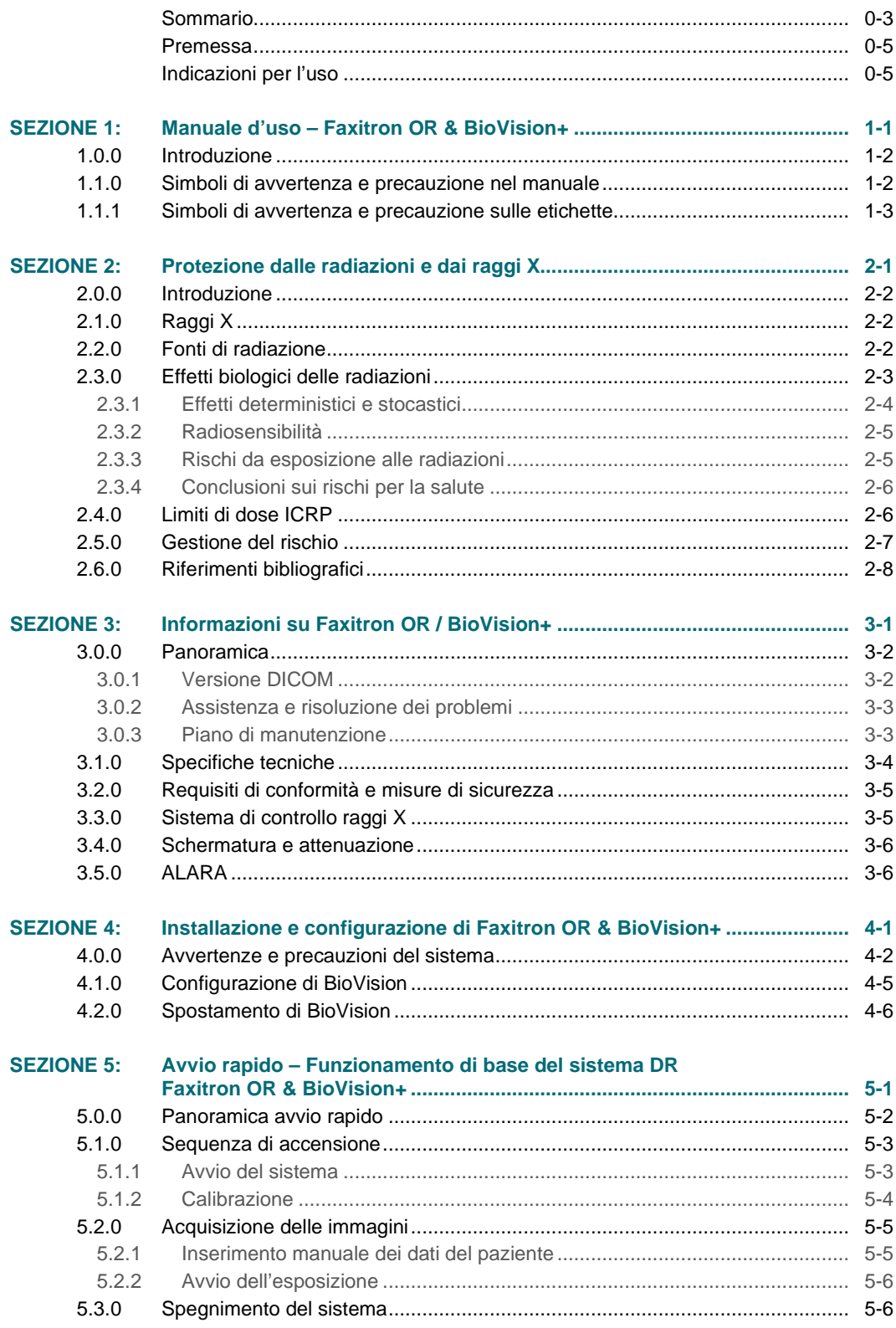

### Faxitron™ OR e BioVision<sup>+</sup>

Modello sistema radiografico

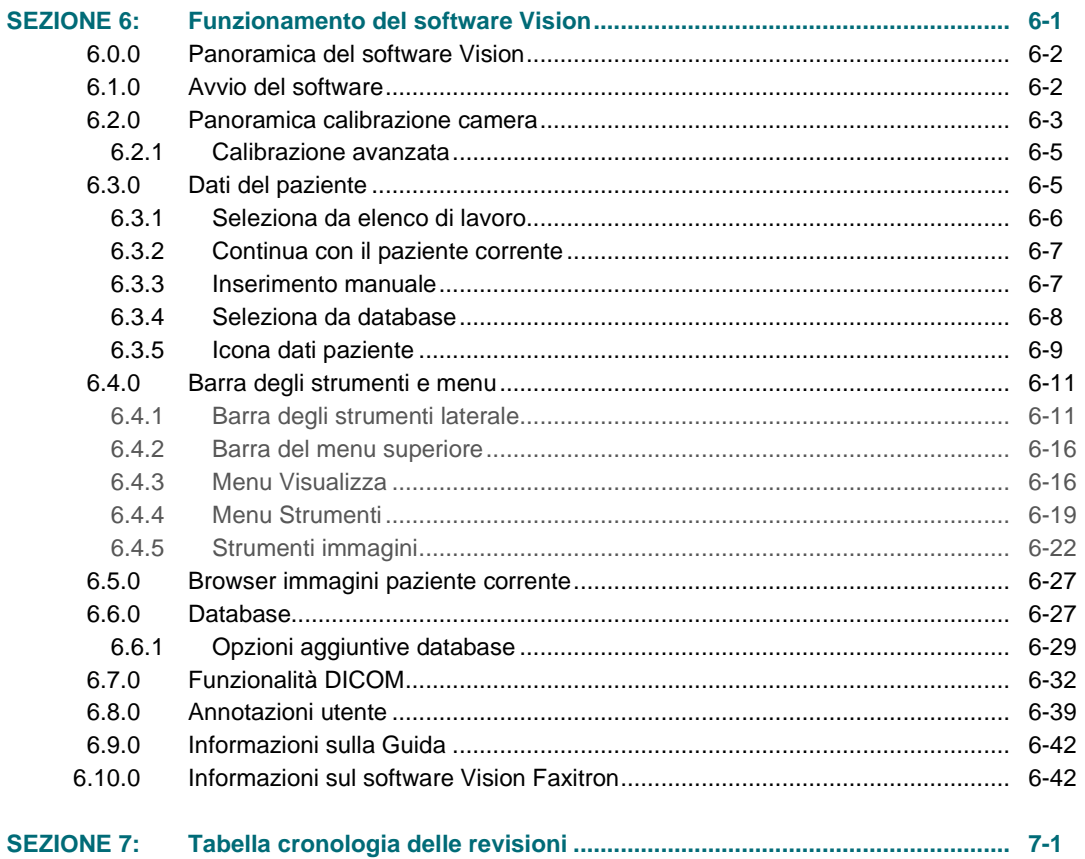

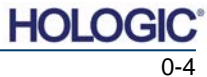

Modello sistema radiografico

#### *Premessa*

Questo manuale è stato realizzato da Faxitron Bioptics, LLC. Ha lo scopo di guidare l'utente avanzato nella configurazione, installazione e utilizzo dell'hardware Faxitron OR e BioVision+ e del sistema software Vision, entrambi sviluppati da Faxitron Bioptics, LLC.

Prima di avviare il software Vision Faxitron, l'utente deve configurare l'hardware. Si prega di consultare le procedure di configurazione previste nella Sezione 4 di questo manuale prima di continuare.

#### *Indicazioni per l'uso*

**Faxitron OR (e BioVision+) Digital Specimen Radiography (DSR)** è un sistema con armadio radiologico digitale progettato per generare e controllare i raggi X per l'esame di campioni prelevati da varie regioni anatomiche e permette, inoltre, di verificare rapidamente l'appropriatezza del tessuto escisso. L'esecuzione della verifica direttamente nella stessa sala operatoria della biopsia consente uno svolgimento delle procedure più rapido, limitando così il tempo necessario al paziente per completare l'esame. La radiografia del campione può potenzialmente limitare il numero di richiami del paziente. Questo dispositivo può essere utilizzato ovunque il personale medico lo ritenga opportuno, comprese la sala operatoria o una sala adiacente.

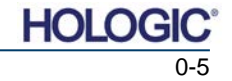

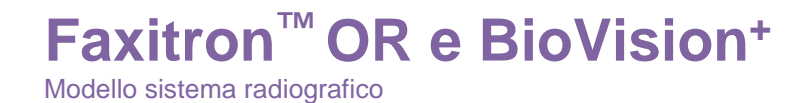

# **SEZIONE 1 Manuale d'uso**

**Faxitron™ OR** & BioVision+

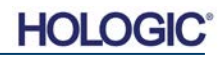

**1**

Modello sistema radiografico

Questo manuale è stato realizzato da Faxitron Bioptics, LLC. Ha lo scopo di guidare l'utente nella configurazione, installazione e utilizzo dell'hardware Faxitron OR e BioVision+ e del software Vision, entrambi sviluppati da Faxitron Bioptics, LLC. **1.0.0 Introduzione**

Faxitron OR e BioVision+ funzionano in modo praticamente identico, per cui in questo manuale il sistema sarà denominato BioVision, a meno che non si tratti di caratteristiche specifiche di un sistema o dell'altro.

Prima di avviare il software Vision Faxitron, l'utente deve configurare l'hardware. Si prega di consultare le procedure di configurazione e di sicurezza previste in questo manuale, come minimo, prima di tentare di far funzionare il sistema.

Grazie da parte di tutti noi di Faxitron Bioptics, LLC.

#### **Informazioni aggiuntive**

Per ulteriore assistenza tecnica contattare:

#### **Faxitron Bioptics, LLC (a Hologic company)** 3440 E. Britannia Dr. Suite# 150 Tucson, AZ 85706, USA Tel.: +1 (877) 910-0030 [www.hologic.com](http://www.hologic.com/)

**Rappresentante europeo autorizzato (per informazioni sulla normativa) Hologic BVBA**

Da Vincilaan 5 1930 Zaventem Belgio Tel.: +32 2 711 46 80 Fax +32 2 725 20 87

( F

**Attenzione:** le leggi federali limitano la vendita del presente dispositivo al medico o dietro prescrizione medica.

Nel presente manuale e nel sistema di guida in linea sono utilizzati i seguenti simboli:

Avverte il lettore di potenziale elettrocuzione nel caso in cui ignorasse l'avviso e utilizzasse deliberatamente strumenti specifici per aprire un armadio elettrico sigillato e gestirne il contenuto. Nota: Faxitron Bioptics, LLC non fornisce strumenti.

Avverte il lettore di una condizione di pericolo. Questo simbolo è generalmente accompagnato da un simbolo più specifico e da istruzioni appropriate circa la natura del pericolo, l'esito atteso e le informazioni per evitarlo.

Avverte il lettore di prestare la massima attenzione nel sollevamento di mezzi pesanti per evitare lesioni personali e danni all'attrezzatura.

Avverte il lettore che le radiazioni ionizzate vengono emesse nell'area etichettata quando il fascio di raggi X è eccitato. Faxitron BioVision è dotato di interblocchi di sicurezza per impedire l'accesso all'area etichettata mentre il fascio di raggi X è eccitato.

Avverte il lettore di utilizzare protezioni appropriate (come guanti chirurgici o un contenitore di campioni approvato) per evitare l'esposizione a materiali potenzialmente infettivi come i campioni di tessuto del paziente.

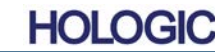

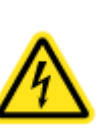

**1.1.0**

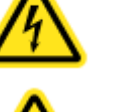

**Simboli di avvertenza e precauzione nel manuale**

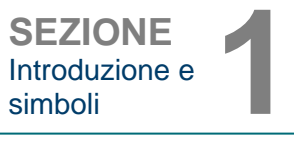

Modello sistema radiografico

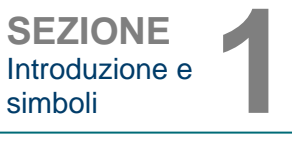

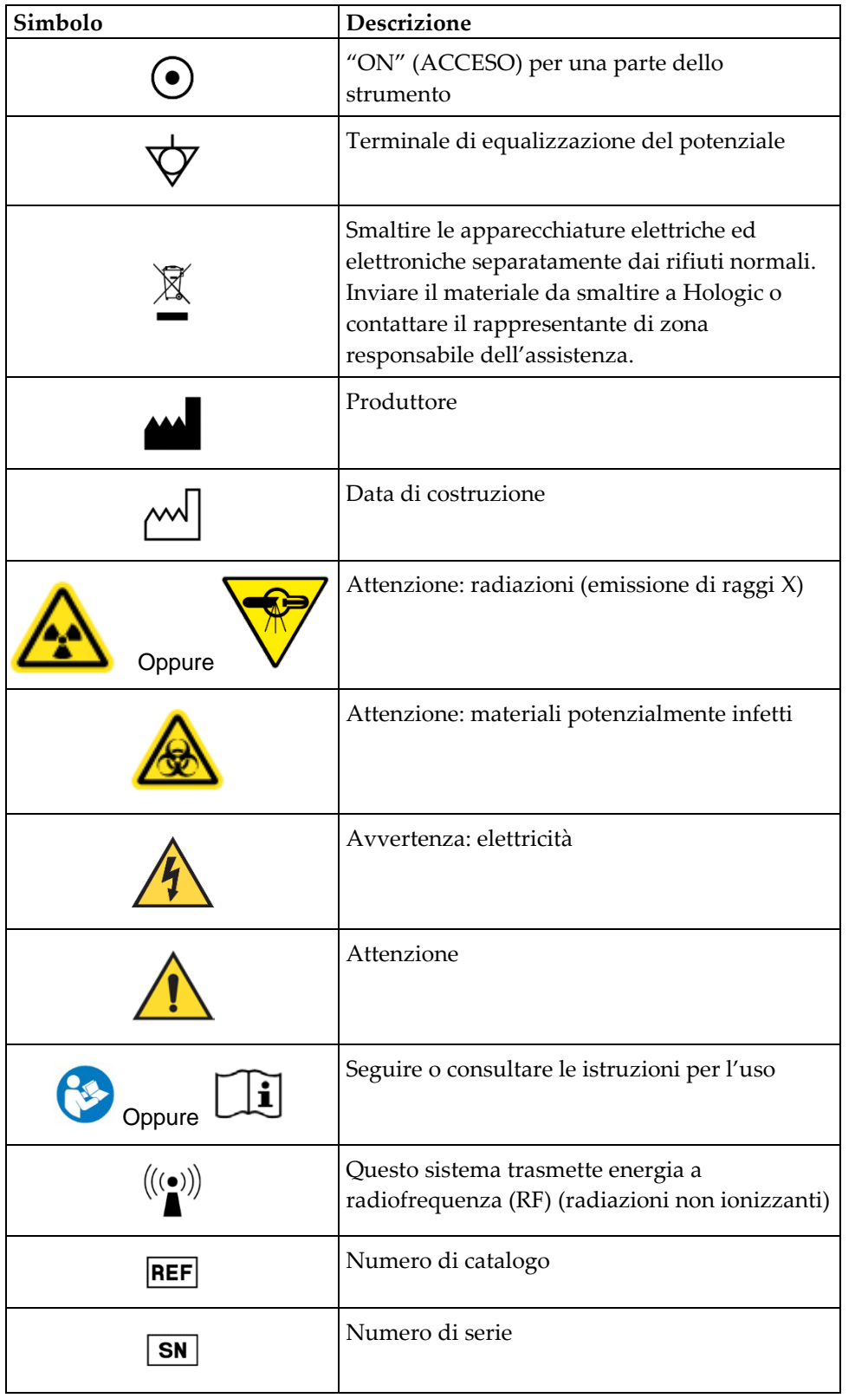

#### **1.1.1 Simboli di avvertenza e precauzione sulle etichette**

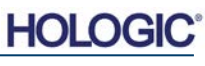

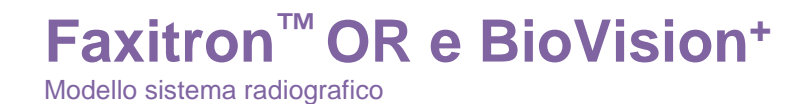

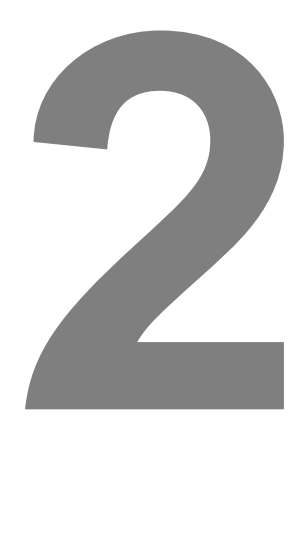

## **SEZIONE 2 Protezione dalle radiazioni e dai raggi X**

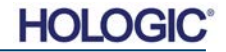

Modello sistema radiografico

La radiazione è energia sotto forma di onde o particelle. Una radiazione ad alta frequenza e ad alta energia, che ha energia sufficiente per spostare un elettrone dalla sua orbita attorno a un nucleo, viene definita **radiazione ionizzante.** I raggi X, i raggi gamma, le particelle beta, le particelle alfa e i neutroni sono tutte forme di radiazione ionizzante e possono essere emesse da materiale radioattivo, stelle e apparecchiature ad alta tensione.

Le radiazioni ionizzanti non possono essere percepite con i cinque sensi, per cui sono necessarie apparecchiature di monitoraggio per poterle rilevare.

#### **Raggi X**

I raggi X sono radiazioni ad alta frequenza e ad alta energia con energia sufficiente per spostare un elettrone dalla sua orbita intorno a un nucleo, le cosiddette radiazioni "ionizzanti". I raggi X sono in grado di percorrere lunghe distanze attraverso l'aria e molti altri materiali. La quantità di energia trasportata dalla radiazione è direttamente proporzionale alla frequenza e inversamente proporzionale alla lunghezza d'onda. I raggi X hanno una lunghezza d'onda relativamente corta e ad alta frequenza, quindi possiedono una grande quantità di energia e sono in grado di produrre dei cambiamenti biologici nel tessuto, utili quando utilizzati in radioterapia. Tuttavia, i raggi X possono anche essere nocivi per gli organismi biologici a causa della loro capacità di danneggiare i cromosomi.

Le sorgenti di radiazioni a raggi X nelle strutture sanitarie includono:

Apparecchiature a raggi X. Le apparecchiature a raggi X sono utilizzate per scopi terapeutici (radioterapia) e diagnostici. Le apparecchiature diagnostiche a raggi X sono utilizzate per effettuare radiografie diagnostiche su varie parti del corpo, ad esempio torace, gambe, seno, ecc. Oggi, solo negli Stati Uniti, la radiologia diagnostica rappresenta i due terzi della dose da fonti artificiali. Le apparecchiature a raggi X possono produrre livelli elevati di radiazioni ionizzanti.

Apparecchiature ad armadio. Le apparecchiature a raggi X ad armadio sono dotate di camere di irradiazione completamente chiuse, autoschermate e interbloccate. L'apparecchiatura può funzionare solo quando lo sportello della camera è ben chiuso. I tassi di esposizione in ogni punto all'esterno rispettano il tasso specificato per le zone non controllate.

#### **Fonti di radiazione**

Siamo tutti esposti alle radiazioni ogni giorno. Secondo l'NCRP (consiglio nazionale statunitense per la protezione radiologica), la dose media di fondo negli Stati Uniti è di 360 mrem/anno (3,6 mSv/anno). Queste esposizioni provengono principalmente da fonti naturali di radiazione, come il radon, le radiazioni cosmiche e i depositi naturali terrestri. Anche il nostro corpo contiene radioattività naturale.

Esistono due sorgenti di radiazioni: naturale e artificiale.

Le fonti naturali di radiazione comprendono i raggi cosmici, i raggi gamma terrestri, i radionuclidi nel corpo (tranne il radon) e il radon e i suoi prodotti di decadimento. La dose efficace media annua mondiale da fonti naturali è stimata essere di 2,4 mSv (240 mrem). Ci sono dei fattori che influenzano le dosi efficaci di queste sorgenti naturali di radiazioni: le dosi di radiazioni cosmiche dipendono dall'altezza sul livello del mare e dalla latitudine, le dosi di raggi gamma terrestri dipendono dalla geologia locale mentre la dose dai prodotti di decadimento del radon dipende dalla geologia locale e dalla costruzione e dall'uso delle abitazioni. Vedere la Tabella 1 per le dosi efficaci annuali provenienti da queste fonti naturali.

#### **Tabella 1**

Dose efficace annuale per adulti da fonti naturali

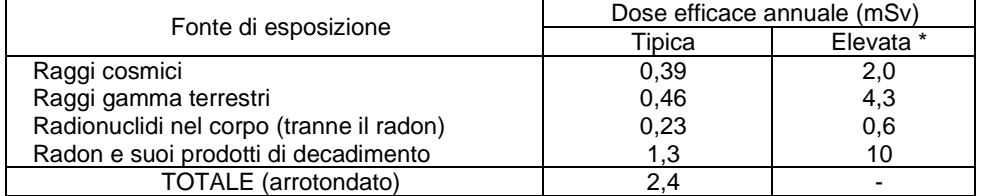

\*I valori elevati sono rappresentativi di grandi regioni. Localmente si registrano valori ancora più elevati.

#### **2.0.0 Introduzione**

**2.1.0 Raggi X**

#### **2.2.0 Fonti di radiazione**

**HOLOG** 

Modello sistema radiografico

Le radiografie per scopi medici sono una delle principali fonti di radiazioni artificiali. Queste utilizzano radiazioni ionizzanti per la diagnosi e il trattamento delle lesioni e delle patologie. L'UNSCEAR (Comitato scientifico delle Nazioni Unite per lo studio degli effetti delle radiazioni ionizzanti) stima che l'esposizione individuale alle radiazioni per scopi medici varia da 0,4 a 1 mSv all'anno. L'esposizione a radiazioni per scopi medici supera quella di tutte le altre sorgenti artificiali, ma è inferiore alla metà dell'esposizione alle radiazioni naturali di fondo.

Il grafico seguente mostra i contributi delle varie fonti di radiazione.

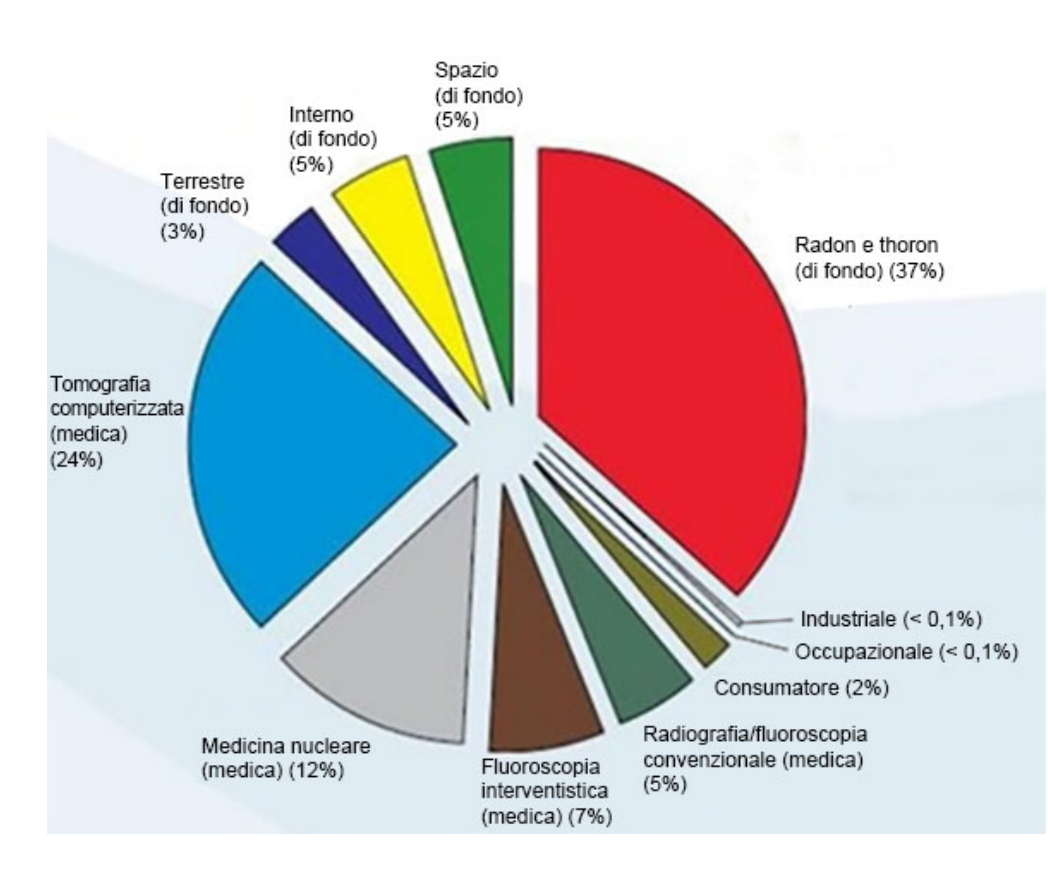

A causa delle alterazioni provocate in atomi e molecole, l'esposizione alle radiazioni ionizzanti può avere effetti nocivi sulla salute. Quando le radiazioni ionizzanti passano attraverso i tessuti, delle grandi quantità di energia vengono trasferite a singole molecole. Questo trasferimento di energia provoca lo spostamento degli elettroni dagli atomi e, di conseguenza, un insieme di effetti chimici e fisici. Tra questi, l'effetto più critico è il danno alle molecole di DNA. Il corpo umano è dotato di meccanismi che normalmente riparano questo danno, ma i danni estesi o di un certo tipo potrebbero non essere riparabili. Quando il corpo non è in grado di riparare il danno, la cellula può morire o mutare. Le cellule mutate potrebbero trasformarsi in tumori. L'entità del danno è proporzionale all'energia ceduta o alla dose di radiazioni ionizzanti ricevuta.

Gli effetti sulla salute derivanti dall'esposizione ai raggi X possono essere generalmente di due tipi: diretti o indiretti. Si ritiene che i raggi X creino dei radicali nelle cellule esposte del corpo che possono rompere o modificare i legami chimici all'interno di importanti molecole biologiche.

#### **2.3.0 Effetti biologici delle radiazioni**

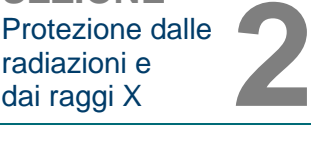

**2.2.0 Cont.**

**SEZIONE**

*Figura 2.2.1 Fonti di dose di radiazioni negli Stati Uniti*

*Da NCRP 160, Fig. 1.1. Contributo percentuale di varie fonti di esposizione alla dose efficace collettiva totale (1.870.000 persone-Sv) e alla dose efficace totale per individuo nella popolazione statunitense.*

Modello sistema radiografico

#### Di conseguenza:

(1) le cellule possono essere ferite o danneggiate, anche se molte cellule si riparano da sole, senza alcun danno residuo;

(2) le cellule possono morire, cosa che succede a milioni di cellule del corpo ogni giorno e sono sostituite in un normale processo biologico;

(3) le cellule possono ripararsi in modo errato, provocando un cambiamento biofisico. Infine, i raggi X possono passare attraverso il corpo senza alcuna interazione.

I danni alle cellule causati dalle radiazioni ionizzanti possono provocare:

- una produzione di radicali liberi;
- una rottura dei legami chimici;
- una produzione di nuovi legami chimici e una reticolazione tra macromolecole;<br>• un danno alle molecole che regolano i processi cellulari vitali (ad es. DNA)
- un danno alle molecole che regolano i processi cellulari vitali (ad es. DNA, RNA, proteine).

Il tasso di dose, la dose ricevuta totale, l'energia della radiazione, l'area del corpo esposto, la sensibilità dell'individuo e la sensibilità cellulare sono tutti fattori che determinano gli effetti biologici dell'esposizione alle radiazioni.

Vi sono due tipi di effetti da esposizione alle radiazioni ionizzanti: effetti deterministici ed effetti stocastici.

#### **EFFETTI DETERMINISTICI E STOCASTICI**

Gli effetti biologici potenziali dipendono dalla quantità e dalla velocità con cui si riceve una dose di radiazioni. Le dosi di radiazioni possono essere raggruppate in due categorie, dose *acuta* e dose *cronica*.

#### **Dose acuta ed effetti deterministici**

Un'esposizione acuta alle radiazioni è una dose elevata di radiazioni in un breve periodo di tempo, normalmente da secondi a giorni. Gli effetti causati da dosi di radiazioni acute sono detti *deterministici;* la gravità dell'effetto è determinata dalla quantità di dose ricevuta. Gli effetti deterministici hanno di solito un certo livello di soglia al di sotto del quale, probabilmente, l'effetto non si verificherà, ma al di sopra del quale ci si aspetta l'effetto. Al di sopra della soglia, la *gravità dell'effetto aumenta all'aumentare della dose*.

Ad esempio, una dose corporea di circa 300 rem (3 Sv), 60 volte il limite annuale di dose professionale, se ricevuta in un breve periodo di tempo (ad esempio, poche ore) causa vomito e diarrea entro poche ore, perdita di capelli, febbre e perdita di peso entro poche settimane e circa il 50% di probabilità di morte senza cure mediche. Questi effetti non si verificherebbero se la dose di 300 rem (3 Sv) venisse accumulata gradualmente nel corso di molti anni.

C'è anche una differenza tra l'esposizione di tutto il corpo e l'esposizione parziale. Una dose acuta di 600 rem (6 Sv) nella mano provoca arrossamento della pelle con un recupero nei mesi successivi e nessun danno a lungo termine atteso. Tuttavia, una dose acuta di tale entità in tutto il corpo potrebbe causare la morte in breve tempo senza cure mediche.

L'utilizzo di adeguati meccanismi di radioprotezione e di limiti di dose di esposizione professionale riducono la probabilità che questi effetti si verifichino.

I limiti di dose professionale sono molto al di sotto delle soglie per gli effetti deterministici.

**2.3.1 Effetti deterministici e stocastici**

**2.3.0 Cont.**

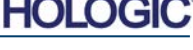

Modello sistema radiografico

#### **Dose cronica ed effetti stocastici**

Una dose cronica è una quantità relativamente piccola di radiazioni ricevute per un lungo periodo di tempo (ad esempio anni). Poiché una percentuale minore di cellule deve ripararsi in un dato momento, il corpo è meglio attrezzato per tollerare una dose cronica che una dose acuta, avendo più tempo per riparare i danni. In questo tempo, infatti, il corpo può sostituire le cellule morte o non funzionanti con cellule nuove e sane. Tuttavia, ciò non comporta un'assenza di rischi legati all'esposizione cronica alle radiazioni.

Il termine stocastico significa "casuale", questo significa che livelli bassi di esposizione alle radiazioni non producono con certezza un effetto. Questi livelli bassi, al di sotto della soglia degli effetti deterministici, possono provocare o meno effetti dannosi per l'organismo.

Però bisogna ricordare che:

1) non esiste una soglia di esposizione alle radiazioni al di sotto della quale si possa affermare con certezza che gli effetti NON si verificheranno, e

2) raddoppiando la dose di radiazione, raddoppia la probabilità che si verifichino degli effetti.

L'esposizione cronica può produrre effetti che possono essere osservati solamente qualche tempo dopo l'esposizione iniziale. Questi possono includere effetti genetici e altri effetti come cancro, lesioni precancerose, tumori benigni, cataratta, cambiamenti cutanei e difetti congeniti. In generale, la preoccupazione maggiore è lo sviluppo di una forma di cancro.

Gli effetti immediati non si verificano con dosi inferiori a 25 rem (0,25 Sievert). E gli effetti latenti possono comparire anni dopo che la ricezione della dose. Studi sulle popolazioni esposte a radiazioni ionizzanti (> 0,5 Sv) hanno dimostrato che la probabilità che un cancro mortale si verifichi a causa dell'esposizione alle radiazioni è di circa il 5% per Sv.

#### **RADIOSENSIBILITÀ**

La radiosensibilità è la probabilità che una cellula, un tessuto o un organo subiscano un effetto per unità di dose di radiazione. La radiosensibilità è più alta nelle cellule che si dividono rapidamente (altamente mitotiche) o che sono relativamente non specializzate (indifferenziate). Per questo motivo le cellule dell'epidermide basale, del midollo osseo, del timo, delle gonadi e del cristallino sono altamente radiosensibili. Mentre muscoli, ossa e tessuti del sistema nervoso hanno una radiosensibilità relativamente bassa. Inoltre, la radiosensibilità è maggiore durante lo stadio fetale e si riduce progressivamente con l'adolescenza e l'età adulta.

Secondo la legge fondamentale della radiobiologia: gli effetti biologici sono direttamente proporzionali all'indice mitotico e al numero di divisioni future della cellula esposta e inversamente proporzionali al grado di differenziazione. Il termine mitosi identifica il processo di divisione naturale di un nucleo cellulare durante la riproduzione cellulare; il termine differenziazione si riferisce al grado di specializzazione della cellula nello svolgere una funzione specifica all'interno un organismo.

#### **RISCHI DA ESPOSIZIONE ALLE RADIAZIONI**

Si stima che circa il 20% (1 su 5) di tutti i decessi negli Stati Uniti siano dovuti a una forma di cancro.

Se ogni membro di una popolazione di 1 milione di persone dovesse ricevere 10 mrem (0,1 mSv) di radiazioni, è possibile che si verifichino altri 5 decessi. Bisogna però ricordare che su questa popolazione di 1 milione di persone, circa 200.000 moriranno di cancro, rendendo questi pochi decessi aggiuntivi statisticamente impossibili da rilevare.

Inoltre, il rischio di morte per cancro è dello 0,08% per rem (10 mSv) per dosi ricevute rapidamente (acute) e potrebbe essere 2 volte (0,04%, o 4 su 10.000) inferiore a quella per dosi ricevute per un lungo periodo di tempo (croniche).

**2.3.2 Radiosensibilità**

**2.3.3 Rischi da esposizione alle radiazioni**

**2.3.1 Cont.**

**HOLOGK** 

Modello sistema radiografico

Sulla base dei dati attualmente disponibili, la commissione di regolamentazione nucleare statunitense NRC ha adottato il valore di rischio per una dose professionale di 1 rem (0,01 Sv) in quanto rappresenta un rischio di 4 su 10.000 di sviluppare un cancro mortale.

La Commissione internazionale per la protezione radiologica (Pubblicazione 103, 2007) indica un valore del 5,5% per Sievert per il cancro e dello 0,2% per Sievert per gli effetti ereditari dopo l'esposizione a radiazioni a basse dosi.

Il rischio associato all'utilizzo diagnostico delle radiazioni ionizzanti è normalmente limitato agli effetti stocastici tardivi, che si stima si verifichino con una frequenza di circa lo 0,01% per un esame medio (danni cutanei deterministici possono verificarsi dopo la fluoroscopia in casi estremi). A livello individuale, questi rischi sono quasi sempre minimi rispetto al beneficio della diagnosi e del trattamento.

#### **CONCLUSIONI SUI RISCHI PER LA SALUTE**

Si presume che qualsiasi esposizione alle radiazioni, per quanto piccola, comporti dei rischi. Tuttavia, questi rischi sono in media paragonabili o inferiori a quelli che si incontrano in altre attività o occupazioni che sono considerate sicure. Avendo un ampio controllo sulla quantità di esposizione alle radiazioni sul lavoro, tale rischio può essere controllato e ridotto al minimo. L'approccio migliore è quello di mantenere la dose a un livello *As Low As Reasonably Achievable* (livello più basso ragionevolmente conseguibile), o ALARA, trattato in modo più approfondito in seguito. **Riducendo al minimo la dose si riduce al minimo il rischio.**

#### **LIMITI DI DOSE ICRP**

La Commissione internazionale per la protezione radiologica (ICRP) ha stabilito dei limiti di dose di radiazioni sulla base dei dati disponibili. Questi limiti di dose sono i valori massimi consentiti per l'esposizione di tutto il corpo. L'unità di misura della dose è chiamata Sievert (Sv) che tiene conto di vari fattori per determinare una quantità detta *dose efficace.* I limiti di dose sono stati aggiornati l'ultima volta nel 2007.

Per il pubblico il limite di dose è di 1 mSv/anno (0,001 Sievert all'anno).

Per i lavoratori (coloro che lavorano nell'industria nucleare) il limite di dose è di 20 mSv/anno (0,02 Sievert all'anno).

I limiti di dose escludono gli effetti delle radiazioni di fondo.

Limiti di dose annuale raccomandati dall'ICRP per singoli organi o tessuti

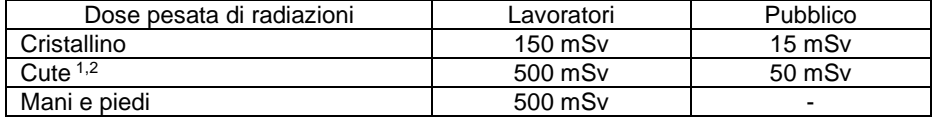

1. La limitazione della dose efficace fornisce una protezione sufficiente per la pelle contro gli effetti stocastici. Un limite aggiuntivo è necessario per le esposizioni localizzate al fine di prevenire reazioni tissutali.

2. In media su un'area di pelle di 1 cm2, indipendentemente dall'area esposta.

#### **2.3.4 Conclusioni sui rischi per la salute**

**2.4.0 Limiti di dose ICRP**

**SEZIONE** Protezione dalle<br>
radiazioni e<br>
dai raggi X radiazioni e

**2.3.3 Cont.**

**HOLOG** 

Modello sistema radiografico

**SEZIONE** Protezione dalle<br>
radiazioni e<br>
dai raggi X radiazioni e

#### **Fattori determinanti**

Gli effetti dell'esposizione ai raggi X dipendono dalla durata dell'esposizione, dalla velocità di erogazione della dose, dall'energia presente nei raggi X, dalla dose totale, dall'entità della dose e dal tipo di esposizione, cioè su tutto il corpo o localizzata. I raggi X a bassa energia (< 50 KeV) possono provocare danni solo alla cute o alle parti esterne del corpo mentre i raggi X ad alta energia possono penetrare nel corpo e negli organi interni. Una dose acuta elevata somministrata in una sola volta potrebbe avere un effetto maggiore rispetto alla stessa dose somministrata nel tempo in frazioni graduali.

In ambienti sanitari il rischio di esposizione alle radiazioni può essere ridotto al minimo:

- evitando tutte le esposizioni superflue alle radiazioni;
- usando dosi AL LIVELLO PIÙ BASSO RAGIONEVOLMENTE CONSEGUIBILE (ALARA);
- seguendo le istruzioni per l'uso dei produttori delle apparecchiature;
- seguendo le istruzioni di manutenzione preventiva dei produttori delle apparecchiature;
- utilizzando una schermatura appropriata.

#### **ALARA**

Il concetto ALARA si basa sul presupposto che qualsiasi dose di radiazione, per quanto piccola, può avere degli effetti nocivi. Secondo ALARA, bisogna utilizzare ogni mezzo ragionevole per ridurre l'esposizione.

Ci sono tre regole generali per ridurre l'esposizione di una persona a qualsiasi tipo di radiazione ionizzante.

- 1. Ridurre il tempo di esposizione alla sorgente di radiazione.
	- Riducendo il tempo di esposizione si riduce la dose di radiazioni.
- 2. Aumentare la distanza tra la persona e la sorgente di radiazione.
	- Aumentando la distanza da una fonte di radiazione si riduce significativamente la dose di radiazione.
	- Raddoppiare la distanza da una fonte di radiazione comporta un quarto del rateo di dose.
	- Triplicare la distanza comporta un nono del rateo di dose.
- 3. Aumentare la schermatura tra la persona e la sorgente di radiazioni.
	- Utilizzando una schermatura appropriata si riduce notevolmente la dose.
	- Il materiale utilizzato e lo spessore dello schermo dipendono dalla sorgente della radiazione.
	- Il piombo è un materiale schermante comunemente usato.

Per le regole e le linee guida specifiche della propria struttura, consultare il proprio incaricato della radioprotezione.

**2.5.0 Gestione del rischio**

Modello sistema radiografico

**SEZIONE** Protezione dalle<br>
radiazioni e<br>
dai raggi X radiazioni e

#### **FONTI BIBLIOGRAFICHE**

Radiation Safety Training and Reference Manual, California Institute of Technology, Training and Reference Manual, March 1995 (Revised June, 1996)

Radiation Safety Manual(Revised March 2010), Stanford University, Veterans Affairs Palo Alto, Health Care System, Environmental Health and Safety, Stanford University, Stanford California

Radiation and X-ray Training - Environmental Health and Safety – University of North Carolina at Chapel Hill

USF (University of Southern Florida) Radiation Safety – Research X-ray Safety Manual, Radiation Safety Office – 2003

University of Oklahoma Chemical Crystallography Lab, 11-APR-2011

European Nuclear Society – Glossary of Nuclear Terms <http://www.euronuclear.org/info/encyclopedia.htm>

United Nations Scientific Committee on the Effects of Atomic Radiation, UNSCEAR 1993, Report to the General Assembly, With Scientific Annexes, UNITED NATIONS PUBLICATION, Sales No. E.94.IX.2, ISBN 92-1-142200-0

JEFFERSON LAB – Thomas Jefferson National Accelerator Facility (Jefferson Lab)

Ionizing Radiation Effects and Their Risk to Humans, **T.R. Goodman, MD** *Yale University School of Medicine, New Haven, CT*

IMAGE WISELY – Radiation Safety in Adult Medical Imaging [http://www.imagewisely.org/Imaging-Professionals/Imaging-Physicians/Articles/Ionizing-](http://www.imagewisely.org/Imaging-Professionals/Imaging-Physicians/Articles/Ionizing-Radiation-Effects-and-Their-Risk-to-Humans.aspx)[Radiation-Effects-and-Their-Risk-to-Humans.aspx](http://www.imagewisely.org/Imaging-Professionals/Imaging-Physicians/Articles/Ionizing-Radiation-Effects-and-Their-Risk-to-Humans.aspx)

**Seibert 2004:** Seibert J A "X-ray imaging physics for nuclear medicine technologists." Part1: Basic principles of X-ray production *J Nucl Med Technol32 139-47*

**Shultis 2005:** Shultis J K and Faw R E 2005 Radiation shielding technology *Health Phys* 88 297-322

**Simpkin 1995:** Simpkin D J 1995 Transmission Data for Shielding Diagnostic X-ray Facilities *Health Phys* **68** 704-709

**2.6.0 Riferimenti bibliografici**

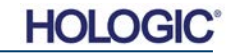

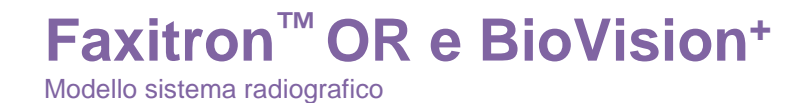

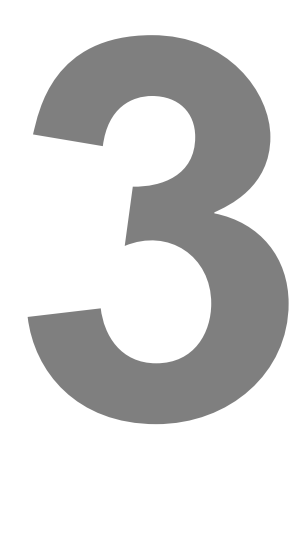

## **SEZIONE 3 Informazioni sul Sistema Faxitron OR / BioVision+**

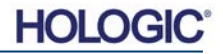

Modello sistema radiografico

**Faxitron OR (e BioVision+) Digital Specimen Radiography (DSR)** è un sistema con armadio radiologico digitale progettato per generare e controllare i raggi X per l'esame di campioni prelevati da varie regioni anatomiche e permette, inoltre, di verificare rapidamente l'appropriatezza del tessuto escisso.

L'esecuzione della verifica direttamente nella stessa sala operatoria della biopsia consente uno svolgimento delle procedure più rapido, limitando così il tempo necessario al paziente per completare l'esame. La radiografia del campione può potenzialmente limitare il numero di richiami del paziente. Questo dispositivo può essere utilizzato ovunque il personale medico lo ritenga opportuno, comprese la sala operatoria o una sala adiacente.

Sia **Faxitron OR che BioVision+** utilizzano **Vision**, un software completo e potente per l'acquisizione di immagini e la manipolazione di dati, sviluppato da Faxitron Bioptics. Il software Vision gestisce l'acquisizione digitale delle immagini radiografiche, la calibrazione, la visualizzazione, l'analisi e la manipolazione delle immagini, la banca dati dei pazienti, l'archiviazione e la trasmissione delle immagini. Il software **Vision** è la parte centrale di questo sistema. È conforme allo standard *Digital Imaging and Communications in Medicine* (DICOM, immagini e comunicazione digitali in medicina) 3.0 ed è in grado di eseguire le funzioni di stampa e archiviazione DICOM, inoltre segue il protocollo Modality Work List (MWL, modalità elenco di lavoro) per il trasferimento delle immagini.

**3.0.1**

**Versione DICOM**

#### **Versione DICOM**

Faxitron utilizza l'ultimo standard DICOM:

ACR-NEMA *Digital Imaging and Communications in Medicine* (DICOM) v3.0, bozza finale, agosto 1993

Ed è conforme a: NEMA PS 3.1 - 3.20 (2016), *Digital Imaging and Communications In Medicine Set*

#### **Classi di archiviazione**

Faxitron\_DR fornisce conformità standard alla seguente Classe SOP DICOM V3.0 come SCU.

#### **Classe SCU SOP**

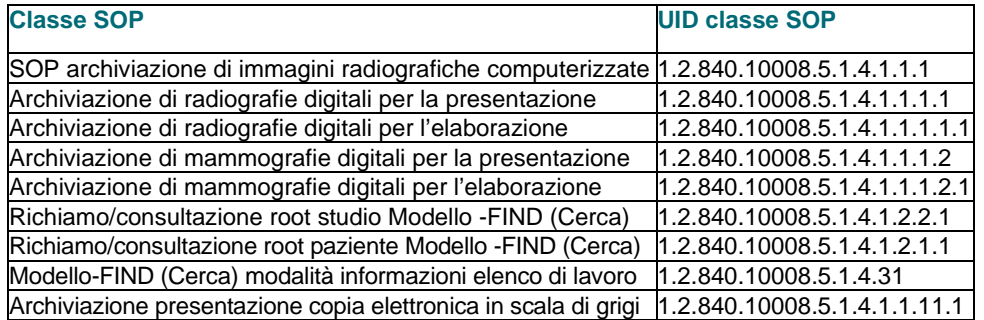

Per ulteriori dettagli fare riferimento alla dichiarazione di conformità DICOM completa presente nel sistema. Il file si trova nella cartella in C:\Faxitron e vi è anche un collegamento sul desktop.

Se necessario, una copia della dichiarazione di conformità DICOM è disponibile su richiesta presso Faxitron.

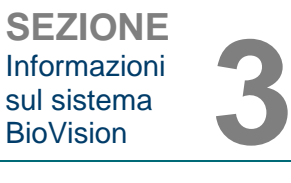

**HOLO** 

Modello sistema radiografico

#### **Assistenza**

Nelle apparecchiature Faxitron non vi sono parti riparabili. Si prega di contattare il rappresentante autorizzato Faxitron per l'assistenza.

Faxitron Bioptics, LLC 3440 E. Britannia Drive, Suite 150 Tucson, AZ 85706 USA T (520) 399-8139 F (520) 399-8182 E-mail[: support@faxitron.com](mailto:support@bioptics-inc.com) Sito Web: [www.hologic.com](http://www.hologic.com/)

#### **Individuazione e risoluzione dei problemi**

Fare riferimento al manuale tecnico di Faxitron OR o BioVision+, contattare il rappresentante Faxitron o il servizio clienti Faxitron.

#### **PIANO DI MANUTENZIONE**

Fare riferimento al manuale tecnico di Faxitron OR o BioVision+, contattare il rappresentante Faxitron o il servizio clienti Faxitron.

**3.0.3 Piano di manutenzione**

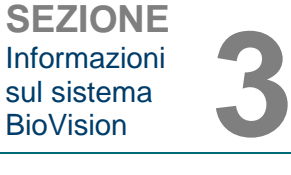

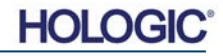

**3.0.2 Assistenza e risoluzione dei problemi**

Modello sistema radiografico

**SEZIONE** Informazioni<br>
sul sistema<br>
BioVision sul sistema<br>BioVision

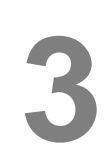

**3.1.0 Specifiche**

*Figura 3.0.1 Dimensioni e peso*

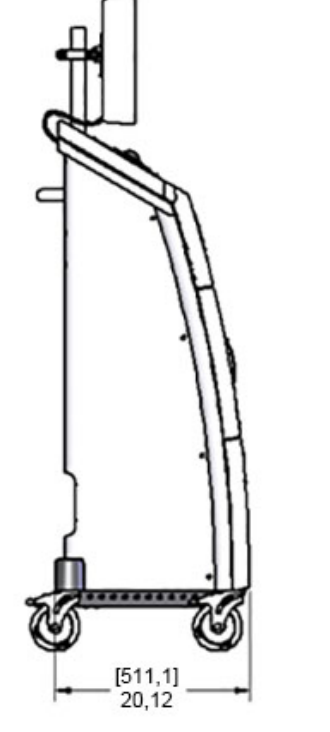

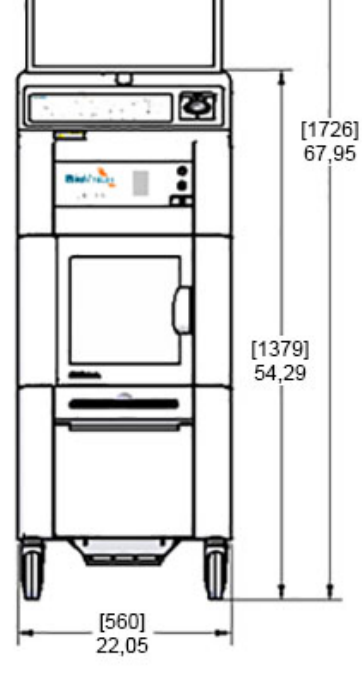

#### **DISTANZE SORGENTE-DETETTORE DI IMMAGINE (SID) e SORGENTE-OGGETTO (SOD):**

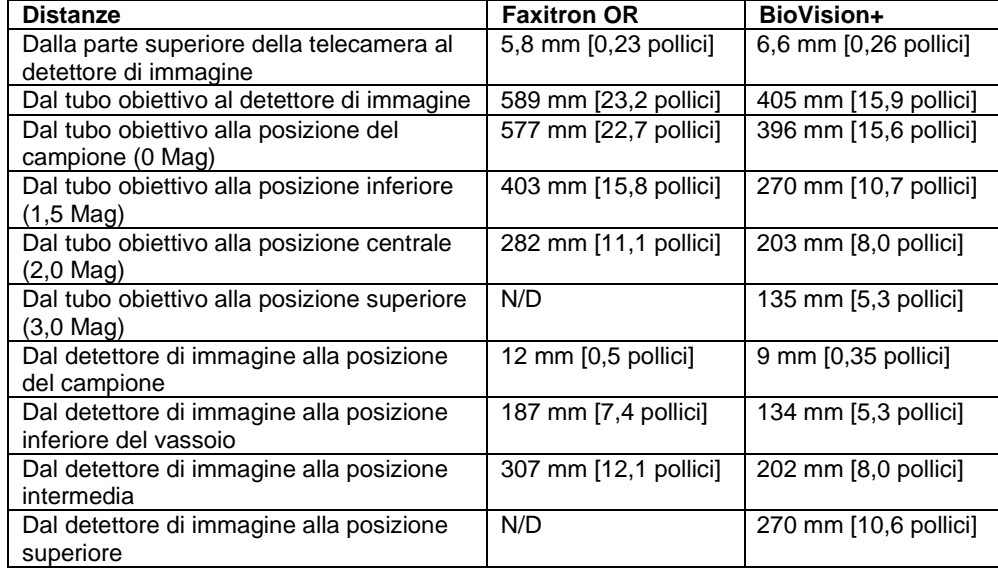

**PESO:** 90 kg (200 libbre)

#### **ALIMENTAZIONE IN INGRESSO:** 120 V c.a. 60 Hz 600 W max 230 V c.a. 50 Hz 600 W max 100 V c.a. 50/60 Hz 600 W max 230 V c.a. 60 Hz 600 W max

**POTENZA TERMICA:** 2.000 BTU/h max

**CICLO DI LAVORO RAGGI X:** 50%

**CONTROLLO ESPOSIZIONE:** Automatico o manuale

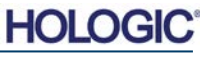

Modello sistema radiografico

#### **Requisiti | Conformità di BioVision**

È responsabilità della struttura o dell'istituzione che gestisce questo sistema garantire il rispetto di tutte le normative locali, regionali e federali che riguardano l'uso dell'apparecchiatura a radiazioni ionizzanti.

#### **Limiti di emissione**

Le radiazioni a raggi X emesse dall'unità BioVision non superano un'esposizione di 0,1 milli-Roentgens (mR) per ora in un punto qualsiasi di 5 centimetri (cm) oltre la superficie esterna. Per i paesi che richiedono valori di emissione misurati a 10 cm dalle superfici esterne, la radiazione non supera 0,1 mR per ora a 10 cm.

#### **Pulsante di avvio**

In seguito all'interruzione della generazione di raggi X da parte degli interblocchi di sicurezza, il pulsante di avvio sul pannello frontale riprenderà il funzionamento dei raggi X quando si è pronti.

#### **Interblocchi di sicurezza**

Il sistema di radiografia digitale BioVision possiede due interblocchi di sicurezza sullo sportello del campione per evitare la generazione di raggi X a meno che lo sportello non sia chiuso/installato.

#### **Controllo tramite chiave software (password)**

BioVision utilizza una chiave software al posto di un interruttore fisico con chiave. La password (chiave software) deve essere inserita correttamente ogni volta che si apre il software di imaging Vision. I raggi X non possono essere generati nel sistema BioVision indipendentemente dal software.

#### **Pulsante di arresto d'emergenza**

Sul pannello frontale di BioVision è disponibile un pulsante di arresto d'emergenza per terminare la generazione di raggi X, in aggiunta agli interblocchi di sicurezza sulla porta del sistema.

#### **Indicatori di generazione di raggi X**

BioVision è dotato di una spia che indica la presenza di raggi X sul pannello frontale e di un'interfaccia grafica utente e produce un segnale acustico durante la generazione di raggi X.

#### **Sistema di controllo raggi X**

Il sistema di controllo dei raggi X è costituito dall'elettronica di sistema, dagli interruttori di interblocco, dal pulsante di accensione dei raggi X, dal pulsante di arresto d'emergenza e dal software di imaging di sistema (Vision).

Il sistema BioVision è completamente dipendente dal software per l'acquisizione di immagini e la generazione di raggi X. Per aprire il software Vision è necessaria una chiave software (password). Se il software è chiuso, è necessario riaprirlo con la chiave.

Il software e il firmware della scheda del controller monitorano le condizioni del sistema per determinare:

- 1) se è possibile acquisire immagini;
- 2) i parametri di acquisizione (livello di energia e durata);
- 3) se l'acquisizione di immagini deve essere interrotta;
- 4) cosa visualizzare in caso di messaggi;
- 5) gli indicatori appropriati da attivare.

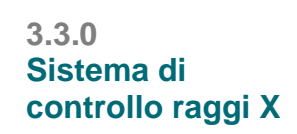

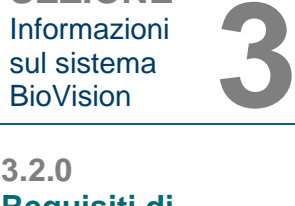

**SEZIONE** Informazioni

**Requisiti di conformità e misure di sicurezza**

**HOLO** 

Modello sistema radiografico

Per attivare l'acquisizione di immagini e la generazione di raggi X, devono essere soddisfatte le condizioni seguenti: **3.3.0 Cont.**

- 1) il software Vision deve essere aperto;
- 2) il sistema deve essere armato, con i dati del paziente inseriti;
- 3) gli interruttori di interblocco devono essere chiusi;
- 4) la scheda di controllo deve comunicare con il software di sistema (Vision);
- 5) il recettore di immagini deve comunicare con il software di sistema;
- 6) il pulsante di accensione dei raggi X deve essere premuto nel software o sull'unità.

Se le condizioni di cui sopra sono soddisfatte: il software determina i parametri di acquisizione dell'immagine (livello di energia e durata) e il software invia questi parametri alla scheda del controller. Il controller elabora il segnale e lo indirizza verso l'HVPS (alimentazione ad alta tensione). Se il circuito ad alta tensione è attivo, l'HVPS genera l'alta tensione che viene inviata al tubo radiogeno e i raggi X vengono generati. Indicatori e messaggi vengono attivati per informare l'utente che è in corso l'acquisizione di immagini e la generazione di raggi X.

Se in qualsiasi momento durante l'acquisizione delle immagini si apre un interblocco, l'acquisizione si ferma e vengono visualizzate indicazioni e messaggi relativi.

#### **Schermatura**

Il sistema BioVision è progettato per generare energie di radiazione ionizzante pari o inferiori a 40 keV.

L'acciaio inossidabile utilizzato nella produzione della camera a raggi X BioVision è un materiale ad alto numero atomico (Z) che assorbe efficacemente circa il 99% delle radiazioni ionizzanti a questo livello energetico.

Non è necessaria alcuna schermatura aggiuntiva.

#### **Attenuazione**

Il fascio primario emesso dal tubo radiogeno BioVision è diretto verso il fondo del sistema. Eventuali raggi riflessi o dispersi saranno assorbiti dalla parte superiore, dalle pareti e dalla porta della camera a raggi X.

Le misurazioni tipiche della radiazione di fondo presso lo stabilimento di produzione di Faxitron sono 0,1 µSv/h.

Le misurazioni della dose sono effettuate a livelli di energia di 40 keV con un blocco acrilico di 25 mm nel percorso del fascio primario per rappresentare i massimi livelli di energia del sistema e la massima diffusione del fascio. Le misurazioni su superfici accessibili sono generalmente comprese tra 0,1 e 0,5 µSv/ora.

Faxitron esorta a seguire ALARA, *As Low As Reasonably Achievable*, cioè utilizzare livelli di energia non superiori a quanto necessario per eseguire il compito. L'uso dell'AEC (*Automatic Exposure Control*, controllo esposizione automatico) assicura che vengano generati i più bassi livelli di energia delle radiazioni ionizzanti possibili per ottenere una qualità d'immagine ottimale. Con l'AEC attivato, il sistema preleva un campione di esposizione breve a un livello energetico e una durata predeterminati. Il software valuta quindi l'immagine del campione e calcola le impostazioni migliori di energia e tempo.

**3.4.0 Schermatura e attenuazione** 

**3.5.0 ALARA**

**HOLO** 

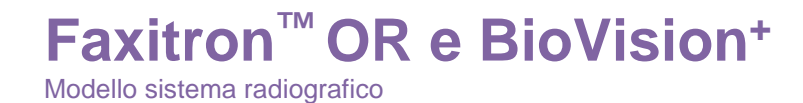

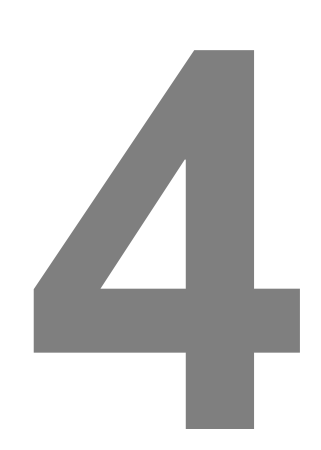

# **SEZIONE 4 Installazione e configurazione di Faxitron OR & BioVision+**

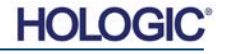

Modello sistema radiografico

#### **REQUISITI NORMATIVI**

È responsabilità della struttura o dell'istituzione che gestisce questo sistema garantire il rispetto di tutte le normative locali, regionali e federali che riguardano l'uso dell'apparecchiatura a radiazioni ionizzanti.

#### **Avvertenze**

- Leggere attentamente le istruzioni prima di utilizzare il sistema.
- Non utilizzare il sistema in modo diverso da quello descritto nel presente manuale. In caso di dubbio contattare Faxitron o il proprio distributore autorizzato.
- Non tutti i cavi di alimentazione hanno la stessa potenza. Non utilizzare con questo sistema un cavo di alimentazione diverso da quello fornito in dotazione. Non utilizzare il cavo di alimentazione di questo sistema su altre apparecchiature.
- Il sistema è testato secondo i più elevati standard internazionali, tuttavia si consiglia di contattare le autorità nazionali per qualsiasi requisito operativo locale.
- Questo sistema non è inteso per un uso pubblico. Deve essere situato in una zona in cui il pubblico non può accedervi senza la presenza di un operatore.
- L'uso di controlli o modifiche per eseguire procedure diverse da quelle specificate nel presente documento può comportare l'esposizione a radiazioni pericolose.

#### **Precauzioni generali**

Le seguenti precauzioni devono essere prese per evitare danni al sistema BioVision:

- Non collegare o scollegare mai i cavi di comunicazione e/o di alimentazione mentre il sistema della videocamera è acceso. Se si collegano/scollegano i cavi mentre è in corso l'alimentazione, possono verificarsi danni al rilevatore CMOS o all'elettronica della telecamera.
- Il sistema di fotocamere Faxitron OR e BioVision+ è dotato di un cavo USB e occorre prestare attenzione per evitare danni alla fotocamera. Il sistema di telecamere non deve mai essere maneggiato in modo scorretto, colpito, urtato o lasciato cadere.
- Il sistema BioVision ha una modalità di calibrazione. La calibrazione deve essere completata quotidianamente per garantire il corretto funzionamento del sistema. Per la procedura di calibrazione, fare riferimento alle Sezioni 5 e 6 del presente manuale.

**4.0.0 Precauzioni per BioVision**

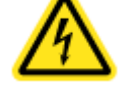

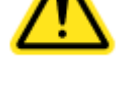

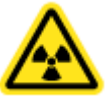

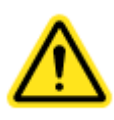

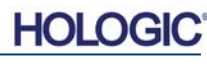

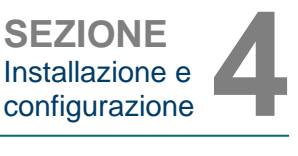

Modello sistema radiografico

#### **Connessioni interoperabili**

BioVision è in grado di funzionare come dispositivo autonomo senza alcun collegamento in ingresso o in uscita con altri dispositivi. Le immagini possono essere acquisite, archiviate e riviste direttamente sul sistema.

Tuttavia, il sistema è dotato di diverse interfacce. L'interfaccia primaria è la connessione di rete che consente di collegare il sistema a un sistema per l'archiviazione e la comunicazione delle immagini (PACS). Le immagini possono poi essere trasmesse dal dispositivo direttamente alla rete delle strutture tramite il nostro software in formato DICOM. Consultare la Sezione 6 per i dettagli sulla versione DICOM. Solo i dipendenti Faxitron o il personale IT qualificato presso la struttura dell'utente possono impostare questa comunicazione.

Di seguito sono elencati i collegamenti del sistema e la loro destinazione d'uso. Nessun altro tipo di dispositivo deve essere collegato a BioVision senza l'approvazione di Faxitron.

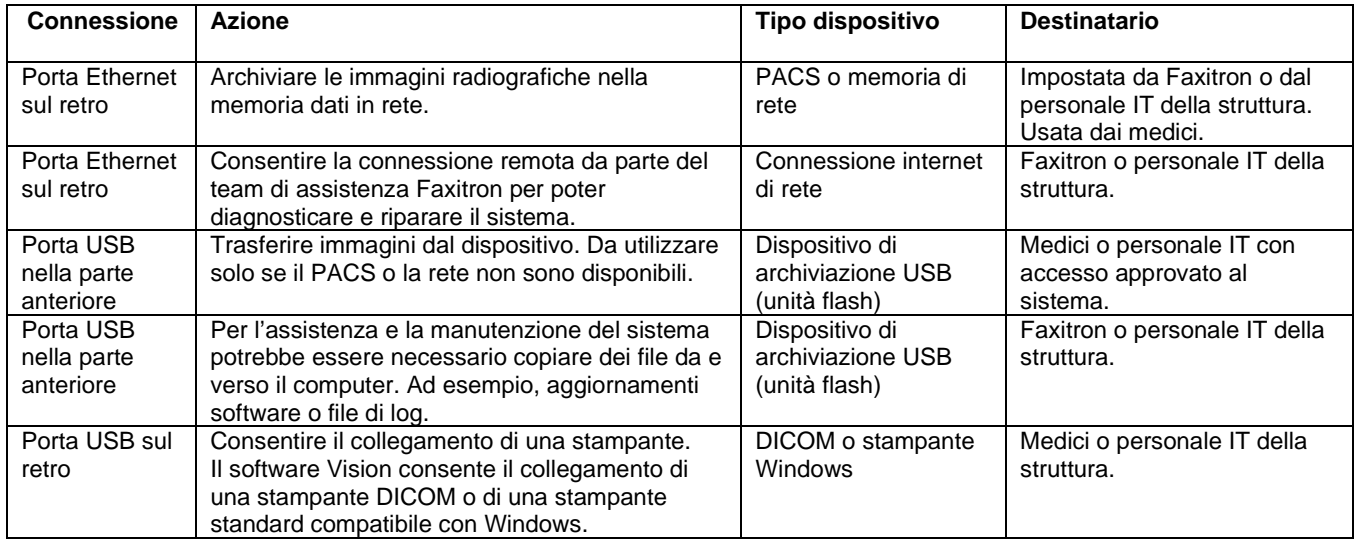

#### **Sicurezza informatica**

La sicurezza dei dispositivi è una responsabilità condivisa tra Faxitron e le strutture sanitarie. Una sicurezza informatica instabile può comportare la compromissione della funzionalità del dispositivo, la perdita di disponibilità o integrità dei dati (medici o personali) o l'esposizione di altri dispositivi o reti collegate a minacce alla sicurezza. Faxitron esegue una serie di controlli per garantire la sicurezza informatica delle sue unità e per garantirne funzionalità e sicurezza.

Tutte le nostre unità utilizzano sistemi operativi Windows standard. Al momento dell'installazione, si consiglia alla struttura di installare tutte le misure di sicurezza necessarie, definite dai propri requisiti interni, come per qualsiasi altro PC collegato alla rete.

La struttura può configurare il sistema operativo Windows con tutti i protocolli di rete e le autorizzazioni necessarie. Per esempio, è possibile aggiungere:

- ID utente e password;
- autorizzazione a livelli con adeguata autenticazione;
- restrizioni alle installazioni di software;
- requisiti di contenuto affidabili, compresa la verifica della firma con codice;
- impostazioni degli aggiornamenti di Windows, incluse le versioni di sicurezza.

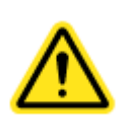

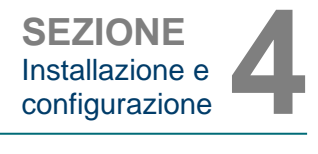

**4.0.0 Cont.**

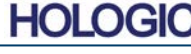

Modello sistema radiografico

Inoltre, il nostro software di imaging (Vision) è protetto da password, pertanto alcuni utenti possono accedere al sistema operativo senza poter aprire il software Vision.

**4.0.0 Cont.**

**SEZIONE** Installazione e SEZIONE<br>Installazione e<br>configurazione

Questa unità è stata progettata per essere utilizzata come unità indipendente o collegata al PACS interno della struttura o ad altre reti a circuito chiuso. Non può essere collegata a Internet a meno che: (a) la struttura non sia stata specificamente istruita in tal senso da Faxitron, o (b) la struttura non adotti precauzioni adeguate per garantire la sicurezza informatica dell'unità dalle minacce correlate alla connessione Internet.

Faxitron svilupperà aggiornamenti o patch per il software Faxitron per continuare a garantire la sicurezza dei prodotti, in base alle necessità, durante l'intero ciclo di vita dell'unità.

È possibile implementare ulteriori misure di sicurezza, compresa la crittografia, e Faxitron può collaborare con il reparto IT della struttura per ridurre il rischio per i pazienti a seguito di una violazione della sicurezza informatica.

#### **Eventi di sicurezza informatica**

Se si verifica un evento di sicurezza informatica, scollegare il sistema dalla rete e contattare immediatamente Faxitron. Lavoreremo con il dipartimento IT per risolvere il problema.

Un evento di sicurezza informatica può essere rilevato in diversi modi:

- funzionamento e/o connessione di rete più lenti del normale;
- pop-up sospetti o pagina iniziale modificata nel browser Internet;
- password non funzionanti;
- programmi non identificati nel menu di avvio o nella barra delle applicazioni;
- dati mancanti, corrotti o modificati.

#### **PULIZIA**

#### **Camera interna**

I campioni di tipo biologico possono contenere agenti infettivi pericolosi per la salute. Seguire la procedura di biosicurezza appropriata e indossare guanti quando si maneggiano campioni di tessuto o qualsiasi materiale con cui vengono a contatto.

Pulire periodicamente l'interno dell'armadio con alcol isopropilico al 70–90% o ipoclorito di sodio diluito (5,25%–6,15% di candeggina per uso domestico diluita 1:500 fornisce la giusta concentrazione). Assicurarsi che l'area del campione, segnata sul fondo della camera, sia accuratamente pulita.

#### **Esterno**

Pulire periodicamente le superfici esterne con alcol isopropilico, ipoclorito di sodio o sapone neutro e acqua. (Vedere sopra per le concentrazioni appropriate.) Non bagnare o gettare acqua sulle superfici e non utilizzare abrasivi che potrebbero graffiarle. Non lasciare i componenti elettrici del sistema a contatto con l'umidità. Provare i detergenti su una piccola area delle coperture per verificare che non danneggino il materiale.

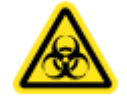

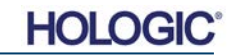

Modello sistema radiografico

#### **Impostazione del sistema**

BioVision deve essere impostato da un rappresentante autorizzato di Faxitron Bioptics, LLC. Contattare Faxitron al numero di telefono 520-399-8180 per confermare l'arrivo del sistema e fissare un appuntamento per l'installazione e la configurazione.

#### **Ispezione della cassa**

Il sistema BioVision è consegnato in una grande cassa di legno. Chiedere allo spedizioniere di portare la cassa in un'area dove può essere tenuta al sicuro da furti, danni o condizioni ambientali estreme fino a quando un rappresentante autorizzato di Faxitron Bioptics, LLC potrà installare il sistema.

Controllare che la cassa non abbia subito danni. Se la cassa sembra danneggiata, contattare Faxitron al numero 520-399-8180.

La cassa è alta circa un metro e ottanta centimetri. Contiene BioVision, il monitor di visualizzazione e i manuali del sistema.

#### **Sollevamento e trasporto delle casse**

Attenzione: la cassa pesa circa 215 kg (475 libbre). Il sistema imballato deve essere tenuto in posizione verticale come indicato sulla cassa di spedizione. Per evitare danni alla cassa e al sistema, Faxitron consiglia di spostare la cassa utilizzando un transpallet e non un carrello elevatore a forche. Spostare la cassa solo se necessario.

#### **Disimballaggio e configurazione del sistema**

Il sistema BioVision deve essere disimballato e installato in loco da un rappresentante autorizzato di Faxitron Bioptics, LLC. Contattare Faxitron Bioptics, LLC al numero 520-399-8180 all'arrivo del sistema per organizzarne la configurazione.

#### **Posizione**

Lasciare almeno 15 cm (6 pollici) di spazio libero dietro il sistema BioVision per consentire una corretta ventilazione e l'accesso al cavo di alimentazione e al cavo di rete (se applicabile).

#### **Condizioni ambientali**

#### **Operativo:**

temperatura: da 15,5 a 30 gradi °C o da 60 a 86 gradi °F.

Umidità relativa: < 75%.

#### **Stoccaggio e trasporto:**

temperatura: da 0 a 45 gradi °C o da 32 a 113 gradi °F.

Umidità relativa: < 75%.

**L'apparecchiatura è progettata per le seguenti condizioni:**

- uso interno;
- 2.000 metri di altitudine (6.562 piedi);
- grado di inquinamento 2;
- categoria di sovratensione II.

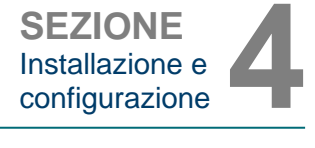

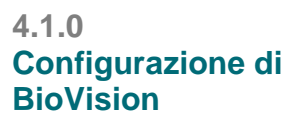

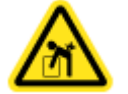

HOLC

4-5

Modello sistema radiografico

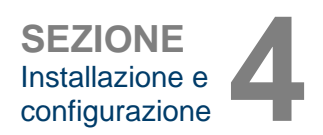

**4.1.0 Cont.**

**REQUISITI DI ALIMENTAZIONE:** 120 V c.a. 60 Hz 600 W max 230 V c.a. 50 Hz 600 W max

100 V c.a. 50/60 Hz 600 W max 230 V c.a. 60 Hz 600 W max

**POTENZA TERMICA:** 2.000 BTU/h max

**CICLO DI LAVORO RAGGI X:** 50%

**PROTEZIONE DALLE RADIAZIONI:** fare riferimento alla Sezione 2 del presente manuale.

BioVision può essere facilmente spostato da una stanza all'altra. Seguire queste procedure per spostare il sistema in un'altra stanza, ad esempio in un'altra sala operatoria.

#### **Procedura di ricollocazione**

Afferrando la spina e non il cavo, scollegare il sistema dalla presa a muro e avvolgere il cavo attorno alla maniglia del carrello per evitare che vi si inciampi.

#### **Attenzione: l'unità BioVision è pesante e non è progettata per essere sollevata. Non tentare di sollevare o trasportare il sistema.**

Utilizzare la maniglia sul retro del sistema per spingerlo con attenzione nella posizione desiderata. Il sistema può essere spostato da una sola persona. Dopo aver collegato il cavo di alimentazione, assicurarsi che il sistema consenta un facile accesso alla presa a muro.

Il sistema richiede una superficie di circa 60 cm di larghezza per 62 cm di profondità per 166 cm di altezza. Il sistema è stato progettato per essere collocato su una superficie standard in una struttura sanitaria come una sala operatoria. Non bloccare l'area dietro o immediatamente davanti al carrello in quanto questo spazio aperto è necessario per la ventilazione del PC nel carrello. Per una ventilazione adeguata, non posizionare alcun oggetto tra il carrello e la parete che contiene la presa di corrente del sistema.

Assicurarsi che davanti al carrello del sistema vi sia una superficie piana e priva di pericoli per consentire al personale di accedere in sicurezza allo sportello del campione, alla tastiera e al monitor del computer e al pannello di controllo del sistema.

**Nota:** lasciare spazio sufficiente accanto al sistema per accedere facilmente al cavo di alimentazione.

**Avvertenza:** il cavo di alimentazione di BioVision viene fornito con una spina con messa a terra. Se non è disponibile una presa adatta alla spina del cavo di alimentazione, rivolgersi al personale qualificato per ottenere una presa elettrica adeguata. Non tentare di modificare la spina o la presa da soli.

Sfilare il cavo di alimentazione dalla maniglia del carrello e collegarlo alla presa a muro.

**Avvertenza:** per evitare danni all'unità e/o il contatto con tessuti infettivi, assicurarsi che BioVision sia accuratamente pulito e adeguatamente imballato prima di spostarlo per la manutenzione, il trasporto o lo smaltimento.

**4.2.0 Spostamento di BioVision**

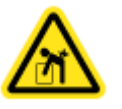

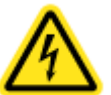

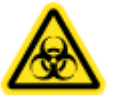

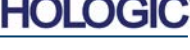

4-6

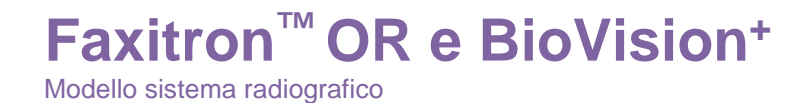

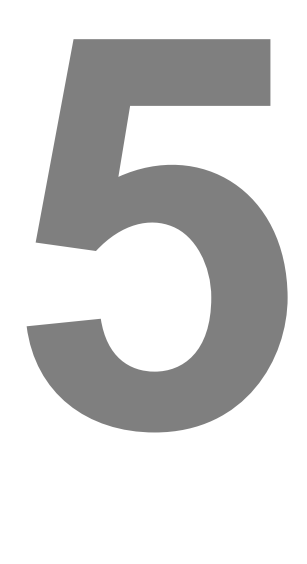

# **SEZIONE 5 Avvio rapido e funzionamento di base dei sistemi Faxitron OR & BioVision+**

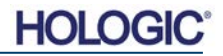

Modello sistema radiografico

Faxitron OR e BioVision+ funzionano in modo praticamente identico, per cui in questo manuale il sistema sarà denominato BioVision, a meno che non si tratti di caratteristiche specifiche di un sistema o dell'altro.

Prima di accendere il sistema, assicurarsi che il cavo di alimentazione sia saldamente inserito nella presa di alimentazione dell'armadio BioVision e nella presa di alimentazione di rete. Inoltre, se necessario, collegare un cavo di rete Cat5 o Cat6 al sistema BioVision e alla connessione di rete della struttura.

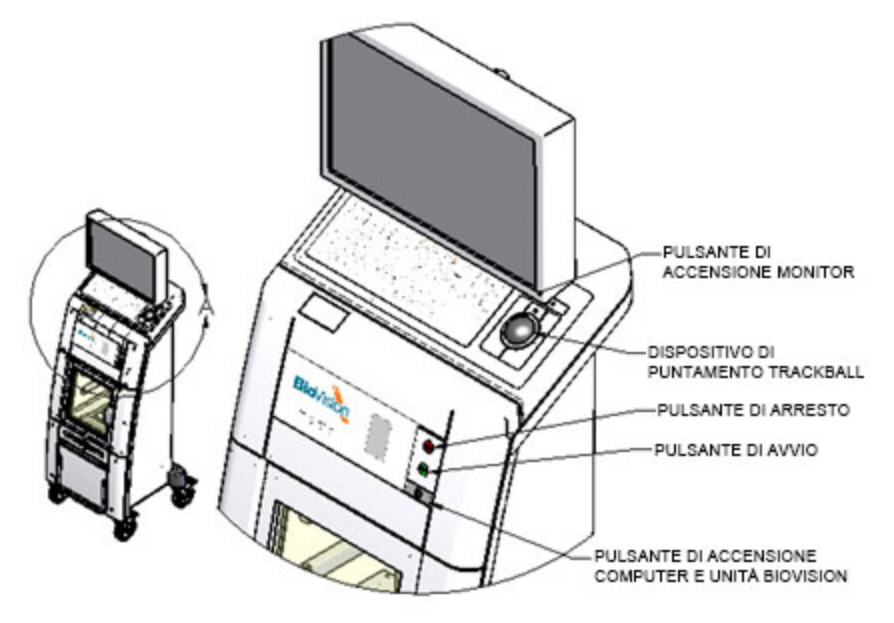

#### **Procedure di imaging di base**

- **Avvertenza:** l'uso di BioVision in un modo diverso da quello descritto nel presente manuale potrebbe causare un malfunzionamento dell'apparecchiatura o lesioni personali.
- **Avvertenza:** utilizzare contenitori o guanti approvati per evitare il contatto con campioni di tessuto del paziente potenzialmente pericolosi.

#### **Riepilogo della sequenza di imaging**

Per un riepilogo del funzionamento del sistema, fare riferimento alla Guida di avvio rapido di BioVision.

- Collocare i campioni in un contenitore per campioni fornito da Faxitron Bioptics, LLC o dal proprio istituto e appoggiarlo all'interno dell'unità BioVision per l'imaging. L'area di imaging è indicata da un tracciato sul fondo della camera.
- Chiudere lo sportello della camera a raggi X.
- Scegliere o inserire un paziente nel software Vision e avviare un'acquisizione di immagini dalsoftware.
- Premere il pulsante **Start** (Avvia, verde) sul pannello di controllo di BioVision o nel software. Questo dà avvio all'esposizione ai raggi X.
- Attendere la visualizzazione dell'immagine.
- Utilizzare il dispositivo di puntamento trackball per spostare il cursore sull'immagine visualizzata, spostare il cursore su e giù per regolare la luminosità o a sinistra e destra per regolare il contrasto. Spostare il cursore fino a quando l'immagine si trova al livello desiderato.
- Ripetere la procedura per ulteriori campioni.

Per istruzioni operative più dettagliate, consultare la Sezione 5.2.0.

Per informazioni sul funzionamento avanzato del software, vedere la Sezione 6 del Manuale d'uso.

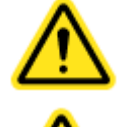

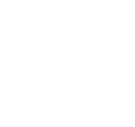

**5.0.0 Panoramica avvio rapido**

Avvio rapido e<br>funzionamento<br>di base funzionamento

**SEZIONE**

*Figura 5.0.1 Pannello frontale BioVision* 

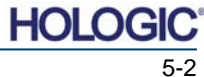

Modello sistema radiografico

#### **Informazioni generali per l'avvio**

L'accensione (avvio del sistema) viene completata una sola volta all'inizio dell'utilizzo del sistema. Si consiglia, una volta eseguita la sequenza di accensione, di lasciare il sistema acceso per il resto della giornata se si prevede di utilizzarlo nuovamente.

**Attenzione:** per evitare di scaricare la batteria, collegare il cavo di alimentazione del sistema BioVision a una fonte di alimentazione elettrica appropriata.

#### **Protocollo sequenza di avvio del sistema**

#### Sistema di alimentazione

- Assicurarsi che l'interruttore di alimentazione principale sul retro dell'armadio sia acceso. Vedere la Figura 5.1.1.
- Per *accendere* il sistema, premere il pulsante **Power** (pulsante di accensione rettangolare grigio sul pannello di controllo) fino a quando non si sente un segnale acustico. Vedere la Figura 5.1.2. OFF ON
- Il computer dovrebbe accendersi e avviarsi da solo. Se il display appare vuoto, assicurarsi che il monitor sia acceso.

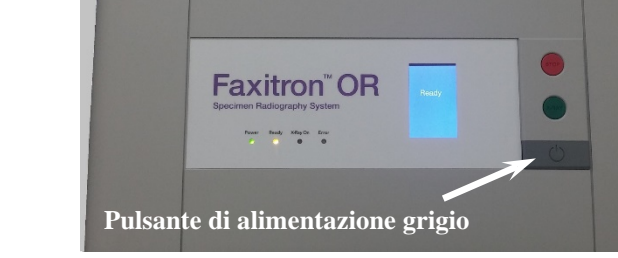

#### **Avvio del software Vision**

- Fare "doppio clic" sull'icona **Vision** sul desktop di Windows. Vedere la Figura 5.1.3.
- Apparirà brevemente una finestra di dialogo di inizializzazione per indicare che il software si è inizializzato e sta caricando.
- Viene richiesto all'utente di inserire la password. Inserire la password e fare clic sul pulsante **Log In** (Accedi). Vedere la Figura 5.1.4.

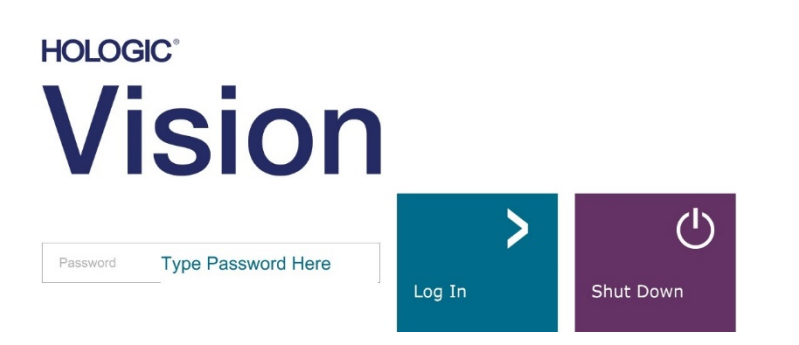

#### **5.1.0 Sequenza di accensione**

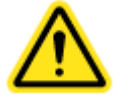

 $\Omega$ 

#### **5.1.1 Avvio del sistema**

*Figura 5.1.1 Interruttore di alimentazione principale* 

*Figura 5.1.2 Pulsante di alimentazione del sistema*

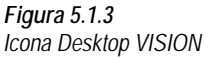

*Figura 5.1.4 Finestra di dialogo Password*

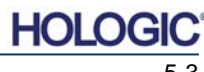

Modello sistema radiografico

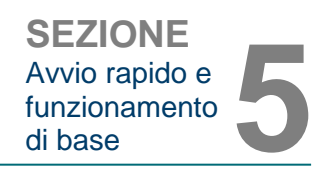

• Se nelle ultime 12 ore è stata completata una calibrazione, il software apre la pagina del Menu iniziale.

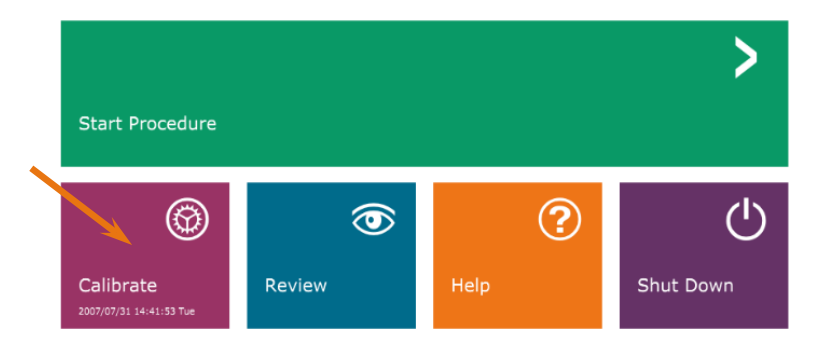

### **5.1.1 Cont.**

**5.1.2**

*Figura 5.1.6*

*Pulsante Inizia calibrazione*

**Calibrazione**

*Figura 5.1.5 Menu iniziale VISION*

#### **Calibrazione**

**NOTA:** per una qualità ottimale dell'immagine si consiglia di calibrare il sistema almeno una volta al giorno, prima del primo utilizzo, o dopo uno spostamento del sistema.

**Attenzione:** verificare che la camera sia vuota prima di iniziare la calibrazione.

• Per avviare manualmente la calibrazione, fare clic sul pulsante **Calibrate** (Calibra) nel Menu principale, quindi fare clic sul pulsante **Start Calibration** (Inizia calibrazione). Vedere le Figure 5.1.5 e 5.1.6.

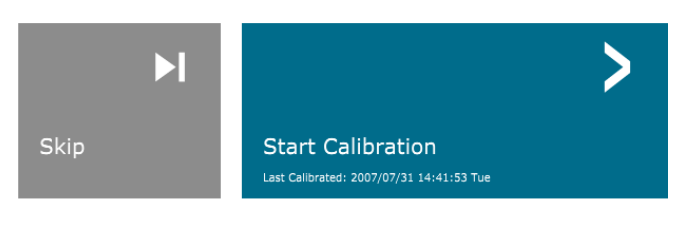

ENSURE THE CHAMBER IS EMPTY BEFORE CALIBRATION

Calibration before beginning any procedure is recommended

• L'avanzamento della calibrazione appare nella finestra di dialogo Calibrazione. Vedere la Figura 5.1.7.

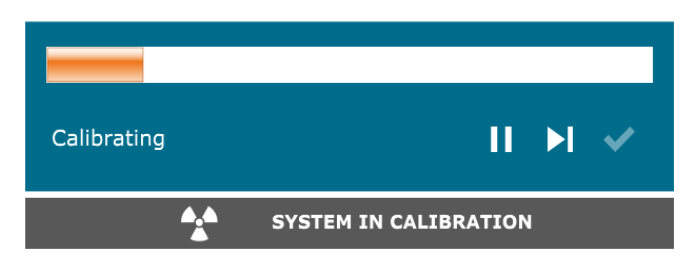

• Al termine della calibrazione, il software torna automaticamente al Menu principale.

*Figura 5.1.7 Finestra di dialogo calibrazione raggi X*

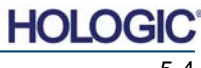

Modello sistema radiografico

#### **Avvio di una procedura di imaging**

- Dalla pagina del Menu iniziale, selezionare il pulsante **Start Procedure** (Avvia procedura). Vedere la Figura 5.1.5.
- L'utente può scegliere tra **Select from Worklist** (Seleziona da elenco di lavoro), **Manual Entry** (Inserimento manuale), **Select from Database** (Seleziona da database) o **Continue with current patient** (Continua con il paziente corrente). Vedere la Figura 5.2.1.

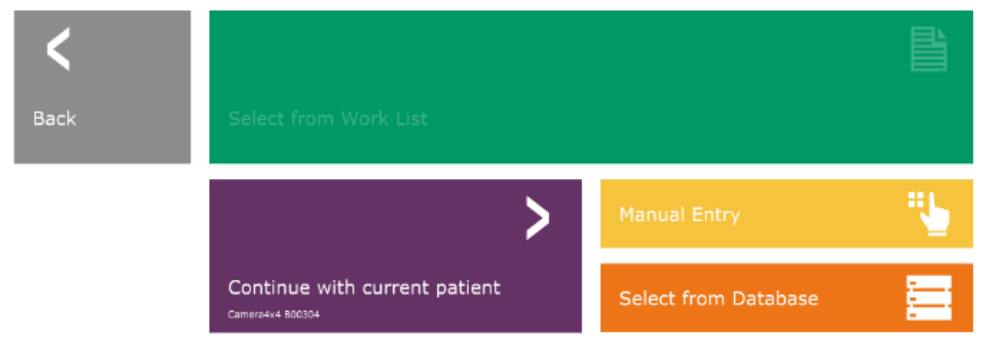

• Per inserire manualmente una nuova procedura, selezionare il pulsante **Manual Entry** (Inserimento manuale).

NOTA: questa sezione riguarda solo "l'Inserimento manuale", mentre le altre opzioni sono trattate nella Sezione 6.

• Si apre la finestra di dialogo "Editor informazioni paziente".

**Nota:** i campi obbligatori sono indicati da un asterisco bianco (\*). I campi obbligatori predefiniti sono: nome del paziente, ID paziente, numero di accesso e lateralità.

• Inserire tutti i campi obbligatori. Se tutti i campi obbligatori sono compilati, si attiva il pulsante **Accept** (Accetta). L'utente può decidere se compilare altri campi.

**Nota:** la data deve essere inserita nel formato aaaa/mm/gg (es. 1962/08/13).

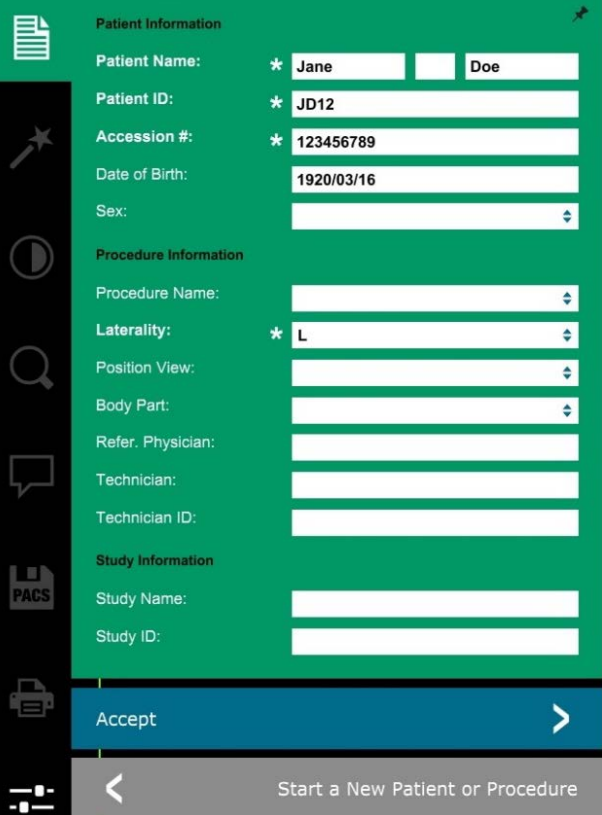

**5.2.0 Acquisizione immagini**

**SEZIONE**

*Figura 5.2.1 Pulsanti inserimento dati paziente*

Avvio rapido e<br>funzionamento<br>di base funzionamento<br>di base

**5.2.1 Inserimento manuale dei dati del paziente**

*Figura 5.2.2 Editor di informazioni per l'imaging*

- Selezionare **Accept** (Accetta) per abilitare l'acquisizione delle immagini.
- Il sistema è pronto per acquisire le immagini.

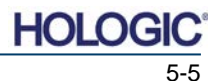

Modello sistema radiografico

#### **Acquisizione di un'immagine/inizio dell'esposizione ai raggi X**

Per acquisire un'immagine radiografica con il sistema BioVision:

- Aprire lo sportello della camera a raggi X e posizionare il campione nell'area dell'immagine segnata sul fondo della camera o sul vassoio di ingrandimento, se si desidera ingrandire.
- Premere il pulsante verde **Start** (Avvia) sul pannello di controllo del sistema o premere il pulsante **Start X-Ray** (Avvia raggi X) nel software.

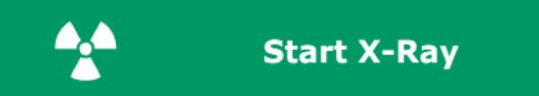

- Attendere la visualizzazione dell'immagine.
- NOTA: la modalità radiografica predefinita per BioVision è Full Auto (Automatico). Il sistema esegue due radiografie, la prima per ottenere le impostazioni ottimali e la seconda per catturare l'immagine. Le impostazioni utilizzate durante l'esposizione vengono visualizzate sul display LCD di BioVision.

Il software Vision è configurato per salvare automaticamente l'immagine nel database Faxitron sull'unità locale del computer di sistema. L'utente può anche salvare l'immagine sul server della struttura cliccando sull'icona **PACS**. Vedere le sezioni 6.3.11, 6.5.0 e 6.6.0 per ulteriori informazioni sul salvataggio delle immagini.

**Per ulteriori informazioni sulla regolazione delle impostazioni dell'immagine, sui controlli radiografici e sulle opzioni di revisione e salvataggio, consultare la Sezione 6.**

#### **Procedura di arresto**

L'utente può spegnere il sistema utilizzando il pulsante grigio di **accensione** sul pannello di controllo del sistema oppure attraverso il software.

Pulsante di accensione

- Tenere premuto il pulsante di **accensione** fino a quando non si sente un bip (in genere meno di 1 secondo).
- Lasciare andare il pulsante di **accensione** per uno spegnimento coordinato del sistema.
- **NOTA:** non tenere premuto il pulsante di **accensione** dopo il segnale acustico. Questo comporta un arresto forzato del computer con un rischio potenziale di corruzione dei dati.

#### Software

L'utente può spegnere il sistema attraverso il software Vision.

- Fare clic sul pulsante **Shut Down** (Spegni), quindi fare clic su **OK**. Questo spegnerà il computer e il sistema.
- Lo spegnimento può essere selezionato anche nella schermata del menu iniziale o nella schermata di acquisizione immagini utilizzando il pulsante mostrato di seguito.

Pulsante **Shut Down** (Spegni) dalla schermata Acquisizione.

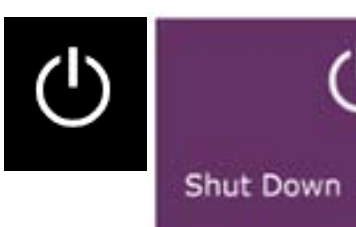

Pulsante **Shut Down** (Spegni) dalla schermata Menu iniziale.

- Lo spegnimento di Windows viene indicato sullo schermo del monitor.
- Il monitor si oscura.
- I LED del pannello di controllo e l'LCD si spengono.

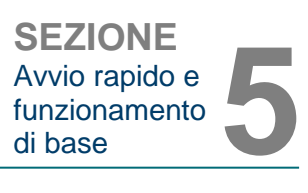

#### **5.2.2 Avvio dell'esposizione**

*Figura 5.2.3 Pulsante Avvia raggi X (Software)*

#### **5.3.0 Spegnimento del sistema**

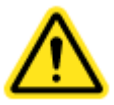

*Figura 5.3.1 Pulsanti di spegnimento del sistema*

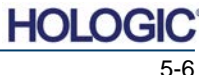

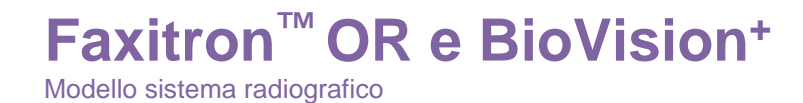

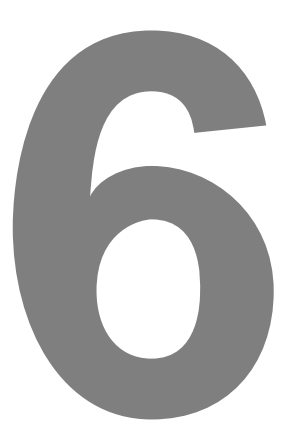

## **SEZIONE 6 Funzionamento del software VISION**

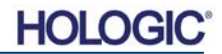

Modello sistema radiografico

Il software Vision è un pacchetto completo di acquisizione ed elaborazione delle immagini, progettato esclusivamente per funzionare con i generatori di raggi X di Faxitron Bioptics (come i sistemi VersaVision, Faxitron Path, Faxitron Core e BioVision). Oltre alle funzioni di acquisizione ed elaborazione, il software offre un ampio modulo di database che consente il controllo utente, la manutenzione dell'archiviazione, la memorizzazione, la schedatura e il recupero delle immagini. Il software è inoltre conforme allo standard DICOM (*Digital Imaging and Communications in Medicine*), consentendo il salvataggio e la stampa delle immagini del Paziente in formato DICOM 3.0. Il software è stato preinstallato sul computer del sistema BioVision.

Per una migliore qualità dell'immagine, è necessario calibrare il sistema all'inizio di ogni nuovo giorno di utilizzo. Per garantire una qualità ottimale dell'immagine, è possibile eseguire la calibrazione in qualsiasi momento.

Dopo la calibrazione, viene visualizzato il Menu iniziale, che permette la navigazione verso tutte le altre aree del software. Per facilitarne l'uso, sono presenti dei pulsanti per le applicazioni. Vedere la Figura 6.0.1. Questi pulsanti si trovano al centro dello schermo. Le relative descrizioni e definizioni sono illustrate nelle sezioni seguenti del manuale.

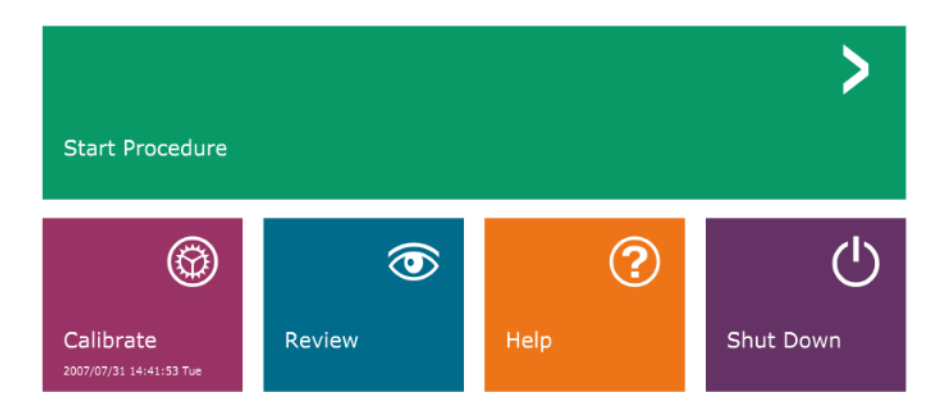

**Protocollo di sequenza**

Per garantire la corretta funzionalità del sistema e qualità dell'immagine, seguire questa sequenza di avvio:

- Accendere il sistema BioVision utilizzando l'interruttore posto sul retro del sistema. (L'interruttore di alimentazione si trova sopra la presa del cavo di alimentazione). Premere "l" per "Accendere" e "0" per "Spegnere".
- Premere il pulsante di **accensione** (pulsante rettangolare grigio) sul pannello di controllo fino a quando non si sente un segnale acustico. Rilasciare il pulsante. Il LED di alimentazione e l'LCD sul pannello di controllo si illuminano.
- Il computer del sistema si accende e si avvia da solo. Se il monitor del sistema appare vuoto, assicurarsi che sia acceso.
- Fare doppio clic sull'icona **Vision Software** sul desktop di Windows. Fare riferimento alla Figura 6.1.1. Apparirà brevemente una finestra di dialogo per indicare che il software si è inizializzato e si sta caricando.
- Il software apre la pagina del Menu iniziale (*vedere Figura 6.0.1*) o la pagina Calibrazione (*vedere Figura 6.2.2*) a seconda del tempo trascorso dall'ultima calibrazione del sistema.
- Per i protocolli di calibrazione, consultare la Sezione 6.2.0 "Panoramica calibrazione camera".

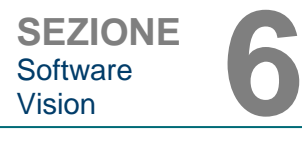

**6.0.0 Panoramica del software Vision Faxitron**

*Figura 6.0.1 Software Vision Faxitron Menu iniziale (schermata di avvio)* 

#### **6.1.0 Avvio del software**

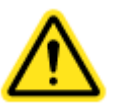

*Figura 6.1.1 Icona desktop software Vision* 

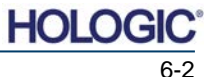
Modello sistema radiografico

## **Introduzione alla calibrazione**

Per ottimizzare la qualità dell'immagine, il software Vision e l'hardware richiedono una calibrazione periodica. Tale calibrazione richiede l'acquisizione di immagini di riferimento.

Alla prima messa in funzione del sistema, o in qualsiasi momento desiderato dall'utente, può essere richiesta ed eseguita una calibrazione del sistema. Si raccomanda di eseguire le seguenti calibrazioni dopo un periodo di dodici (12) ore.

Queste immagini di riferimento sono utilizzate per calibrare un'immagine a raggi X "grezza" pixel per pixel per generare un'immagine "corretta" da visualizzare. Le correzioni dell'immagine eseguite includono correzioni di guadagno, offset e linearità.

## **Sequenza di calibrazione**

Per comodità, il software Vision combina le numerose fasi di calibrazione in un singolo passaggio unificato.

Quando un sistema a raggi X Faxitron è stato spento per più di dodici (12) ore, il sistema richiederà automaticamente la calibrazione. Si raccomanda vivamente di ricalibrare il sistema dopo lunghi periodi di inattività o dopo che il sistema è stato spostato da una sala all'altra con impostazioni di temperatura/umidità ambientale potenzialmente diverse.

Per calibrare il sistema in qualsiasi momento, fare clic sul pulsante **Calibrate** (Calibra) nel Menu iniziale (schermata di avvio) di Vision e quindi premere **Start Calibration** (Avvia calibrazione). Vedere le Figure 6.2.1 e 6.2.2. La finestra di dialogo visualizza un messaggio di stato durante la calibrazione. Vedere la Figura 6.2.3.

**6.2.0 Panoramica calibrazione camera**

*Figura 6.2.1 Pulsante Menu iniziale calibrazione*

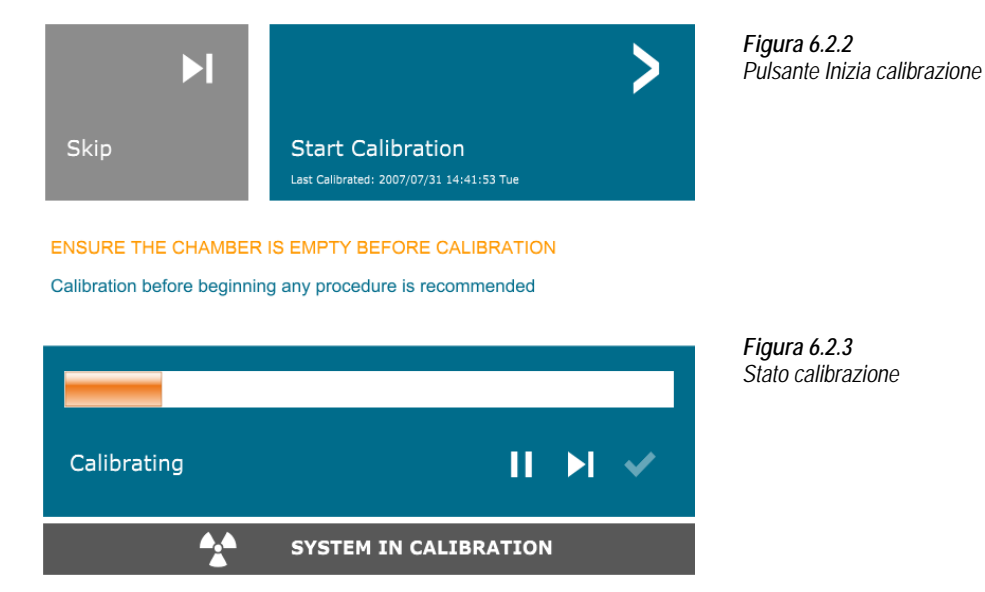

Durante la calibrazione possono essere generati dei raggi X. Durante la generazione di raggi X, appare un pulsante **Stop X-Ray** (Arresta raggi X) per consentire all'utente di fermare i raggi X tramite il software.

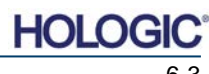

Modello sistema radiografico

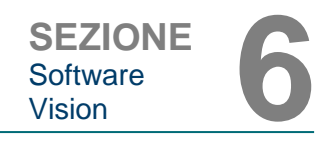

**6.2.0 Cont.**

Di seguito è riportato un riepilogo del protocollo di calibrazione avanzata per "Entrambi" (Campo piatto e Immagine):

Posizionare l'attenuatore uniforme sul rilevatore. L'intera superficie del rilevatore deve essere coperta dall'attenuatore. Per ottenere risultati ideali, l'attenuatore dovrebbe essere più grande dell'area di imaging del rilevatore.

Dal Menu iniziale del software di imaging, premere l'icona **^** in alto a destra per mettere a fuoco il menu. Selezionare la voce di menu a discesa *"Strumenti*", nel menu orizzontale situato nella parte superiore dello schermo, e poi procedere su *"Strumenti avanzati"* e quindi *"Calibrazione raggi X/Impostazione esposizione".*

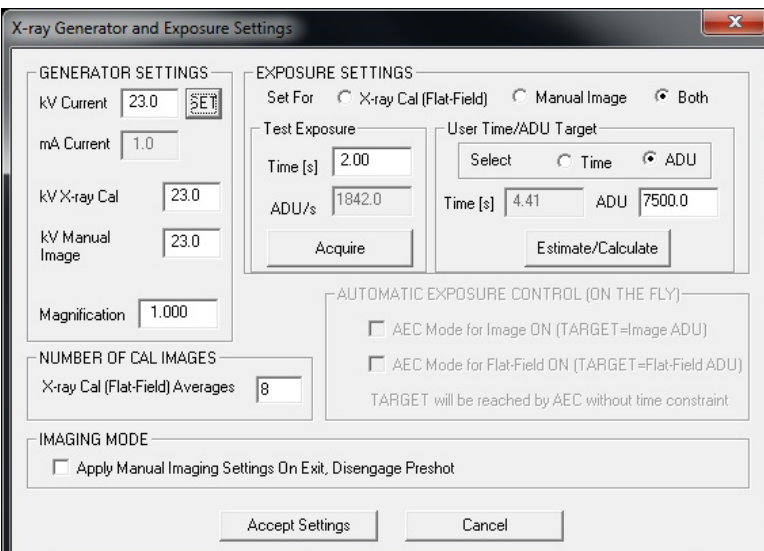

*Figura 6.2.4 Finestra di dialogo Generatore raggi X ed esposizione*

**NOTA:** i valori di kV, tempo di esposizione e ADU/s possono differire da quelli indicati.

- In "Impostazioni generatore di raggi X ed esposizione", inserire l'impostazione kV del generatore nel campo appropriato.
- Impostare un "Ingrandimento" o lasciare come impostazione predefinita uno (1,0).
- Selezionare il pulsante "Imposta per" "Entrambi" nella finestra di dialogo.
- Lasciare l'impostazione predefinita "target ADU utente". L'esposizione ai raggi X termina quando il rilevatore ha accumulato un livello medio di segnali ADU accettabili per il generatore di raggi X di cui si dispone.
- Lasciare il tempo di esposizione predefinito di prova e fare clic sul pulsante Acquire (Acquisisci). Il sistema avvia automaticamente i raggi X e acquisisce un'immagine.
- Quando l'esposizione ai raggi X è completa, fare clic sul pulsante Estimate/Calculate (Stima/Calcola).
- Registrare la lettura del tempo "Tempo [s]" di esposizione calcolata. Il sistema calcola questo tempo e il numero è visualizzato in grigio.
- Inserire la lettura del tempo "Tempo [s]" di esposizione calcolata nella casella del tempo "Esposizione di prova". Premere il pulsante Acquire (Acquisisci) per avviare automaticamente i raggi X e ottenere un'immagine.
- Quando l'esposizione ai raggi X è completa, fare clic sul pulsante Estimate/Calculate (Stima/Calcola).
- Registrare la lettura del tempo "Tempo [s]" di esposizione calcolata.
- Inserire nuovamente la lettura del tempo di esposizione calcolata nella casella del tempo "Esposizione di prova".
- Fare clic sul pulsante Accept Settings (Accetta impostazioni).
- Eseguire una procedura di calibrazione standard, come descritto nella sezione "Panoramica calibrazione camera".

Modello sistema radiografico

Gli utenti esperti potrebbero voler impostare "Cal. raggi X (Campo piatto)" e "Immagine manuale" "Impostazioni di esposizione" in modo indipendente oppure "Entrambi" (Campo piatto e Immagine manuale) come descritto in precedenza. Selezionando il pulsante di opzione "Campo piatto", il sistema determina il tempo di esposizione ottimale per l'acquisizione di immagini Campo piatto al livello ADU desiderato. Di conseguenza, la selezione di "Immagine manuale" determina il tempo di esposizione ottimale per il sistema con un oggetto che attenua il segnale dei raggi X. Per ottenere risultati ottimali, l'intera area di imaging del rilevatore deve essere coperta dall'oggetto.

Dopo aver selezionato "Cal. raggi X (Campo piatto)" e "Immagine manuale"e aver impostato il livello ADU, selezionare il pulsante **Acquire** (Acquisisci). Per la selezione "Immagine manuale", è preferibile avere l'oggetto o l'attenuatore di raggi X nel fascio radiogeno. Premere il pulsante **Acquire** (Acquisisci) per generare i raggi X e ottenere un'immagine. Quando l'esposizione ai raggi X è completa, fare clic sul pulsante **Estimate/Calculate** (Stima/Calcola). Il sistema calcola il tempo ottimale e il numero è visualizzato in grigio. Fare clic sul pulsante **Accept Settings** (Accetta impostazioni) per salvare le "Impostazioni di esposizione" nel file di configurazione del sistema.

**Nota:** vengono salvate solo le impostazioni per il pulsante di opzione selezionato.

Eseguire quindi una procedura di calibrazione standard, come descritto nella sezione "Panoramica calibrazione camera".

Talvolta può essere opportuno integrare le caratteristiche di attenuazione dei raggi X di un attenuatore uniforme nelle immagini di calibrazione di riferimento in campo piatto. Ad esempio, se tutti gli oggetti da acquisire sono posizionati su una lastra di plastica sottile, le caratteristiche di attenuazione dei raggi X della lastra saranno osservate in ogni immagine acquisita. In questo caso, collocare la lastra nel fascio radiogeno durante l'acquisizione delle immagini di riferimento di calibrazione in campo piatto potrebbe migliorare la qualità dell'immagine.

**6.2.1 Calibrazione avanzata**

Il pulsante **Start Procedure** (Avvia procedura) *(vedere Figura 6.0.1)* porta l'utente alla pagina Inserimento dati paziente, che indica le modalità di inserimento dei dati del paziente. Se non è stato configurato un elenco di lavoro, l'opzione risulta disabilitata e sono disponibili solo le opzioni **Continue with current patient** (Continua con il paziente corrente), **Manual Entry** (Inserimento manuale) e **Select from Database** (Seleziona da database). Le opzioni sono spiegate nelle sezioni successive.

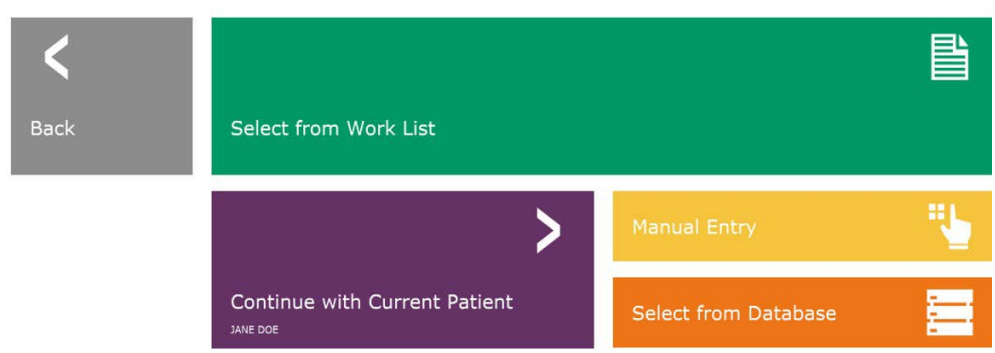

## **6.3.0 Dati paziente**

*Figura 6.3.1 Schermata Inserimento dati paziente*

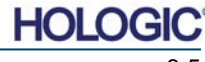

**6.2.0 Cont.**

Modello sistema radiografico

### **Seleziona da elenco di lavoro (modalità elenco di lavoro remoto)**

Se è stato configurato un elenco di lavoro, l'utente può cliccare sul pulsante **Select from Work List** (Seleziona da elenco di lavoro) che mostra la pagina illustrata in Figura 6.3.2.

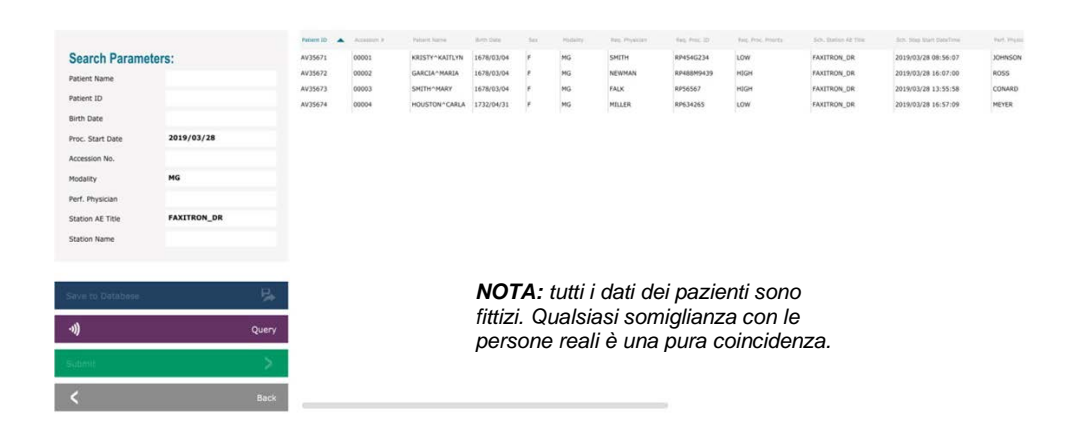

A sinistra vi sono vari filtri che possono essere utilizzati per cercare le procedure programmate per la stazione dell'entità applicazione (AE). Verificare che il titolo della stazione AE sia definito, quindi ogni singolo campo o qualsiasi combinazione di campi può essere utilizzato come filtro per la ricerca delle procedure programmate per l'AE. Selezionando il pulsante **Query** (Ricerca), situato nell'angolo in basso a sinistra, la tabella viene ripopolata con le voci che corrispondono alle informazioni richieste.

L'utente può quindi fare clic su qualsiasi voce e premere **Submit** (Invia) per popolare automaticamente l'Editor di informazioni per l'imaging con le informazioni del paziente.

**AVVISO:** l'utente può anche fare doppio clic su qualsiasi voce della tabella per accedere rapidamente all'Editor di informazioni per l'imaging senza dover premere **Submit** (Invia).

L'Editor di informazioni per l'imaging (finestra di dialogo Informazioni sul paziente) si apre. Vedere la Figura 6.3.3. Compilare i restanti campi obbligatori e cliccare su **Accept** (Accetta) per procedere all'acquisizione dell'immagine.

## **6.3.1 Seleziona da elenco di lavoro**

*Figura 6.3.2 Finestra di ricerca Modalità elenco di lavoro*

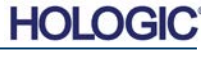

Modello sistema radiografico

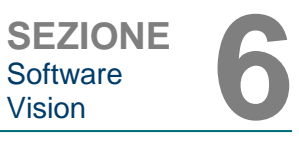

**Nota:** i campi obbligatori sono indicati da un asterisco bianco (\*). I campi obbligatori predefiniti sono: nome del paziente, ID paziente, numero di accesso e lateralità.

L'utente deve inserire tutti i campi obbligatori prima di poter selezionare il pulsante **Accept**  (Accetta). Se lo si desidera, l'utente può anche inserire la data, il medico di riferimento, il nome della procedura, il sesso, il tecnico, la vista della posizione, la parte del corpo e l'ID dello studio. Il nome della procedura, la vista posizione e la parte del corpo sono scelti da un menu a discesa.

- **Nota:** la data deve essere inserita nel formato aaaa/mm/gg (es. 1962/08/13). Il mancato inserimento di una data valida può causare errori quando si tenta di recuperare le immagini.
- **Nota:** i "campi obbligatori" possono essere modificati o cancellati a seconda dell'applicazione. Contattare il supporto Faxitron per ulteriori informazioni.

Selezionare **Accept** (Accetta) per continuare o **Start a New Patient or Procedure (Avvia)** nuovo paziente o procedura) per tornare alla pagina di Inserimento dati paziente.

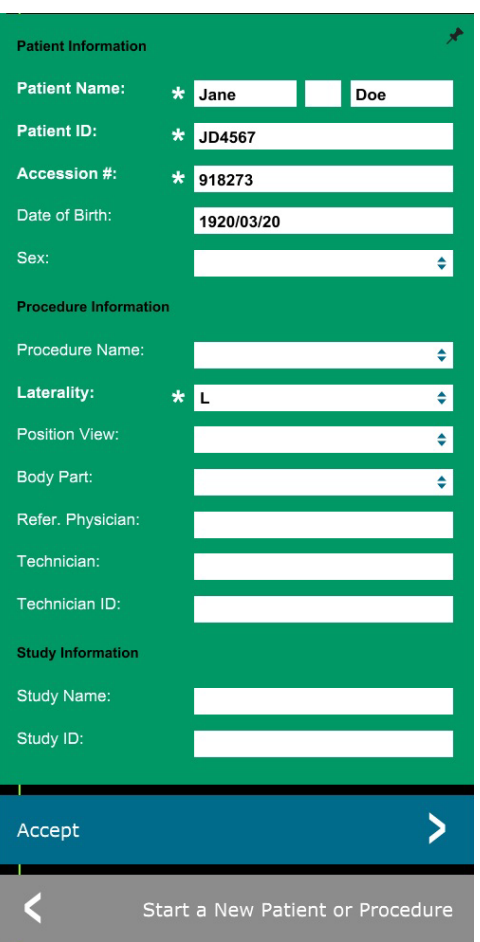

## **6.3.1 Cont.**

*Figura 6.3.3 Editor di informazioni per l'imaging*

## **Continua con il paziente corrente**

Fare clic su questo pulsante per **continuare** la procedura del **paziente corrente**. Si apre l'"Editor di informazioni per l'imaging". Vedere la Figura 6.3.3. Seguire la procedura e le note di cui sopra.

### **Inserimento manuale**

Fare clic su questo pulsante per inserire **manualmente** una nuova Procedura. Si apre l'"Editor di informazioni per l'imaging". Vedere la Figura 6.3.3. Seguire la procedura e le note di cui sopra.

**6.3.2 Continua con il paziente corrente**

**6.3.3 Inserimento manuale**

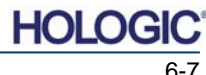

Modello sistema radiografico

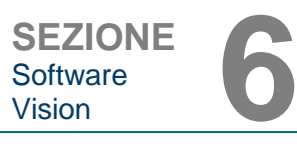

## **Seleziona da database**

Premendo il pulsante **Select from Database** (Seleziona da database) si visualizza la pagina seguente. *Vedere la figura 6.3.4 di seguito.*

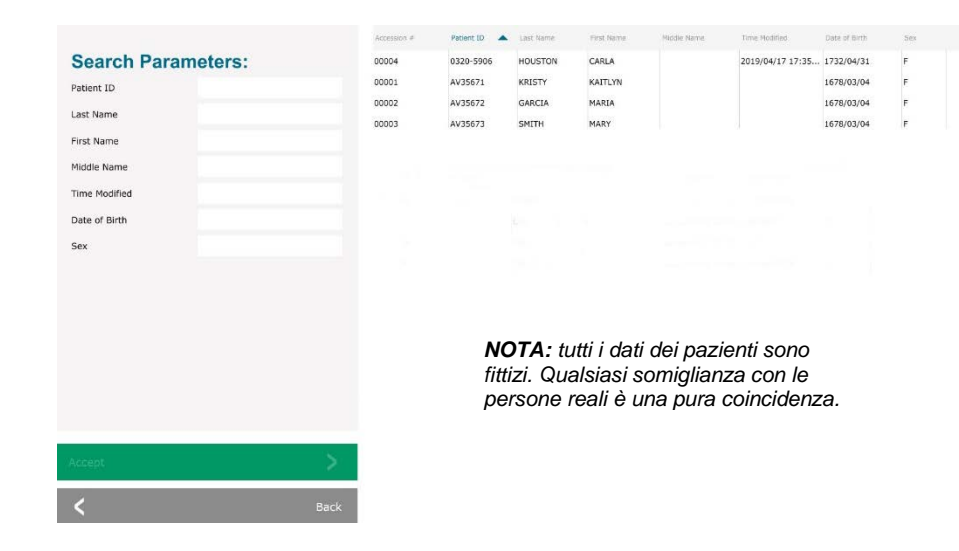

Selezionare un paziente dalla tabella sul lato destro della pagina e quindi fare clic sul pulsante **Accept** (Accetta) che apre l'Editor di informazioni per l'imaging. (**Nota:** l'utente può anche fare doppio clic sulla voce nella tabella per aprire l'Editor di informazioni per l'imaging.) Quindi seguire la procedura e le note a pagina 6-7.

Nota: utilizzare la barra di scorrimento nella parte inferiore dello schermo per visualizzare le informazioni paziente nascoste.

Vision consente all'utente di restringere l'elenco dei pazienti inserendo informazioni specifiche nella finestra "Parametri di ricerca" sul lato sinistro della pagina. In questo modo vengono visualizzati solo i pazienti che corrispondono a tutti i parametri di ricerca.

## **6.3.4 Seleziona da database**

*Figura 6.3.4 Selezione paziente dalle voci del database locale*

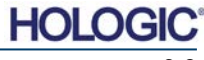

Modello sistema radiografico

Se l'utente desidera modificare o visualizzare le informazioni dopo averle inserite, ma prima di acquisire le immagini, può fare clic sull'icona **Patient Data** (Dati paziente) nell'angolo superiore sinistro dello schermo. Vedere la Figura 6.3.5.

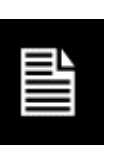

## **6.3.5 Icona dati paziente**

SEZIONE<br>
Software **6**<br>
Vision

*Figura 6.3.5 Icona dati paziente*

Software<br>Vision

Si apre la finestra di Modifica delle informazioni paziente/imaging. Questa finestra di modifica si popola con tutte le informazioni precedentemente inserite/selezionate. Vedere la Figura 6.3.6. Nota: la finestra di Modifica include ora un pulsante **Cancel** (Annulla).

L'utente può modificare o aggiungere informazioni come desiderato e poi cliccare su:

- il pulsante **Accept** (Accetta) per salvare le modifiche e continuare con l'acquisizione delle immagini;
- il pulsante **Cancel** (Annulla) per annullare le modifiche e continuare l'acquisizione delle immagini. Il software ritorna alle informazioni originali sul paziente inserite, oppure
- il pulsante **Start a New Patient or Procedure** (Avvia nuovo paziente o procedura) che riporta l'utente alla schermata di Inserimento dati paziente. Vedere la Figura 6.3.1.

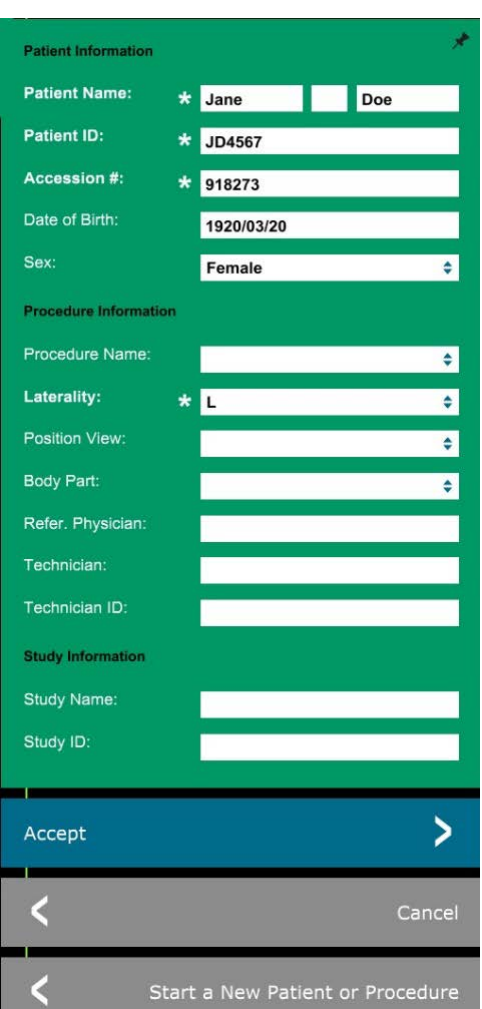

*Figura 6.3.6 Editor di informazioni per l'imaging*

Quando l'utente clicca sul pulsante **Accept** (Accetta), il sistema è pronto per l'acquisizione di immagini/raggi X.

I raggi X vengono avviati premendo il pulsante verde **Start** (Avvia) sulla parte anteriore dell'armadio BioVision oppure facendo clic sul pulsante **Start X-Ray** (Avvia raggi X) nell'angolo in basso a destra dello schermo. *Vedere la Sezione 5.2.2, Avvio dell'esposizione.* Il sistema effettua una breve radiografia *"campione"*, o un pre-scatto (spiegato nella Sezione 6.4.4), seguita da un'esposizione più lunga per acquisire l'immagine. Il software elabora l'immagine prima che venga visualizzata sullo schermo del monitor. Una volta visualizzata l'immagine, i pulsanti sul lato sinistro e destro dello schermo, *descritti in questa sezione,* vengono attivati.

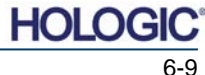

Modello sistema radiografico

L'utente può visualizzare ma non modificare le informazioni paziente dopo aver acquisito un'immagine cliccando sull'icona **Patient Data** (Dati paziente) mostrata in Figura 6.3.5. Viene visualizzata una finestra di dialogo Informazioni paziente modificata, come nella Figura 6.3.7. Questa finestra contiene due pulsanti: **Close Dialog** (Chiudi finestra) oppure **Start a New Patient or Procedure** (Avvia nuovo paziente o procedura).

**Patient Information** Patient Name:  $\star$  Jane Doe Patient ID: \* JD4587 Accession #:  $\star$  918273 Date of Birth: 1920/03/20 Sex: Procedure Informatio Procedure Name: Laterality: Position View: Body Part: Refer. Physician Technician: Technician ID: **Study Information** Study Name: Study ID: > Close Dialog Start a New Patient or Procedure

SEZIONE<br>
Software **6**<br>
Vision Software<br>Vision

**6.3.5 Cont.**

*Figura 6.3.7*

*Finestra di dialogo Informazioni paziente dopo l'acquisizione delle immagini*

Dopo aver acquisito un'immagine, le proprietà dell'immagine corrente possono essere visualizzate premendo l'icona **(i)** nell'angolo in alto a destra. Vedere la Figura 6.3.8. La finestra di dialogo Proprietà immagine viene visualizzata nell'angolo in alto a destra dell'immagine. La casella è semitrasparente per permettere di vedere l'immagine sottostante. Vedere la Figura 6.3.9.

*Figura 6.3.8 Finestra di dialogo Proprietà immagine*

*Figura 6.3.9 Proprietà immagine (solo visualizzazione)*

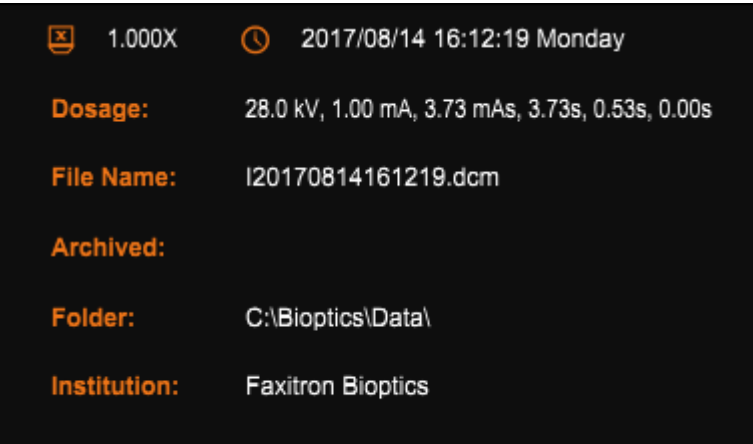

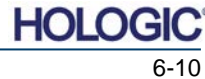

Modello sistema radiografico

쁵

 $\bigcirc$ 

 $\bigcirc$ 

 $\frac{1}{2}$ PACS

è

÷

Il software Vision fornisce vari strumenti e menu per controllare i diversi attributi o parametri dell'immagine, l'acquisizione con raggi X, la visualizzazione delle immagini, gli strumenti immagine e le impostazioni/accesso DICOM. Gli strumenti usati più spesso si trovano in una Barra degli strumenti. La Barra degli strumenti e i Menu sono descritti più nel dettaglio nelle pagine seguenti.

Il software Vision consente di accedere con un solo clic a una serie di strumenti o funzioni di uso comune attraverso una barra degli strumenti verticale sul lato sinistro dello schermo. Descrizioni più dettagliate sono riportate nelle pagine seguenti. Vedere la Figura 6.4.1.

**View/Change Patient Information** (Visualizza/Modifica informazioni paziente) *(Consultare la Sezione 6.3.5 e la Figura 6.3.5)* Icona **Enhance Image** (Migliora immagine) **Window Level and Contrast Tool** (Strumento Livello e contrasto finestra) **Digital Zoom Tool** (Strumento Zoom digitale) **Annotation Tools** (Strumenti di annotazione) **PACS Save** (Salva PACS) **PACS Print** (Stampa PACS) **Exposure Control** (Controllo esposizione, pannello di controllo dispositivo) **Back to Main Menu** (Torna al menu principale) • Visualizza/Modifica • Controlla esposizione; • Arresta il sistema. attivati solo dopo l'acquisizione di una radiografia: • Migliora immagine; • Zoom digitale; • Annotazione. abilitati solo dopo l'acquisizione di una PACS.

**Shut System Down** (Arresta il sistema)

i seguenti strumenti sono sempre attivi nella pagina di acquisizione immagini:

- informazioni paziente;
- Torna al menu principale e

I seguenti strumenti vengono disattivati dopo l'inserimento dei dati paziente e vengono

- 
- Livello e contrasto finestra;

Gli strumenti di salvataggio e stampa PACS vengono radiografia e quando il sistema è collegato a una rete

*Figura 6.4.1* NOTE: *Barra degli strumenti laterale*

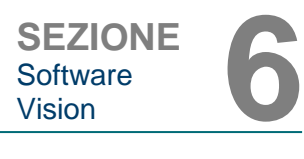

**strumenti e menu**

**strumenti laterale**

**6.4.0**

**6.4.1**

**Barra degli** 

**Barra degli** 

Modello sistema radiografico

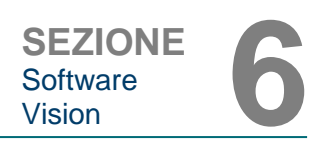

## **Migliora immagine**

Il pulsante mostrato in Figura 6.4.2 consente di elaborare l'immagine sul display per evidenziare i dettagli più piccoli, come le microcalcificazioni e le piccole masse, presenti nell'immagine.

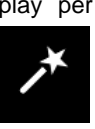

*Figura 6.4.2 Icona Migliora immagine* 

**6.4.1 Cont.**

L'algoritmo, comunemente noto come "Equalizzazione periferica" o "Equalizzazione dello spessore" nell'imaging avanzato, viene applicato all'intera immagine. Oltre a questo algoritmo, Faxitron utilizza un secondo algoritmo sviluppato internamente chiamato "Evidenzia calcificazione". Questo algoritmo secondario è stato realizzato per evidenziare i piccoli dettagli dell'immagine e renderli molto più facili da vedere e analizzare.

Poiché le immagini paziente costituiscono una categoria più generale, in termini di possibili geometrie e varietà di spessore, possono esserci alcune geometrie campione impegnative e l'utente dovrebbe usare questo strumento con attenzione.

Il sistema è inattivo (in modalità Standby) durante l'elaborazione; al termine, il pulsante rimane premuto/attivo. È possibile annullare il processo, premendo nuovamente il pulsante.

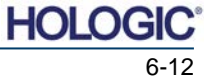

Modello sistema radiografico

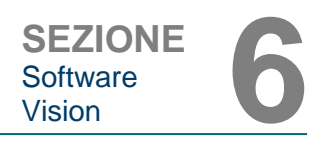

### **Inversione, regolazione livello e contrasto finestra**

Il pulsante, mostrato in Figura 6.4.3, consente di aprire lo strumento di regolazione del livello e del contrasto della finestra. Questo strumento permette all'utente di regolare il livello e il contrasto della finestra dell'immagine. L'utente può anche ripristinare il Contrasto originale premendo il pulsante **Original Contrast** (Contrasto originale) oppure invertire l'immagine, premendo il pulsante **Invert** (Inverti). Quest'ultimo inverte la combinazione di colori, passando da una prevalenza del nero a una prevalenza del bianco e viceversa. Vedere la figura 6.4.4 di seguito.

L'utente può anche regolare la barra di scorrimento per ottenere il contrasto immagine desiderato cliccando sulla barra e spostandola verso l'alto e verso il basso, oppure cliccando su una delle frecce indicate sulla barra, per spostare i limiti di livello della finestra inferiore o superiore. *Vedere la Figura 6.4.3* (Informalmente noto anche come "Livellamento finestra").

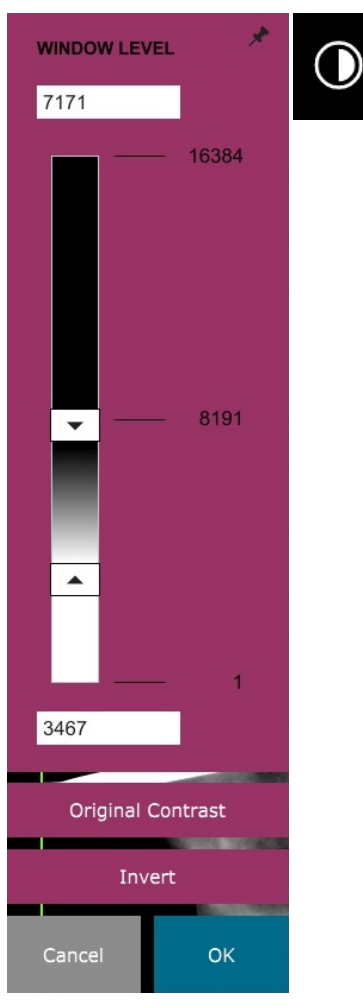

## **6.4.1 Cont.**

*Figura 6.4.3 Icona e controlli Strumento Livello e contrasto finestra*

Di seguito è riportato un esempio di inversione:

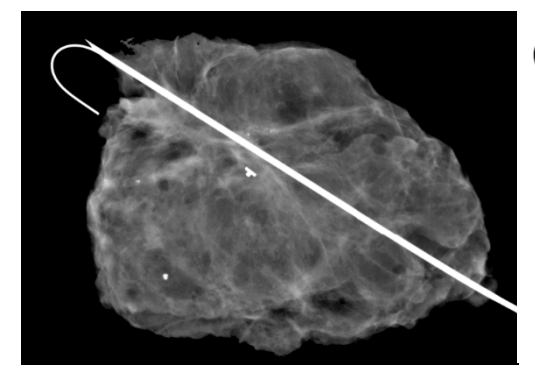

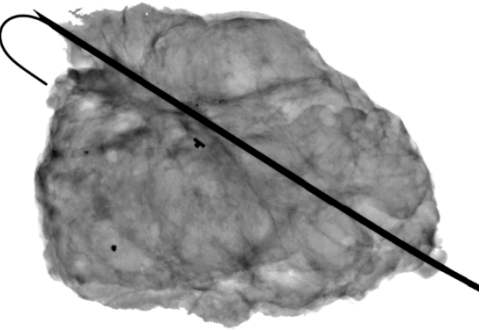

*Figure 6.4.4 Esempio di inversione con strumento Livello e contrasto finestra*

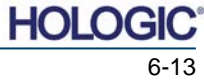

Modello sistema radiografico

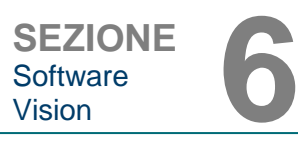

## **Regolazione dinamica dello zoom**

L'icona **Zoom Tool** (Strumento Zoom), *Figura 6.4.5,* consente di aprire lo strumento Regolazione zoom. Dopo aver aperto questo strumento, è possibile utilizzare la barra di scorrimento per regolare il livello di zoom o fare clic sui pulsanti **Fit to Specimen** (Adatta al campione), **Fit to Screen** (Adatta allo schermo) oppure **Zoom 1.0x** (risoluzione massima). Vedere la Figura 6.4.6. Dopo l'ingrandimento è necessaria una panoramica per spostarsi all'interno dell'immagine. Nell'angolo superiore sinistro dello schermo viene visualizzata una finestra di dialogo di anteprima. Vedere la figura 6.4.7 di seguito. Fare clic e tenere premuto il pulsante sinistro sopra l'immagine e muovere il mouse per spostare l'immagine nella schermata principale.

Si noti che tradizionalmente questa funzione è chiamata anche "Vista panoramica" e/o "Panoramica e scansione".

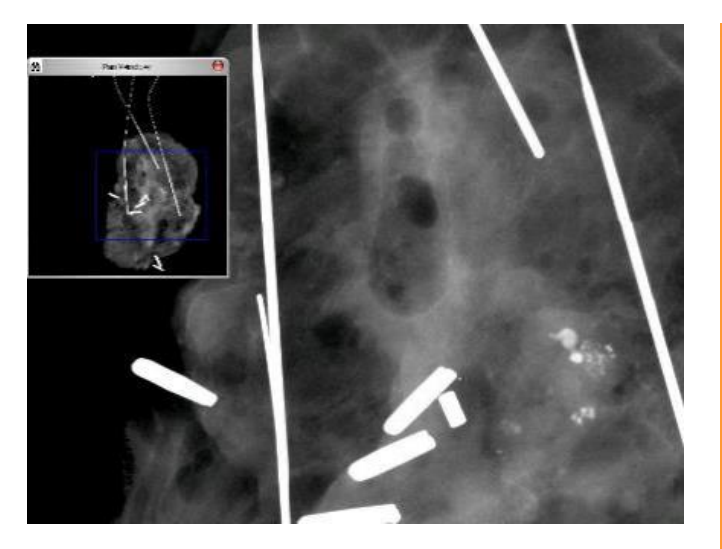

Il pulsante **Fit to Specimen** (Adatta al campione) cerca di rilevare e ingrandire il campione in modo da assicurare che il campione si veda integralmente. Se non viene rilevato alcun campione, torna per impostazione predefinita alla modalità precedente ("Adatta allo schermo" oppure "Zoom 1.0x").

**Fit to Screen** (Adatta allo schermo) adatta l'immagine allo schermo.

L'opzione **Zoom 1.0x** è tradizionalmente chiamata "Risoluzione massima", in quanto visualizza l'immagine 1:1 con la risoluzione del monitor.

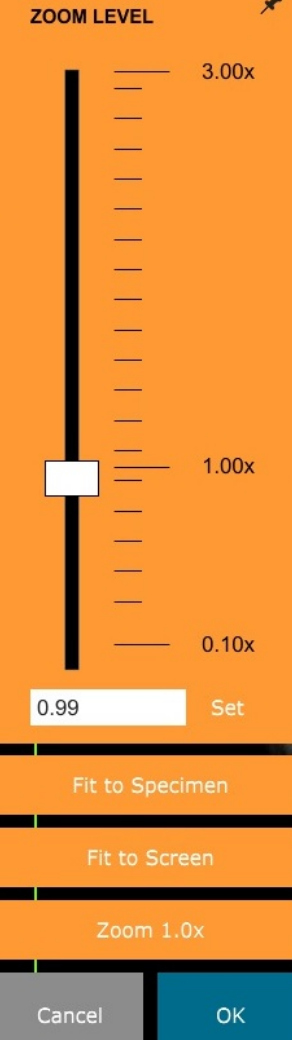

**6.4.1 Cont.**

*Figura 6.4.5 Icona strumento Zoom*

*Figura 6.4.6 Strumento Regolazione livello zoom*

*Figura 6.4.7 Esempio Vista panoramica (a sinistra)*

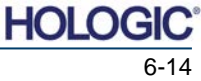

Modello sistema radiografico

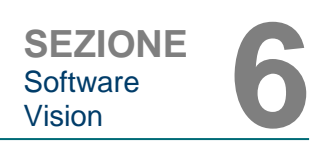

## **Annotazioni**

#### Il pulsante mostrato in Figura 6.4.8 apre gli strumenti di annotazione. Questi strumenti e le loro numerose caratteristiche sono trattate più in dettaglio nella Sezione 6.8.0.

## **Archivio PACS**

Il pulsante mostrato in Figura 6.4.9 funziona solo se il sistema è installato in una struttura sanitaria con rete PACS. Per salvare i file localmente, fare riferimento alla *sezione 6.7.0.*

## **Stampa PACS**

Il pulsante mostrato in Figura 6.4.10 funziona solo se il sistema è installato in una struttura sanitaria con rete PACS. Per la stampa locale, fare riferimento alla *sezione 6.7.0.*

## **Pannello di controllo dispositivo**

Il pulsante mostrato in Figura 6.4.11 apre il Pannello di controllo dispositivo, che permette di controllare il sistema a raggi X attraverso il software. L'utente può facilmente selezionare la modalità di esposizione, l'impostazione kV del tubo radiogeno, il tempo di esposizione e il numero di immagini da acquisire per raggiungere una media di immagini (se lo desidera) e avviare l'esposizione ai raggi X.

**NOTA:** lo stato, o disponibilità, delle Impostazioni di esposizione è indicato dalle frecce su/giù accanto all'impostazione. Le frecce sono bianche per le impostazioni attive e blu chiaro per le impostazioni inattive. Le Impostazioni di esposizione attive dipendono dalla Modalità di esposizione selezionata.

La Figura 6.4.12 a destra mostra la Modalità manuale completa selezionata e le impostazioni kV, Tempo e Medie immagine attive. L'utente può regolare ciascuna di queste impostazioni.

Si noti che l'impostazione mA nel sistema BioVision non è regolabile tramite il software. Le impostazioni mA vengono sempre visualizzate come inattive.

Al termine, fare clic sul pulsante **Request X-Rays** (Richiedi raggi X) per acquisire un'immagine, o sul pulsante **SET** per salvare le impostazioni e chiudere il Pannello di controllo dispositivo.

Se si clicca sul tasto **Cancel** (Annulla), il Pannello di controllo dispositivo si chiude senza salvare nessuna delle modifiche.

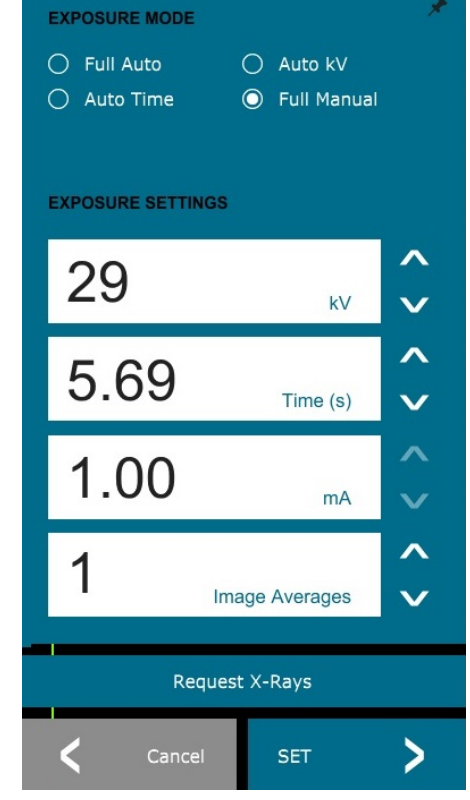

### **6.4.1 Cont.**

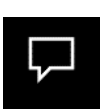

1 O PACS

. —

릁

*Figura 6.4.8 Icona Annotazioni*

*Figura 6.4.9 Icona Archivio PACS*

*Figura 6.4.10*

*Icona Stampa PACS*

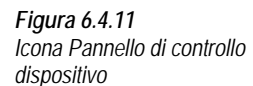

*Figura 6.4.12 Pannello di controllo dispositivo*

Modello sistema radiografico

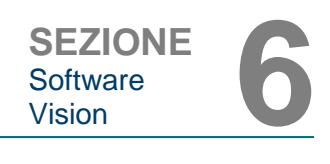

## **Torna alla procedura**

Il pulsante mostrato in Figura 6.4.13 consente di uscire dalla modalità di acquisizione immagini e di ritornare alla schermata del Menu iniziale.

#### **Arresto**

Il pulsante, illustrato in Figura 6.4.14, consente di uscire dal software e di arrestare il sistema.

*Figura 6.4.14 Icona Arresta il sistema*

*Icona Torna al menu iniziale*

**6.4.1 Cont.**

*Figura 6.4.13*

**Note di dialogo aggiuntive**

Quando si apre una finestra di dialogo, questa viene "agganciata" al lato sinistro dello schermo. Se si desidera deselezionare la finestra di dialogo, fare clic sull'icona a forma di puntina in alto a destra per scollegare e trascinare liberamente la finestra di dialogo. La "puntina" si trasforma in un'icona a "X" che consente una chiusura rapida.

È anche possibile navigare rapidamente tra le varie finestre di dialogo facendo clic sul menu a sinistra. In questo modo, il menu a sinistra si chiude rapidamente e apre le finestre di dialogo applicabili, a seconda dei casi.

## **Barra del menu superiore**

Il software consente di accedere alle funzioni "*Visualizza", "Strumenti", "Strumenti immagine", "Utilità DICOM" e "Guida"* attraverso una Barra del menu superiore. Vedere la Figura 6.4.15. La Barra del menu superiore è nascosta per impostazione predefinita e viene visualizzata facendo clic sul pulsante **Arrow** (Freccia) nell'angolo superiore destro dello schermo**.** Vedere la Figura 6.4.16. Il pulsante **Arrow** (Freccia) è di colore nero o bianco a seconda della pagina del software/sfondo dello schermo. Ogni voce del menu è trattata in dettaglio nelle pagine seguenti.

> Eile Edit View Tools Image Tools DICOM Utilities Help

**Nota:** l'icona **Arrow** (Freccia) punta verso il basso quando la Barra del menu superiore è nascosta e verso l'alto quando è visualizzata.

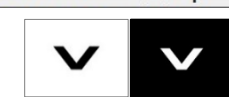

Il menu "*Visualizza"* si trova nel Menu principale in alto e contiene le voci del sottomenu mostrate nella *Figura 6.4.17* di seguito. Ogni voce del sottomenu è trattata in dettaglio nelle pagine seguenti.

**Menu Visualizza**

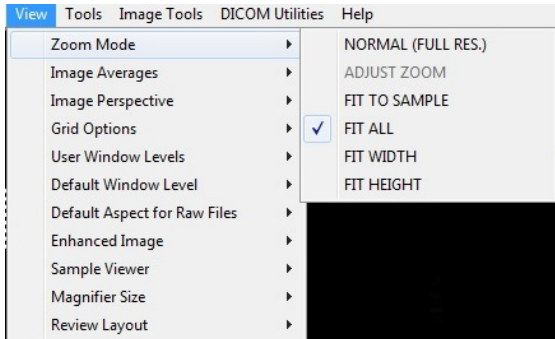

**6.4.2 Barra del menu superiore**

*Figura 6.4.15 Barra del Menu superiore*

*Figura 6.4.16 Pulsanti Barra del menu superiore*

**6.4.3 Menu Visualizza**

*Figura 6.4.17 Menu Visualizza*

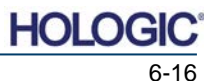

Modello sistema radiografico

SEZIONE<br>
Software **6**<br>
Vision Software<br>Vision

**6.4.3 Cont.**

## **Modalità zoom**

### **Normale**

Visualizza l'immagine acquisita nel suo formato nativo. L'immagine nei sistemi BioVision supera l'area di visualizzazione dei monitor. Nell'angolo superiore sinistro dell'immagine viene visualizzata una finestra di dialogo anteprima che consente all'utente di avere una panoramica dell'immagine. Consultare la Sezione 6.4.1, "Regolazione dinamica dello zoom".

## **Regolazione zoom**

Questa opzione è visualizzata in grigio e non è disponibile al momento.

## **Adatta al campione**

Questa opzione regola l'immagine acquisita per adattare al meglio il campione all'interno dell'area di visualizzazione dei monitor.

## **Adatta tutto**

Questa opzione visualizza l'intera immagine acquisita, indipendentemente dal suo formato nativo. L'opzione Risoluzione massima non funziona in questa modalità di visualizzazione.

## **Adatta larghezza**

Questa opzione visualizza l'immagine acquisita su tutta la larghezza disponibile dell'intera area di visualizzazione.

### **Adatta altezza**

Questa opzione visualizza l'immagine acquisita su tutta l'altezza disponibile dell'intera area di visualizzazione.

## **Medie immagine**

Questa opzione consente di regolare il numero di medie dell'immagine da acquisire per ogni esposizione. Le opzioni disponibili sono 1x, 2x, 4x o 8x scatti. L'impostazione predefinita è 1x scatto. Se si selezionano 2, 4 o 8 scatti, il software acquisisce il numero di immagini selezionate in sequenza con una sola pressione del pulsante **Start** (Avvia) e ne ricava la media in una singola immagine.

## **Prospettiva immagine**

Questa opzione consente di ruotare l'immagine visualizzata a 0, 90, 180 e 270 gradi di orientamento.

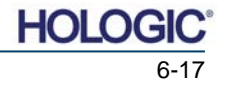

Modello sistema radiografico

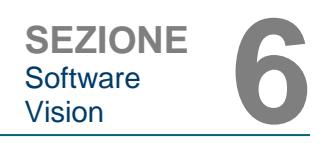

## **Opzioni griglia**

Quando si visualizza un'immagine, che sia acquisita o recuperata dal database, è possibile attivare una griglia e impostarne la spaziatura (pitch). Vedere l'esempio di seguito.

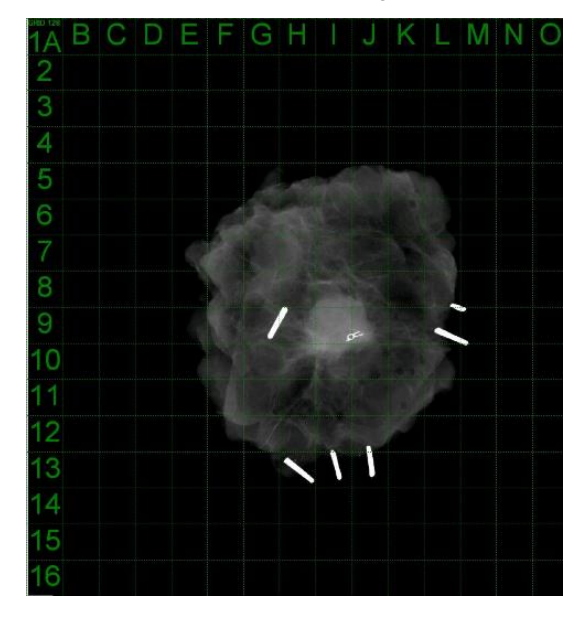

**6.4.3 Cont.**

#### *Figura 6.4.18 Visualizzazione griglia campione*

## **Livelli finestra utente**

Consente di definire fino a tre (3) livelli di finestra (WL) predefiniti e impostati dall'utente. Innanzitutto selezionare il pulsante **Window Level** (Livello finestra) e regolare il WL al livello desiderato. Dagli strumenti *"Visualizza"*, selezionare *"Livelli finestra utente"*. Selezionare *"Registrare WL attuale come UTENTE WL n. 1, n. 2 o n. 3*". Il livello modificato viene salvato nella scelta precedentemente selezionata.

## **Livello finestra predefinito**

È possibile scegliere tra due "*Livelli finestra (WL) predefiniti*". Ottimizza per l'intera area, che adatta il WL all'immagine intera, oppure *"Ottimizza per il campione"*, che adatta il WL solo all'area sotto il campione. Inoltre, vi è un'opzione *"Impostare livello finestra predefinito"* utilizzata per tutte le immagini ottenute che si trovano anche qui. Questo imposta il livello finestra predefinito in base alle statistiche delle immagini e deve essere fatto separatamente per le immagini potenziate e non.

### **Aspetto predefinito dei file non elaborati**

Aiuta l'importazione/apertura di file immagine precedentemente salvati con attributi di file sconosciuti o dati immagine binari senza alcuna informazione di intestazione. Poiché la dimensione esatta della matrice dell'imager non è disponibile nell'intestazione del file di dati immagine, per importare/aprire tali immagini sono utilizzate delle dimensioni dell'imager quanto più vicine possibile, in base al fatto che la larghezza sia maggiore o minore rispetto all'altezza (informazioni sull'aspetto predefinito).

## **Migliora immagine (come il pulsante Migliora immagine)**

Elabora l'immagine del paziente attuale e migliora la visualizzazione del tessuto situato vicino ai margini esterni del campione.

### **Visore campione**

Nel caso in cui il sistema disponga di una web camera, quest'opzione attiva o disattiva il visore della web camera dei sistemi per consentire l'orientamento e l'allineamento dei campioni.

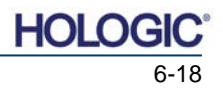

Modello sistema radiografico

SEZIONE<br>
Software **6**<br>
Vision Software<br>Vision

**6.4.3 Cont.**

## **Dimensione ingrandimento**

Consente di selezionare la dimensione dello strumento Lente di ingrandimento (vedere il menu Strumenti immagine). Le opzioni sono *"Piccolo", "Medio"* e *"Grande".*

## **Layout revisione**

Aiuta a configurare più riquadri immagine nella Modalità revisione (Database) del programma. Le opzioni disponibili sono: "*(1 X 1) Singola", "(2 X 1) Doppia H", "(1 X 2) Doppia V", "(1 + (2 X 1) Tripla" e "(2 X 2) Quadrupla".* Durante l'operazione a più riquadri, è possibile cliccare sul riquadro/immagine desiderati una volta per renderli la selezione corrente. La scelta è confermata dalla comparsa di un bordo verde rettangolare intorno al riquadro selezionato. Facendo doppio clic sulle immagini nella vista elenco database, o vista anteprime database, queste vengono aperte nel riquadro selezionato. Inoltre è possibile aprire le immagini nei riquadri desiderati direttamente facendo clic con il tasto destro del mouse sul menu delle viste database di cui sopra. Dopo aver attivato il menu con il tasto destro del mouse, è possibile scegliere tra i riquadri elencati in APRI IN→ che fornirà i riquadri disponibili per aprire l'immagine (a sinistra, a destra, in alto, in basso, ecc.).

## **Menu Strumenti**

Il menu "*Strumenti"* si trova nella Barra del menu superiore nell'angolo superiore a sinistra della schermata principale.

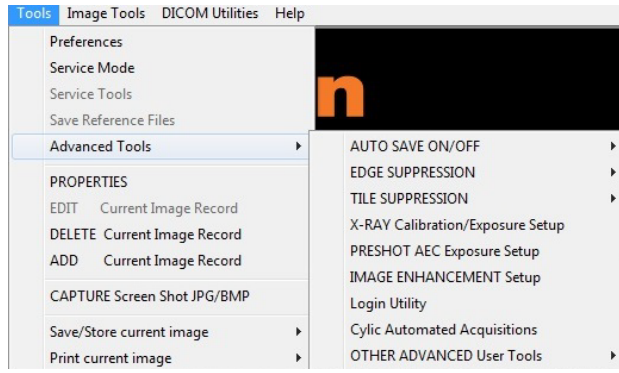

**6.4.4**

*Figura 6.4.19 Menu Strumenti*

**Menu Strumenti**

### **Preferenze**

Il *menu "Preferenze"* apre un'utilità di gestione della configurazione che può essere utilizzata per modificare varie opzioni o parametri.

**NOTA:** lo strumento *"Preferenze"* è protetto da password e può accedervi solo un rappresentante autorizzato dell'assistenza Faxitron.

**NOTA:** la modifica dei parametri di configurazione senza un'adeguata conoscenza o autorizzazione può provocare la perdita di qualità delle immagini, danni al sistema e malfunzionamento del sistema.

## **Modalità assistenza**

La *"Modalità assistenza"* è protetta da password e attivata dai tecnici autorizzati Faxitron per la risoluzione dei problemi.

### **Strumenti di assistenza**

La voce *"Strumenti di assistenza"* è visualizzata di solito in grigio. Si accende solo quando il sistema è in *"Modalità assistenza".*

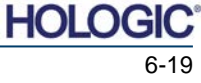

Modello sistema radiografico

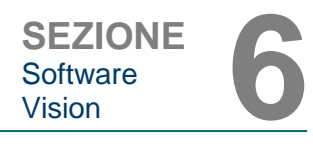

## **Salva file di riferimento**

La voce *"Salva file di riferimento"* è visualizzata di solito in grigio. Si accende solo quando il sistema è in *"Modalità assistenza".*

## **Opzioni strumenti avanzati**

La voce *"Strumenti avanzati"* offre diverse opzioni per configurare aspetti del software come la post-elaborazione e le opzioni di configurazione.

## **Salvataggio automatico On/Off**

Quando l'opzione *"Salvataggio automatico"* è "on", tutte le immagini acquisite successivamente vengono salvate nel database. I file vengono scritti in una directory dati definita nel file di configurazione.

## **Calibrazione raggi X/Impostazione esposizione**

L'opzione *"Calibrazione raggi X/Impostazione esposizione"* si trova in Strumenti avanzati e aiuta a determinare il tempo di esposizione corretto per un'impostazione kV selezionata per la migliore qualità dell'immagine. Per una descrizione più dettagliata consultare la Sezione 6.2.0 e la Figura 6.2.4.

## **Impostazione esposizione AEC pre-scatto**

Il sistema BioVision utilizza il controllo automatico dell'esposizione (AEC) per fornire la migliore qualità d'immagine possibile con una sola pressione del pulsante **Start X-Ray** (Avvia raggi X). Il software utilizza un'esposizione *pre-scatto* per calcolare le impostazioni ottimali di esposizione kV e tempo. Il *pre-scatto* è un'esposizione ai raggi X breve, di solito di 2–3 secondi. Il software analizza i risultati per determinare il kV e il tempo necessari per produrre la migliore qualità dell'immagine. L'esposizione AEC pre-scatto è configurata in fabbrica ed è attivata per impostazione predefinita.

L'opzione "Impostazione esposizione AEC pre-scatto" consente di regolare il sistema per particolari esigenze di imaging o per compensare l'invecchiamento del sistema.

Per accedere alla finestra di dialogo "Impostazione esposizione AEC pre-scatto" presente nella Barra del menu superiore, selezionare *"Strumenti", "Strumenti avanzati"* e poi *"Impostazione esposizione AEC PRE-SCATTO".* Vedere la Figura 6.4.19. Si apre la finestra di dialogo Impostazione AEC pre-scatto mostrata in Figura 6.4.20 *nella pagina successiva*.

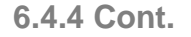

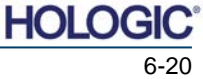

Preshot AEC Settings **PRESHOT - AFC ON ZOFF-**

THEN ON PRESHOT - AFC

-DYNAMIC PRESHOT PREFERENCES PRESHOT KV DESIRED [KV] 24.0 PRESHOT TIME DESIRED [s] 200

- STATIC PRESHOT PREFERENCES PRELOADED IMAGE KV [kV] 31.0 PRELOADED IMAGE TIME  $[s]$  |  $\frac{1}{9.84}$ 

-EXPOSURE TUNING METHOD-

THICKNESS/BEAM HARDENING /OVERBURN-

ENTER DESIRED MEAN<br>INTENSITY UNDER SAMPLE [ADU] 7500.0 .<br>PRESHOT ANALYSIS FOR STATIC PRESHOT METHOD

PRESHOT ANALYSIS METHOD

PRESHOT COMBINATION [1] NONE, DISCARD PRESHOT, SHOW AEC SHOT ALONE

PRELOADED IMAGE MEAN<br>INTENSITY UNDER SAMPLE [ADU] | 0.0 M AND ITS MEAN VALUE

⊙ AUTO KV / AUTO TIME ○ AUTO KV / FIXED TIME ○ FIXED KV / AUTO TIME  $\sqrt{7.30}$ 

 $\overline{W}$  AUTO DETECT SAMPLE THICKNESS  $\qquad \qquad \Box$  enable overburn protection ENTER SOFT TISSUE EQUIVALENT [0] 0.00" = 0.00 cm " Preshot and AEC shot assumed to have similar<br>SAMPLE+TRAY THICKNESS started to have similar sample+tray thicknesses

OPTIMUM EXPOSURE PARAMETERS: CALCULATE | KV= [KV] TIME= [s]

ACCEPT CANCEL

 $\sqrt{40.0}$ 

\* Preshot and AEC shot are

\* GENERAL RECOMMENDATION: Use<br>60-90% of Mean Flat Field Value For<br>Satisfactory Results

C STATIC METHOD<br>C [Analyze the Current, Loaded Image, Tune Settings]

Modello sistema radiografico

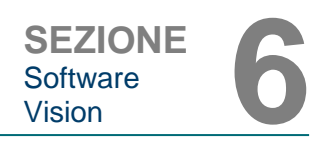

Inserire i valori di AEC PRE-SCATTO nella finestra mostrata a destra.

Le impostazioni mostrate riflettono un'esposizione di 24 kV con un tempo di 2 secondi e un'intensità target di 7.500 ADU per l'impostazione prescatto. È possibile inserire la selezione dei parametri pre-scatto solo con la selezione di METODO DINAMICO nella sezione METODO DI ANALISI. La selezione METODO STATICO utilizza parametri predefiniti di Faxitron. Inoltre, è possibile selezionare le impostazioni del kV e del tempo di esposizione dalla sezione METODO **SINTONIZZAZIONE** ESPOSIZIONE.

Per immagini più accurate, l'utente può inserire lo spessore TESSUTO MORBIDO (campione) e l'INTENSITÀ TARGET in ADU.

**Nota:** i valori mostrati sono all'interno dell'intervallo tipico di un sistema BioVision, ma possono variare.

Per la modalità CONTROLLO<br>ESPOSIZIONE AUTOMATICO, AUTOMATICO,

premere il pulsante **Start** (Avvia) all'interno del software Vision (o sul Pannello di controllo). Il software Vision effettua un pre-scatto (una breve pre-esposizione a bassa dose) del campione per creare una Regione di Interesse (ROI) per ottenere i parametri di esposizione per un'esposizione ottimale dell'immagine.

TARGET INTENSITY-

## **Utilità di accesso**

L'Utilità di accesso Vision si trova nel *menu "Strumenti avanzati"* e consente di modificare la password di avvio del software Vision. All'apertura del software viene richiesto all'utente di inserire una password. Il programma si chiude se non viene inserita la password corretta.

**NOTA:** l'autenticazione tramite password di Vision è utilizzata al posto di una chiave fisica del sistema BioVision. È impostata su "on" in fabbrica e non può essere disattivata dall'utente.

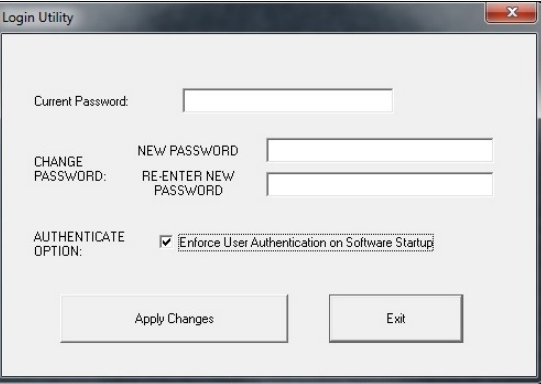

*Figura 6.4.21 Utilità di accesso* 

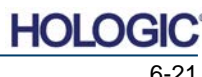

**6.4.4 Cont.**

*pre-scatto*

 $\overline{\phantom{a}}$ 

*Figura 6.4.20 Impostazione esposizione AEC* 

Modello sistema radiografico

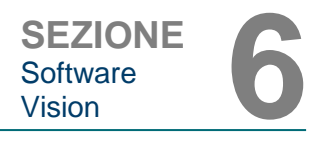

**6.4.4 Cont.**

## **Proprietà**

La voce "*Proprietà"* nasconde o mostra il Riquadro informazioni immagine. Vedere la Figura 6.3.9.

## **Modifica record immagine corrente**

Attualmente non utilizzato.

#### **Elimina record immagine corrente**

Cancella l'immagine corrente dalla directory del file, come specificato nel file di configurazione.

### **Aggiungi record immagine corrente**

Aggiunge l'immagine corrente alla directory del file, come specificato nel file di configurazione.

### **Cattura schermata JPG/BMP**

Selezionando questa opzione di menu, è possibile acquisire un'immagine della schermata della finestra attiva visualizzata. È possibile specificare un nome file e scegliere tra JPG e BMP come formato di salvataggio.

#### **Salva/archivia immagine corrente**

È possibile "sfogliare" la directory o la cartella del file in cui salvare l'immagine. Nel campo previsto è necessario assegnare un nome file Selezionare un tipo di file per salvare l'immagine con nome. È possibile scegliere tra diversi tipi di file. Per salvare il file in formato DICOM, fare riferimento alla sezione "Funzionalità DICOM".

### **Stampa immagine corrente**

Stampa l'immagine corrente con una stampante Windows.

### **Strumenti immagine**

Le seguenti funzioni sono disponibili per modificare l'immagine acquisita o recuperata cliccando sul menu *"Strumenti Immagine"*. Vedere la Figura 6.4.22. Le opzioni del sottomenu sono attivate o accessibili con un solo clic del mouse sull'opzione desiderata.

**6.4.5 Strumenti immagine**

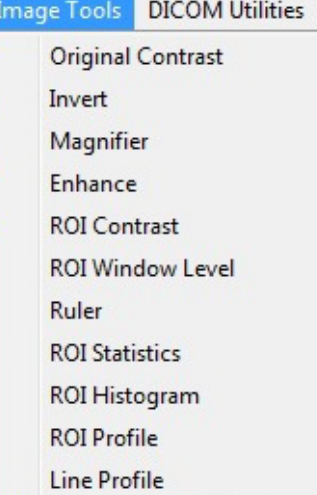

## *Figura 6.4.22 Menu strumenti immagine*

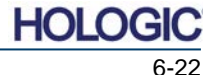

Modello sistema radiografico

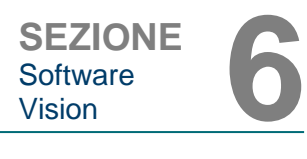

**6.4.5 Cont.**

### **Contrasto originale**

La voce "*Contrasto originale"* ha la stessa funzione del pulsante **Original Contrast** (Contrasto originale) nello strumento Livello e contrasto finestra, serve cioè a ripristinare i livelli di contrasto dell'immagine. Consultare la Sezione 6.4.1 e la Figura 6.4.3.

### **Inverti**

L'opzione "*Inverti"* permette di invertire l'immagine visualizzata. Invertendo un'immagine si inverte anche la trasparenza, quindi le parti nere diventano bianche e quelle bianche diventano nere. Ai grigi viene assegnata la loro trasparenza speculare. Fare nuovamente clic su *"Inverti"* per disattivare la funzione. Esegue la stessa funzione del pulsante **Invert** (Inverti). Fare riferimento alla Sezione 6.4.1 e alle Figure 6.4.3 e 6.4.4.

## **Ingrandisci**

L'opzione *"Ingrandisci"* consente di ingrandire un'area di interesse. Per utilizzare la funzione di ingrandimento, posizionare il cursore del mouse sull'area che si desidera ingrandire e fare clic con il tasto sinistro del mouse. L'area di interesse viene ingrandita. Fare nuovamente clic su *"Ingrandisci"* per disattivare la funzione. Fare riferimento alla Figura 6.4.23. La dimensione dell'area di interesse ingrandita può essere regolata dall'utente. Fare riferimento al sottomenu *"Dimensione ingrandimento"* nella sezione 6.4.3.

> *Figura 6.4.23 Ingrandisci*

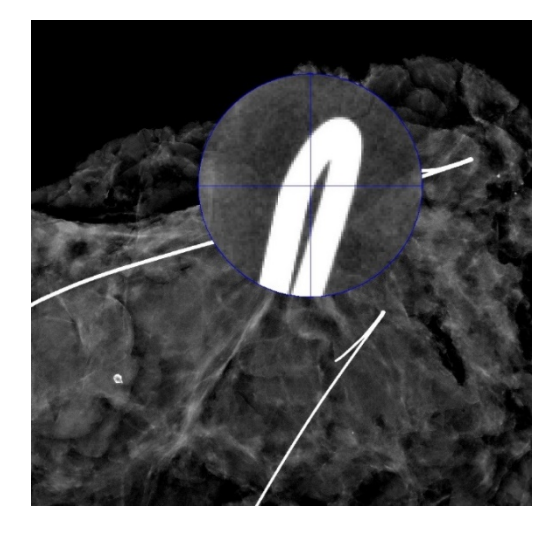

### **Migliora margini**

La funzione "*Migliora margini"* crea una definizione più nitida intorno ai margini delle regioni con una differenza di contrasto. La funzione di miglioramento dei margini può amplificare il rumore nelle immagini in generale. Selezionando nuovamente la voce di menu, la funzione si disattiva. È possibile ripristinare l'immagine allo stato originale anche facendo clic su "*Contrasto originale".* Si noti che si tratta di una funzione diversa da quella di miglioramento dell'immagine descritta nelle Sezioni 6.4.1 e 6.4.3.

## **Contrasto ROI**

La funzione *"Contrasto ROI*" ottimizza i livelli di contrasto all'interno di una regione di interesse (ROI) definita dall'utente. Dopo aver selezionato *"Contrasto ROI*", fare clic e tenere premuto il tasto sinistro del mouse nel punto iniziale della ROI desiderato, trascinare il mouse e rilasciare il tasto del mouse nel punto finale desiderato della ROI. Il contrasto si regola automaticamente ai livelli migliori per tale ROI.

## **Livello finestra ROI**

La *funzione "Livello finestra ROI" non è disponibile nella versione corrente del software Vision.*

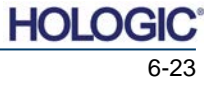

Modello sistema radiografico

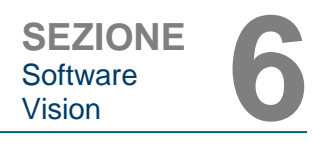

**Righello**

La voce "*Righello"* permette di misurare la distanza tra due punti dell'immagine visualizzata. Le misure di lunghezza sono espresse in millimetri (mm). Dopo aver selezionato *"Righello"* fare clic e tenere premuto il tasto sinistro del mouse, iniziando dal punto iniziale della misura, trascinare il mouse e rilasciare il pulsante del mouse nel punto finale della misura. Il Righello viene visualizzato come una linea rossa sull'immagine.

La misura (in mm) viene visualizzata all'estremità del righello. Il righello rimane attivo finché l'utente non seleziona un altro strumento immagine o finché non viene eseguita un'altra azione. *Vedere la Figura 6.4.24*  a destra. Fare nuovamente clic su *"Righello"* per disattivare la funzione.

**Suggerimento:** per ottenere una linea perfettamente dritta o una linea con un angolo perfetto di 45 gradi, tenere premuto il tasto MAIUSC (sulla tastiera) mentre si tiene

premuto il tasto sinistro del mouse e si trascina.

## **Statistiche ROI**

La voce *"Statistiche ROI"* apre una finestra di dialogo contenente le statistiche dell'immagine. Fare clic e tenere premuto il tasto sinistro del mouse sulla regione di interesse (ROI) dell'immagine principale, trascinare il cursore per effettuare la selezione intorno all'area, quindi rilasciare il tasto del mouse. Le informazioni statistiche per la regione selezionata vengono visualizzate sul lato sinistro della finestra di dialogo e per l'intera immagine sul lato destro della finestra. Le statistiche visualizzate sono: punti di inizio e di fine della ROI, valori di intensità minima, massima e media e deviazione standard (DS). Per chiudere la finestra di informazioni statistiche è sufficiente fare clic sul pulsante **Close** (Chiudi). Vedere la Figura 6.4.25. Fare nuovamente clic su *"Statistiche ROI"* per disattivare la funzione.

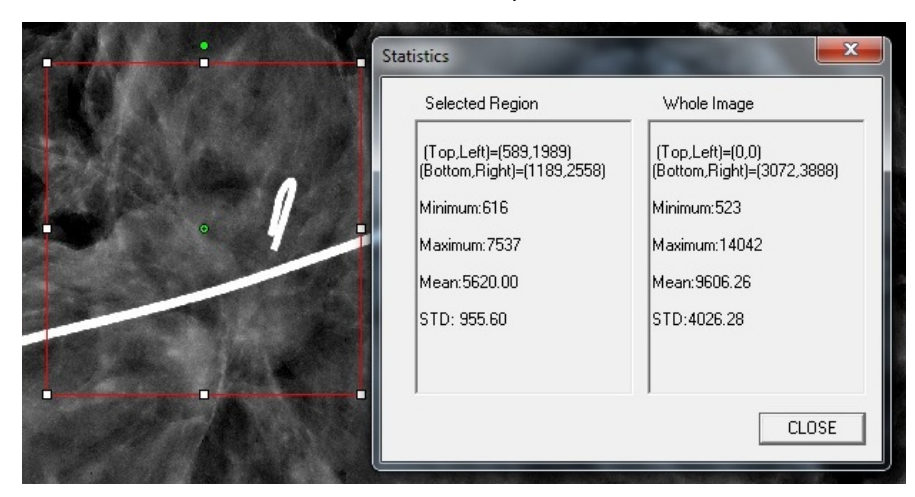

*Figura 6.4.25 Statistiche ROI*

*Figura 6.4.24 Righello*

Modello sistema radiografico

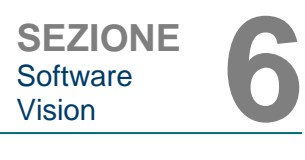

#### **Istogramma ROI**

La voce *"Istogramma ROI"* crea un istogramma per una ROI definita dall'utente. Dopo aver selezionato la voce di menu, posizionare il cursore del mouse sull'immagine visualizzata, premere e tenere premuto il tasto sinistro del mouse e trascinare il cursore per selezionare la ROI desiderata. Rilasciare il tasto del mouse. Viene visualizzato un istogramma per la ROI selezionata. Vedere la Figura 6.4.26.

La curva in nero rappresenta l'Istogramma della regione selezionata. La curva in blu rappresenta l'Istogramma dell'intera immagine. Entrambe le curve sono normalizzate rispetto al valore massimo di picco dei pixel della regione di interesse selezionata. Fare nuovamente clic su *"Istogramma ROI"* per disattivare la funzione.

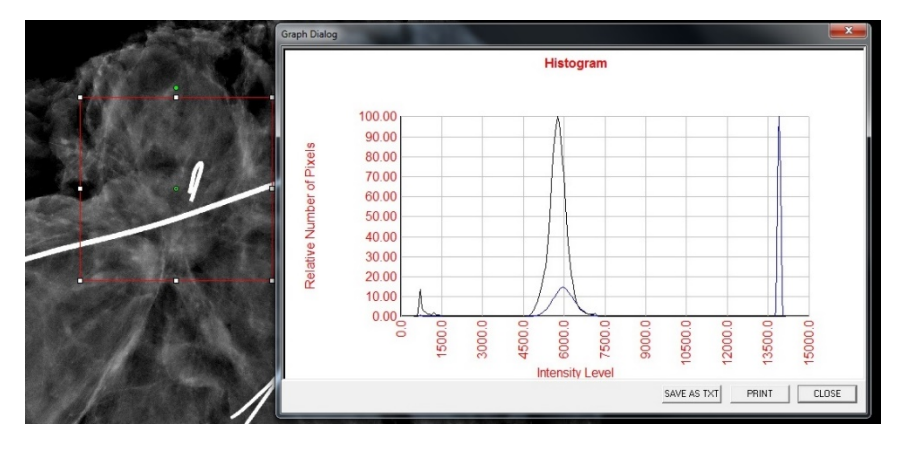

*Figura 6.4.26 Istogramma ROI*

**6.4.5 Cont.**

## **Profilo ROI**

La funzione "*Profilo ROI"* crea un profilo per una ROI definita dall'utente. Dopo aver selezionato la voce di menu, posizionare il cursore sull'immagine visualizzata. Tenere premuto il tasto sinistro del mouse e spostare il cursore sull'immagine per disegnare una casella definita dall'utente intorno alla ROI desiderata. Rilasciando il tasto sinistro del mouse, viene visualizzato un profilo con i valori dei singoli pixel della ROI definita. Vedere la Figura 6.4.27. Per impostazione predefinita, la direzione media della ROI selezionata è l'asse corto. L'asse può essere spostato avanti e indietro selezionando il pulsante **SWITCH, HOR<->VERT**  (CAMBIA, ORIZ<->VERT). Fare nuovamente clic su *"Profilo ROI"* per disattivare la funzione.

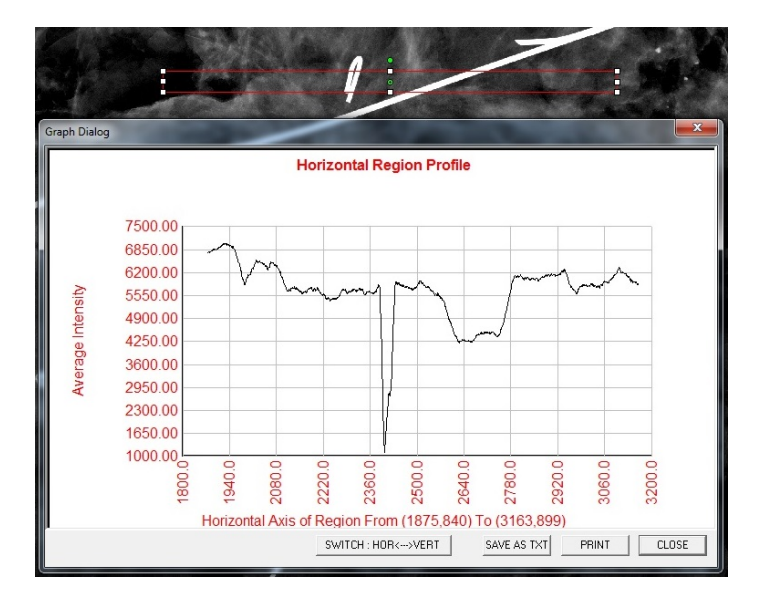

*Figura 6.4.27 Profilo ROI*

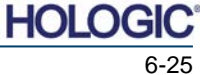

Modello sistema radiografico

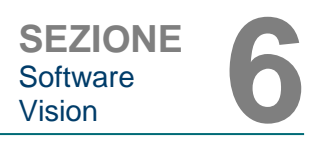

**6.4.5 Cont.**

### **Profilo linea**

La voce "*Profilo linea"* visualizza un profilo di una linea definita dall'utente. Dopo aver selezionato *"Profilo linea",* posizionare il cursore sull'immagine visualizzata. Tenere premuto il tasto sinistro del mouse e spostare il cursore sull'immagine per tracciare una linea definita dall'utente. Rilasciando il tasto sinistro del mouse, viene visualizzato un profilo con i valori dei singoli pixel della linea definita. Vedere la Figura 6.4.28. Per impostazione predefinita, il primo punto selezionato è sempre la porzione più a sinistra (vicina all'origine) del grafico (cioè l'asse orizzontale del grafico può avere indici di pixel (i,j) crescenti o decrescenti, a seconda dei punti di inizio/fine selezionati). Fare nuovamente clic su "*Profilo linea"* per disattivare la funzione.

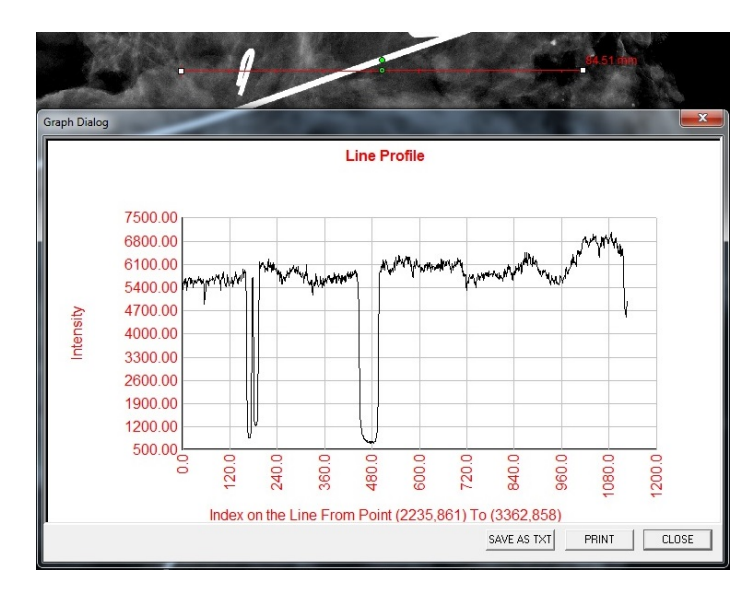

*Figura 6.4.28 Profilo linea*

### **Livello finestra incorporato**

Il software Vision è dotato di una funzione di Livello finestra incorporata. Non ci sono pulsanti o voci di menu per selezionarla. La funzione Livello finestra viene attivata automaticamente ogni volta che un'immagine viene acquisita o recuperata dal database per la revisione. Questa funzione consente di regolare il contrasto e i livelli di luminosità dell'immagine utilizzando il mouse/cursore.

Fare clic e tenere premuto il tasto sinistro del mouse sull'immagine visualizzata e spostare il cursore su e giù per modificare il livello di luminosità. Oppure spostare il cursore a sinistra e a destra per regolare il contrasto. Spostare il cursore fino a quando l'immagine si trova ai livelli desiderati.

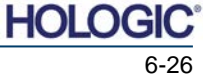

Modello sistema radiografico

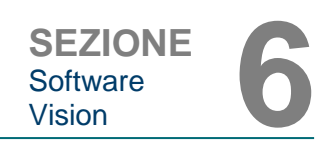

**Browser immagini paziente corrente**

*Icona Browser immagini paziente* 

*Browser immagini paziente* 

*Pulsante Database immagini*

**6.5.0**

*Figura 6.5.1*

*Figura 6.5.2*

*Figura 6.5.3*

*corrente*

*corrente*

Premendo il pulsante, mostrato in Figura 6.5.1, situato lungo la parte inferiore della finestra di acquisizione delle immagini, appare l'anteprima delle immagini del paziente corrente. Vedere la Figura 6.5.2.

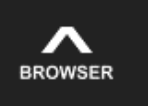

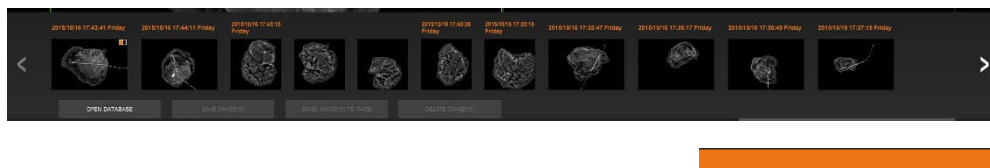

OPEN DATABASE

Le anteprime mostrano la Data della procedura per ogni singola serie di immagini sotto forma di testo arancione nella parte superiore.

L'immagine corrente visualizzata nella finestra di acquisizione immagini viene evidenziata in verde.

Le anteprime supportano le operazioni di trascinamento per inserire le immagini nei riquadri di visualizzazione o di revisione, se necessario.

Inoltre, con un solo clic, è possibile selezionare più immagini e poi selezionare tra le varie opzioni per Salvare le immagini su una chiavetta USB, inviarle al PACS o cancellarle. Le immagini selezionate vengono evidenziate in arancione.

Vi sono delle frecce a sinistra e a destra. Nel caso in cui siano state acquisite molte immagini, è possibile scorrerle in ordine di data crescente premendo le frecce sinistra/destra.

È inoltre disponibile un'opzione **Open the Database** (Apri database) *(vedere la Figura 6.5.3)*, che entra in modalità di revisione. Questo pulsante equivale alla selezione **Review Mode** (Modalità di revisione) dal Menu iniziale. Vedere le Figure 6.0.1 e 6.6.1.

È possibile entrare in modalità di revisione facendo clic sul pulsante **Review** (Revisione) nella pagina del Menu iniziale, *Figure 6.6.1 e 6.0.1*, o sul pulsante **Open Database** (Apri database)

nel Browser immagine corrente. Vedere la Figura 6.5.3 di cui sopra. Facendo clic su uno di questi pulsanti si apre il Database come mostrato in Figura 6.6.2. Il sistema è in Standby mentre è in modalità di revisione.

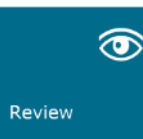

Il Database è composto essenzialmente da tre sezioni o sottofinestre. La sezione Tabella elenco pazienti, a sinistra, la sezione Tabella elenco procedure, in alto a destra, e la sezione Elenco anteprime/visualizzatore, in basso a destra.

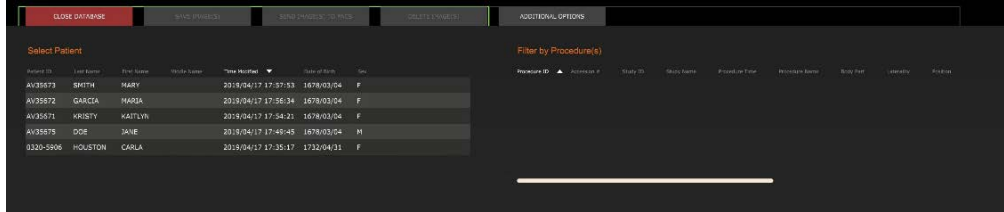

## **6.6.0 Database**

*Figura 6.6.1 Icona Modalità di revisione visualizzata nel Menu iniziale*

*Figura 6.6.2 Database immagini*

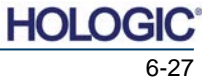

SEZIONE<br>
Software **6**<br>
Vision Software<br>Vision

Le tabelle dell'elenco funzionano nell'ordine dall'alto verso il basso, come indicato dalla freccia:

**6.6.0 Cont.**

Elenco pazienti--->Elenco procedure--->Elenco anteprime/visualizzatore.

Quando si seleziona un campo Paziente, la finestra Procedura diventa attiva. La finestra Procedura mostra un elenco di tutte le Procedure eseguite sul Paziente selezionato. Inoltre, tutte le immagini corrispondenti al paziente sono visualizzate in basso a destra. Non è possibile selezionare più pazienti.

Quando si seleziona una Procedura, l'elenco anteprime immagini/visualizzatore viene filtrato per mostrare solo le immagini corrispondenti alla procedura selezionata. È possibile selezionare più procedure tenendo premuto il tasto MAIUSC e facendo clic con il tasto sinistro del mouse su ciascuna procedura. Tutte le immagini per le procedure selezionate vengono visualizzate di conseguenza.

È possibile modificare l'ordine di visualizzazione nel database facendo clic sui campi in alto, come ad esempio ID paziente e Cognome. Quando si clicca con il cursore del mouse su uno dei campi del database, all'interno del campo viene visualizzato un piccolo indicatore a freccia. Utilizzando il tasto sinistro del mouse e selezionando nuovamente il campo, la freccia cambia da ascendente a discendente o viceversa. Il campo selezionato viene automaticamente ordinato di conseguenza.

Le barre di scorrimento si trovano nel database per facilitare la navigazione.

L'elenco anteprime/visualizzatore permette di cliccare sul simbolo "+" per aggiungere automaticamente l'immagine in un riquadro di revisione. Un utente può aggiungere fino a quattro immagini nei riquadri di revisione. I riquadri di revisione vengono regolati automaticamente per includere le quattro immagini.

Le stesse opzioni disponibili nel Browser immagini paziente corrente (vedere Figura 6.5.2) si trovano anche nella parte superiore del Database. Tuttavia, sono anche disponibili opzioni aggiuntive, descritte nella sezione 6.6.1.

**Nota importante:** le immagini "anteprima" (.PNG) sono file separati dai file di dati dell'immagine effettiva (DCM, DAT, DMM o RAW). Hanno lo stesso nome del file immagine, ma hanno un'estensione (.PNG). È possibile avere un file immagine e nessuna "anteprima". In tal caso, Vision prova a creare automaticamente un'anteprima dell'immagine da caricare nel database. Tuttavia, se questo non è possibile, l'immagine non viene visualizzata.

## **Salva immagini**

Il pulsante **Save Images(s)** (Salva immagini) è disponibile quando si seleziona una voce dalla Tabella immagini o dall'Elenco anteprime oppure attraverso le immagini paziente corrente, altrimenti è disabilitato. L'immagine selezionata può essere salvata nei seguenti formati comuni di immagine a 8 bit: JPEG, BMP, TIFF e RAW. Può anche essere salvata in formato TIFF a 16 bit.

Il livello finestra dell'immagine salvata è il livello finestra predefinito. Se si desidera organizzare il livello finestra, è necessario caricare l'immagine nella Vista immagini e stampare da qui, anziché stampare dalla finestra di dialogo del database.

### **Invia immagine/i al PACS**

Questa funzione invia le immagini a un server DICOM PACS pre-configurato. Per ulteriori informazioni, fare riferimento alla Sezione 6.7.0.

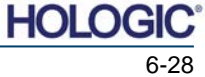

Modello sistema radiografico

## **Funzioni e strumenti del menu database immagini**

Vi sono funzioni per navigare, cercare nel database e per modificare, cancellare e aggiungere record al database. Queste funzioni sono spiegate attraverso le voci di menu del database. L'accesso avviene tramite il pulsante di primo livello denominato **Additional Options** (Opzioni aggiuntive) all'interno del database.

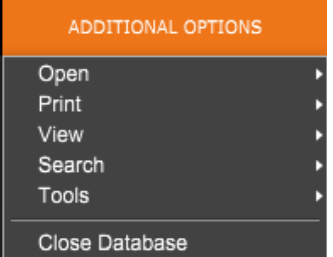

## SEZIONE<br>
Software **6**<br>
Vision **6.6.1 Opzioni aggiuntive database**

*Figura 6.6.3 Menu Opzioni aggiuntive*

Software<br>Vision

## **Menu Apri**

Il menu *"Apri"* ha una sola opzione *"Apri immagine da file";* apre una finestra di dialogo di Windows che permette di navigare e aprire i file di immagine che si trovano su unità locali o di rete.

## **Menu Stampa**

Il menu *"DB-STAMPA"* fornisce la funzionalità di stampa di immagini/procedure/pazienti. Vedere la Figura 6.6.4.

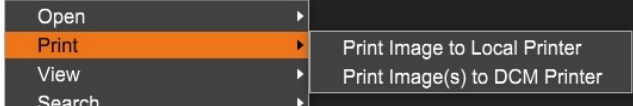

*Figura 6.6.4 Menu Stampa database*

## **Stampa immagine su stampante locale**

La funzione *"Stampa immagine su stampante locale"* è disponibile quando si seleziona una voce dalla Tabella immagini o dall'Elenco anteprime, altrimenti è disabilitata. L'immagine selezionata viene stampata utilizzando la stampante locale predefinita del sistema Windows.

Il livello finestra dell'immagine stampata è il livello finestra predefinito. Si sconsiglia di stampare da questo menu, a meno che non si sia soddisfatti con le stampe impostate ai livelli finestra predefiniti come calcolati dal programma. È possibile caricare prima l'immagine nella finestra Vista immagine (Revisione) e poi regolare l'immagine ai livelli finestra desiderati. Quando si è soddisfatti del livello finestra, si può avviare la stampa dal menu della finestra Vista immagini. Una finestra di dialogo Opzioni formato consente di scegliere tra i formati di stampa.

## **Stampa immagine su stampante DCM**

Questa funzione invia le immagini a una stampante DICOM preconfigurata.

## **Menu Visualizza**

Il menu *"Visualizza"* fornisce all'utente una serie di opzioni che influenzano la visualizzazione del Database. Vedere la Figura 6.6.5.

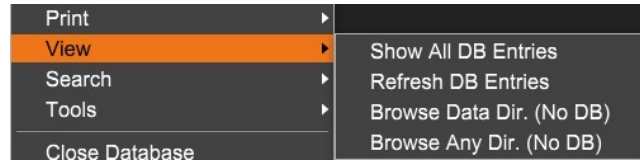

*Figura 6.6.5 Menu Vista Database*

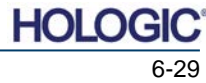

Modello sistema radiografico

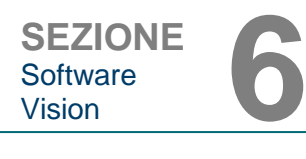

**6.6.1 Cont.**

### **Mostra tutte le voci del DB**

Ricarica la tabella Paziente dal file Database. Eventuali nuove modifiche o aggiunte al Database vengono applicate alla tabella. Questa selezione cancella anche eventuali Filtri di ricerca attivi che possono essere stati applicati alle tabelle. Il Filtro di ricerca è spiegato in dettaglio di seguito nella sezione sulla Ricerca nel database.

## **Aggiorna le voci del DB**

Aggiorna la tabella Paziente, ma mantiene qualsiasi Filtro di ricerca esistente applicato.

## **Sfoglia la directory dati (no DB)**

Visualizza tutte le immagini in anteprima nella Directory dei dati stabilita dal file di configurazione. Questi file vengono visualizzati nel Visualizzatore anteprime. Non sono associati al Database o agli elenchi di tabelle. Questo strumento è utile per rivedere le immagini non registrate o per risolvere i problemi del database con le immagini nella directory dei dati correnti.

## **Sfoglia qualsiasi directory (no DB)**

Consente di sfogliare qualsiasi directory di file. Questi file vengono visualizzati nel Visualizzatore anteprime. Non sono associati al Database o agli elenchi di tabelle. Questo strumento è utile per rivedere una directory di immagini che non è mai stata registrata nel database o quando i record del database sono danneggiati.

## **Menu Ricerca**

Gli strumenti di *"Ricerca"* del database, *vedere la Figura 6.6.6,* forniscono ricerche dettagliate o filtri del database. Il menu *"Ricerca DB"* permette di effettuare una ricerca dettagliata e specifica. Quando si inseriscono e si attivano criteri di ricerca nella finestra di dialogo Ricerca DB, *vedere la Figura 6.6.7,* il filtro di ricerca viene applicato a tutte le tabelle dell'elenco nella finestra di dialogo Database immagini. Il criterio di ricerca attivato si chiama Filtro di ricerca e questo filtro rimane attivo finché l'utente non seleziona *"Termina ricerca"* dal menu *"Ricerca DB"* oppure *"Mostra tutte le voci del DB"* dal menu *"Visualizza DB"*. Il filtro di ricerca attivo viene sempre visualizzato nella didascalia della finestra di dialogo Database immagini.

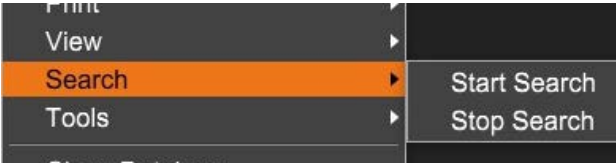

*Figura 6.6.6 Menu Cerca database*

## **Avvia ricerca**

La funzione *"Avvia ricerca"* apre la finestra di dialogo Ricerca DB che permette di inserire un Filtro di ricerca attivo nel database. Quando si apre la finestra di dialogo Ricerca, la pagina Database viene chiusa e il software ritorna alla pagina Acquisizione immagini. La pagina Database si riapre automaticamente dopo la chiusura della finestra di dialogo di Ricerca.

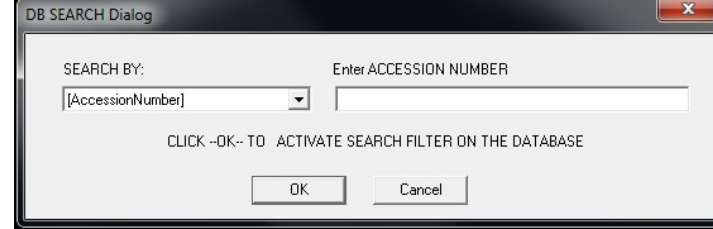

I menu a discesa forniscono un elenco delle categorie di ricerca. Selezionare una categoria di ricerca e digitare il parametro di ricerca desiderato per avviare la ricerca. Selezionare *"Avvia"* per avviare la ricerca. Se la categoria può avere più di una voce distinta, vengono visualizzate tutte le voci di quella categoria.

*Figura 6.6.7 Avvio di una RICERCA-DB*

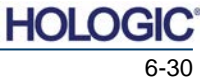

Modello sistema radiografico

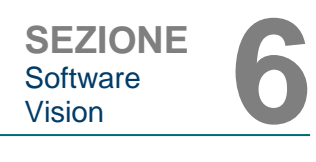

**6.6.1 Cont.**

### **Termina ricerca**

La funzione *"Termina ricerca"* disattiva qualsiasi Filtro di ricerca attivo, cancella tutte le tabelle dell'elenco e ricarica l'elenco di tutti i Pazienti nella tabella Elenco pazienti.

## **Menu Strumenti**

Il menu *"Strumenti DB"* fornisce le funzioni Immagini/Procedure/Pazienti e alcune funzioni utili per riparare o riformattare il database.

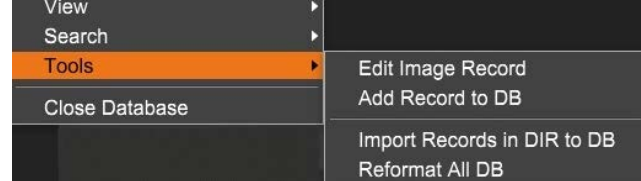

*Figura 6.6.8 Menu Strumenti database*

## **Modifica record immagine**

La funzione *"Modifica record immagine"* non è attualmente disponibile nel software Vision.

## **Aggiungi record al DB**

Disponibile quando la voce dalla Tabella immagini o dall'Elenco anteprime è selezionata, altrimenti disabilitata. Questo è particolarmente utile quando una directory viene sfogliata senza che il database abbia voci disponibili per le immagini in quella directory. L'utente può selezionare una singola immagine dall'elenco delle anteprime e aggiungere i record di quell'immagine nel database. Se la voce del database esiste già per l'immagine selezionata, non vi sono conseguenze in quanto può solo aggiornare il database su dove si trova attualmente il file immagine, cioè il nome del file/cartella.

## **Importa dei record da DIR a DB**

Questo strumento aiuta a sfogliare e selezionare una cartella, e quindi a popolare il database con tutte le voci corrispondenti per tutti i file immagine nella directory selezionata (incluse le sottodirectory). I formati per le immagini possono essere DCM, DAT, DMM e RAW. Se mancano le anteprime delle immagini, questo strumento genera anche le anteprime BMP nella stessa directory.

### **Riformatta tutti i DB**

Lo strumento *"Riformatta tutti i DB"* aiuta a riformattare i campi delle tabelle Data [AAAA/MM/GG], Data/Ora [AAAA/MM/GG HH:MM:SS] e scrive in maiuscolo le voci per alcuni altri campi. È uno strumento utile quando viene importato e aperto per la prima volta qualche vecchio file di database oppure quando l'utente modifica manualmente le voci del database utilizzando MS Access.

## **Note aggiuntive sul Database**

- La possibilità di Uscire dal database, rimanendo nella Modalità revisione, si trova in **Additional Options** (Opzioni aggiuntive).
- Il pulsante in alto a sinistra cambia assumendo le funzioni **Back to Acquisition** (Torna all'acquisizione), **Back to the Main Menu** (Torna al menu principale) oppure **Close Database** (Chiudi Database), a seconda del flusso di lavoro utilizzato per entrare nella schermata Database e di ciò che è più appropriato.

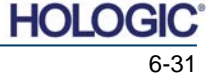

Modello sistema radiografico

## **Modifica o elimina informazioni paziente dal database**

È possibile modificare o eliminare le informazioni paziente dal database. Cliccare con il tasto destro del mouse sulla voce del paziente nella sezione superiore del database per aprire una Finestra di dialogo. Vedere la Figura 6.6.9.

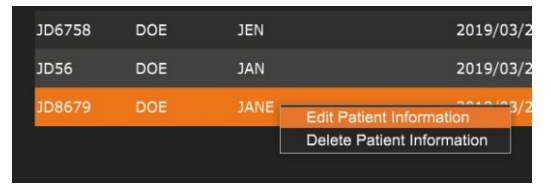

Facendo clic su *"Modifica informazioni paziente",* si apre una finestra di dialogo "Informazioni paziente". Vedere la Figura 6.6.10. Fare clic su **Cancel** (Annulla) per tornare al database senza apportare o salvare le modifiche. Facendo clic su **Save Changes** (Salva modifiche) si apre una

Finestra di dialogo di "Conferma". Fare clic su **Yes** (Sì) per confermare e procedere. Le modifiche vengono ora salvate e l'utente viene riportato nel database. **No** annulla le modifiche e riporta l'utente al database. **Cancel** (Annulla) riporta l'utente alla finestra di dialogo "Informazioni sul paziente".

**Nota:** se il sistema ha una password di avvio attivata (vedere l'argomento Utilità di accesso nella Sezione 6.4.4 e la Figura 6.4.21), verrà richiesta la stessa password quando si tenta di *"Eliminare le informazioni paziente"* dal database.

## **Lo standard DICOM**

## **Che cos'è lo standard DICOM?**

Lo standard DICOM (*Digital Imaging and Communications in Medicine*) è una serie di protocolli utilizzati da apparecchiature e software medici che permette di rendere i dati compatibili e intercambiabili con altre apparecchiature o software medici.

Quando un file viene salvato in formato DICOM, viene creato un file che include i Dati del paziente importanti, le apparecchiature di imaging, i dati hardware e i dati immagine, il tutto in un unico file. Inoltre, il file salvato contiene caratteristiche specifiche che lo identificano nel computer e nel software come file DICOM Standard. Una volta che un'applicazione software riconosce il file come file DICOM Standard, può avviare un lettore DICOM ed estrarre i dati correttamente, indipendentemente dalla provenienza del file.

Un file creato con il protocollo DICOM ha la seguente struttura:

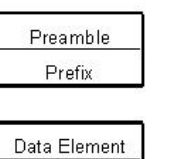

Data Element Data Element Data Element

Data Element -----------Data Element Data Set

Header.

Dove il Preambolo è di 128 byte, tutti tipicamente impostati a 00H a meno che non sia utilizzato da un Profilo Applicativo o da una specifica implementazione; il Prefisso è di 4 byte, che costituiscono la stringa di caratteri "DICM" codificata come caratteri maiuscoli del Repertorio caratteri ISO 8859 G0; gli Elementi dati sono arbitrariamente grandi (o piccoli) e contengono i dati.

## **6.7.0 Funzionalità DICOM**

*Figura 6.7.1 Struttura del protocollo DICOM*

**6.6.1 Cont.**

*Figura 6.6.9 Finestra di dialogo Modifica/Cancella (sinistra)*

*Figura 6.6.10 Informazioni paziente (destra)*

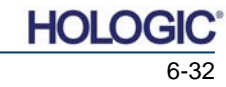

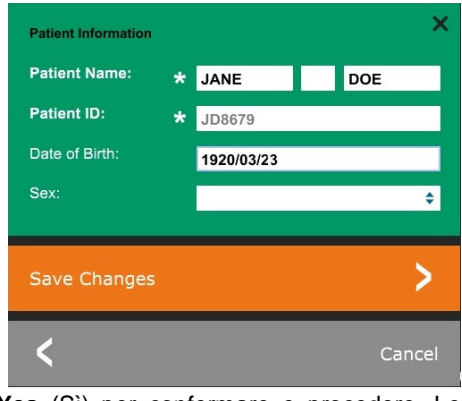

Modello sistema radiografico

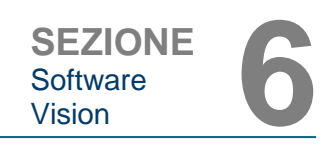

## **Modalità**

Le impostazioni di Modalità del file DICOM sono accessibili dalla Barra del menu superiore selezionando *"Utilità DICOM", quindi "Impostazione modalità DICOM*".

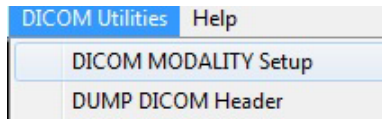

È possibile selezionare il tipo di archiviazione DICOM: per la Presentazione o per l'Elaborazione. La stessa finestra di dialogo permette di selezionare la Modalità immagine DICOM, sia per la radiografia digitale che per la mammografia digitale. La Sintassi di trasferimento e la Rappresentazione del valore non sono definibili dall'utente. Sono sempre assegnati a META HEADER PRESENT, LITTLE\_ENDIAN e VR\_IMPLICIT.

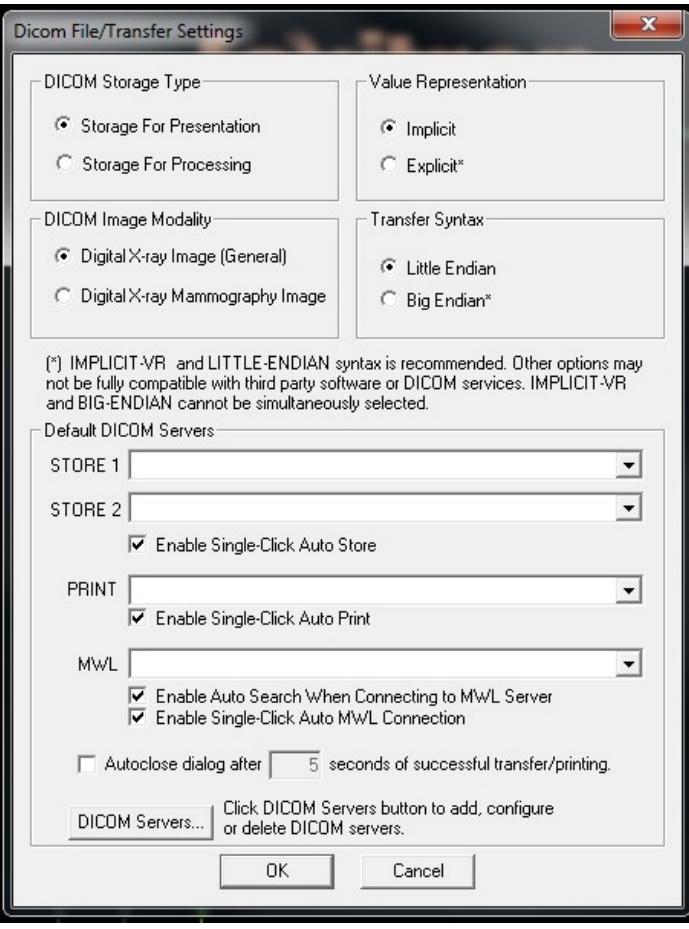

**NOTA:** una volta selezionate le Modalità DICOM, queste rimangono attive anche dopo la chiusura del software Vision. Le impostazioni di modalità vengono memorizzate e rimangono nel modo configurato fino a quando non vengono modificate nuovamente utilizzando le Impostazioni file DICOM. Queste impostazioni (Tipo e modalità di archiviazione, Sintassi di trasferimento, Rappresentazione del valore) saranno efficaci per tutte le funzionalità di salvataggio in locale o stampa DICOM.

**6.7.0 Cont.**

*Figura 6.7.2 Menu Utilità DICOM*

*Figura 6.7.3 Impostazioni Modalità DICOM Impostazioni predefinite mostrate*

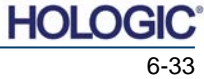

Modello sistema radiografico

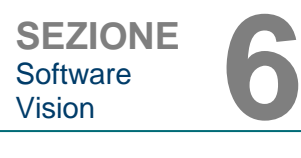

**6.7.0 Cont.**

## **Server DICOM predefiniti**

Questa sezione contiene le impostazioni per i server DICOM predefiniti e per automatizzare alcuni dei processi di archiviazione, stampa o ricerca nei server PACS e MWL.

Le caselle di controllo "Auto archiviazione con un solo clic", "Stampa" o "Connessione MWL" consentono di memorizzare o stampare immagini o di connettersi automaticamente al server MWL. Se si utilizza un singolo server PACS per tali azioni o la maggior parte del lavoro coinvolge un singolo server PACS, selezionare una casella di controllo per automatizzare tali azioni.

L'opzione "Abilita auto ricerca in connessione con il server MWL" dice all'applicazione di eseguire automaticamente una ricerca con le impostazioni di ricerca predefinite quando si cercano i dati del paziente.

L'opzione "Chiudi automaticamente finestra di dialogo dopo N secondi di trasferimento/ stampa riusciti" chiude automaticamente la finestra di dialogo DICOM Networking dopo il numero specificato di secondi trascorsi. La finestra di dialogo non si chiude automaticamente se si è verificato un errore di trasferimento o di stampa.

Facendo clic sul pulsante **DICOM Servers** (Server DICOM), si apre la finestra di dialogo DICOM Networking, dove è possibile aggiungere, modificare o cancellare i server DICOM. Vedere la Figura 6.7.5.

## **Salva DICOM in locale**

Per salvare l'immagine corrente in un'unità locale/direttamente, fare clic con il tasto destro del mouse in un punto qualsiasi dell'immagine. Viene visualizzata la finestra di dialogo mostrata nella Figura 6.7.4 di seguito. Fare clic su *"Salva/Archivia immagine corrente*" e poi su *"Come immagine locale DICOM".* In questo modo viene visualizzata la finestra di dialogo standard di Windows per il salvataggio dei file. Sfogliare o cliccare direttamente sulla cartella desiderata, inserire il nome del file e cliccare su **Save** (Salva).

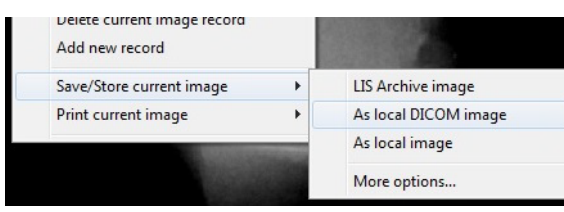

*Figura 6.7.4 Finestra di dialogo Salva immagine corrente*

## **Archivio PACS e Stampa PACS**

Il software Vision consente l'archiviazione e la stampa tramite PACS (DICOM). Queste opzioni sono disponibili in tutto il software. Ad esempio, se si seleziona il tasto **PACS Store** (Archivio PACS), può essere visualizzata la seguente finestra di dialogo DICOM Networking. Questa finestra di dialogo permette all'utente di archiviare o stampare un file DICOM, oppure di aggiungere, modificare o rimuovere Connessioni di rete o Periferiche DICOM.

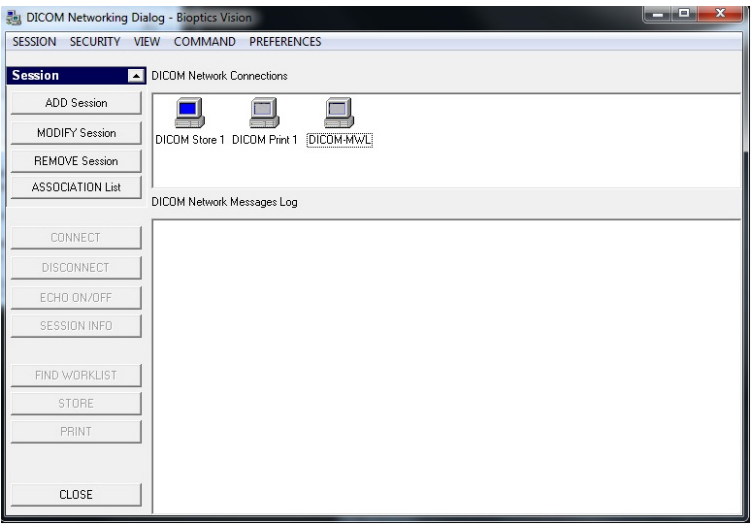

*Figura 6.7.5 Finestra di dialogo DICOM Networking*

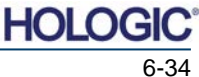

Modello sistema radiografico

## **PACS DICOM Store**

Il software Vision supporta il servizio DICOM 3.0 C-STORE. Questo consente di inviare un'immagine o una serie di immagini (secondo una specifica Procedura) a un sistema di archiviazione remoto conforme alle norme DICOM entità applicazione (AE) come il PACS. Anche in questo caso, la funzionalità di salvataggio DICOM è disponibile in tutto il software Vision. Le modifiche alla Presentazione e all'Elaborazione possono essere effettuate tramite Impostazione modalità DICOM, nel menu Strumenti.

**Nota:** in DICOM Store, l'opzione *"IMPOSTA attributi PELLICOLA"* è visualizzata in grigio.

L'utente può aggiungere una nuova configurazione per un'AE DICOM remota a cui inviare l'immagine o selezionarne una già configurata, mostrata sotto le connessioni di rete DICOM, nella finestra di dialogo DICOM Networking. Facendo doppio clic (o un solo clic, seguito dal pulsante Connetti) sull'icona dell'AE DICOM remota, il software Vision si collega e stabilisce un'associazione DICOM con l'AE remota selezionata. Una volta che l'associazione è stata stabilita con successo, l'immagine può essere inviata per l'archiviazione premendo il pulsante Archivia. Dopo aver selezionato il pulsante Archivia, il software Vision invia l'immagine selezionata all'AE remota DICOM definita. Se l'operazione Archivia funziona, l'AE DICOM remota invia una conferma di ricezione e archiviazione delle immagini. Se l'operazione fallisce, l'AE DICOM remota invia un codice di errore che indica il motivo del mancato funzionamento.

È possibile inoltre inviare una singola immagine per l'archiviazione cliccando con il Tasto destro del mouse sull'immagine in anteprima mentre si trova nel Browser Database e seguendo la stessa procedura descritta in precedenza. È possibile inviare un'intera Serie (Procedura) di immagini per l'archiviazione facendo clic con il Tasto destro del mouse sul nome della Serie (Procedura), visualizzato nella schermata Database Browser e seguendo di nuovo lo stesso protocollo descritto sopra.

## **Aggiungi sessione**

Il pulsante **Add Session** (Aggiungi sessione) apre la finestra di dialogo Sessione con cui è possibile configurare una nuova connessione a un'entità applicazione DICOM remota.

Per creare una nuova configurazione di connessione a un'AE DICOM remota, bisogna avere a disposizione le seguenti informazioni: il Titolo dell'entità applicativa (Titolo AE), la scelta della "funzione da eseguire" DICOM/PACS, l'Indirizzo IP e il Numero di porta per il Server (cioè la stampante DICOM o il sistema PACS).

Sono necessari anche il Titolo AE e il Numero di porta del sistema dell'utente (cioè del cliente). Completare i campi dati appropriati e selezionare **OK** per creare una nuova configurazione.

## **Scelta del comportamento funzione sessione predefinita DICOM/PACS**

Vi sono attualmente quattro (4) tipi di funzioni che una sessione DICOM può rappresentare come predefinite. Questi si trovano nell'elenco a discesa Funzione (casella combinata) mostrato nella Figura 6.7.6 di seguito. Segue anche un elenco:

- 1. Un collegamento GENERALE DICOM/PACS
- 2. Una connessione DICOM STORE
- 3. Un collegamento con la stampante DICOM **PRINTER**
- 4. Una modalità di connessione WORKLIST

*Figura 6.7.6 Finestra di dialogo Proprietà sessione*

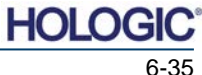

**6.7.0 Cont.**

Modello sistema radiografico

Lo scopo della "Funzione" DICOM è quello di consentire la creazione (aggiunta) di una Sessione/Connessione che permette di utilizzare un "dispositivo" DICOM/PACS solo per una particolare categoria di funzioni, come configurata dall'utente. Una volta configurata, quando si visualizza o si utilizza la finestra di dialogo "DICOM Networking*" (vedere figura 6.7.5*), solo l'icona che corrisponde alla funzione scelta sarà "attiva e accesa". Cioè, viene visualizzata in blu e non in grigio. Ad esempio, nella figura 6.7.5 sono presenti tre (3) icone che rappresentano, nell'ordine: un Archivio PACS *(DICOM Store 1)*, una Stampa PACS *(DICOM Print 1) e* una Modalità Worklist *(DICOM-MWL).* Poiché l'icona **DICOM Store** è stata scelta in precedenza, è l'unica attiva (schermata blu). Funziona allo stesso modo anche per gli altri modalità.

## **Modifica sessione**

Il pulsante **Modify Session** (Modifica sessione) apre la finestra di dialogo per l'AE DICOM selezionata. In questa finestra, l'utente può modificare le informazioni sul Server e sul Client descritte nella descrizione Aggiungi Sessione.

## **Rimuovi sessione**

Il pulsante **Remove Session** (Rimuovi sessione) rimuove la configurazione AE DICOM selezionata dal software Vision. Una volta rimossa, una configurazione AE DICOM non può essere ripristinata, a meno che l'utente non inserisca manualmente i dati richiesti con il pulsante Aggiungi sessione. Sarà richiesta una conferma dell'azione, vedere di seguito.

> *Figura 6.7.7 Verifica della rimozione di una connessione di rete DICOM esistente*

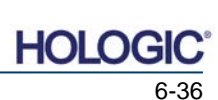

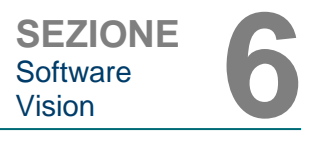

**6.7.0 Cont.**

Modello sistema radiografico

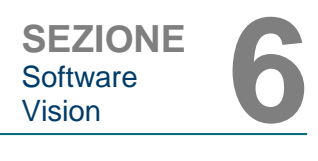

**6.7.0 Cont.**

## **Associazione**

Il pulsante **Association List** (Elenco associazioni) apre la finestra di dialogo Associazione, mostrata di seguito, con cui è possibile modificare i parametri e i protocolli utilizzati dal software Vision durante la negoziazione di una connessione con un'AE DICOM remota. Queste opzioni devono essere modificate solo da un utente esperto che abbia familiarità con i protocolli di associazione DICOM.

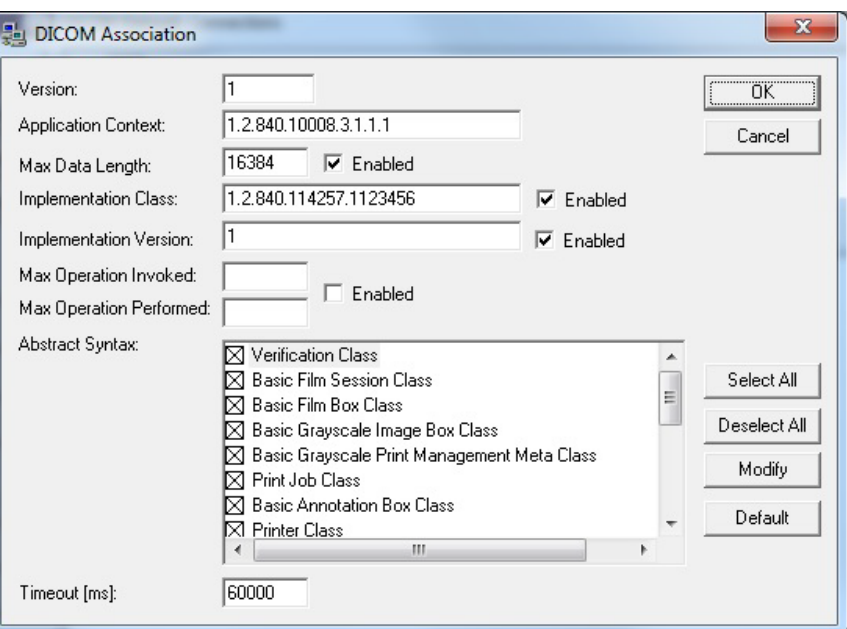

*Figura 6.7.8 Finestra Associazione DICOM*

## **Attributi pellicola**

Selezionando *"Imposta attributi pellicola DICOM Print*" nel *menu "Comando" (Figura 6.7.9)*, viene visualizzata la finestra di dialogo Impostazione stampante DICOM. *Vedere la Figura 6.7.10.* In questa finestra di dialogo, l'utente può selezionare varie opzioni che regolano il formato della pellicola e della stampa. Selezionando **Default** (Predefinito) si ripristinano tutte le opzioni predefinite. Le configurazioni delle impostazioni sono fornite attraverso un menu a discesa. Per accettare la configurazione modificata, selezionare **OK**. Per rifiutare le opzioni e uscire dalla finestra senza apportare modifiche, selezionare **Cancel** (Annulla).

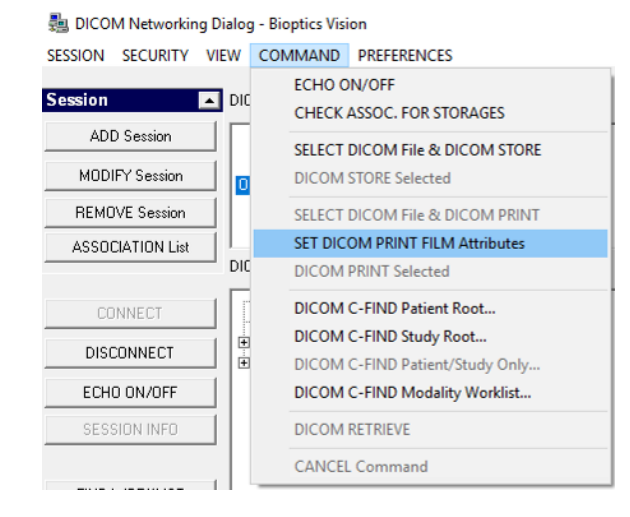

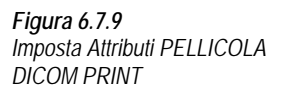

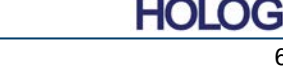

Modello sistema radiografico

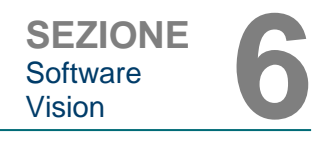

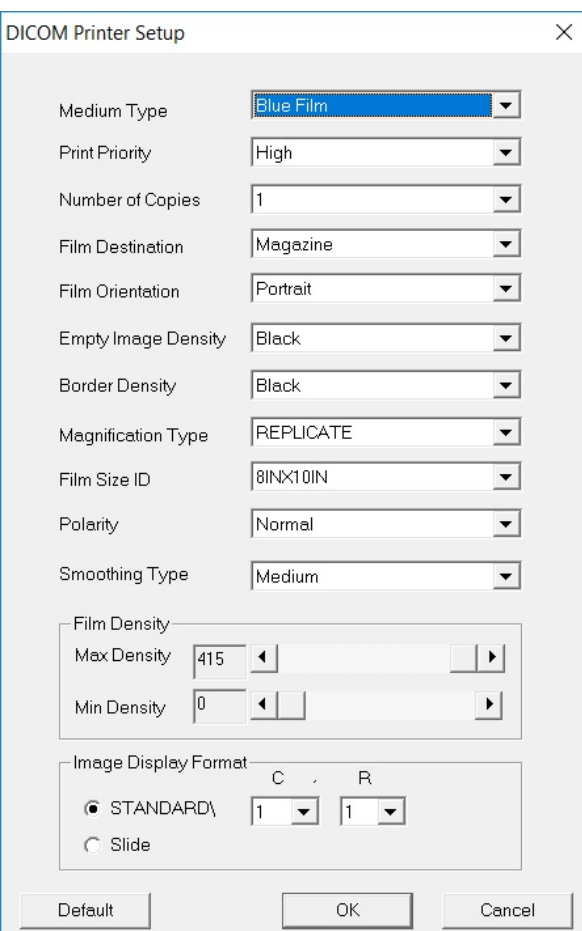

**6.7.0 Cont.**

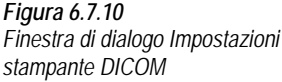

### **Stampa PACS**

L'opzione **PACS Print** (Stampa PACS) invia l'immagine selezionata alla stampante PACS DICOM selezionata. L'immagine viene stampata in base alle opzioni di formato pellicola e stampa che si trovano nella finestra di dialogo Imposta attributi pellicola descritta in precedenza. Se l'utente avvia Stampa PACS da Vista immagini, il livello finestra sarà scelto dalla Vista immagine. Se Stampa PACS viene avviato dalla finestra di dialogo Database, allora il livello finestra sarà il livello finestra predefinito calcolato dal software Vision.

### **Chiudi**

Il pulsante **Close** (Chiudi) chiude la finestra di dialogo DICOM Networking e riporta l'utente all'area da cui è stato eseguito il comando DICOM. Questo comando chiude anche la connessione o l'associazione tra il software Vision e il dispositivo DICOM remoto, se è stata stabilita una connessione.

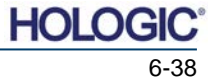
Modello sistema radiografico

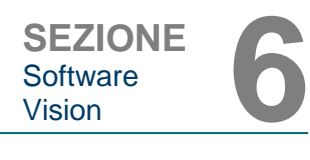

**Annotazioni utente**

**6.8.0**

#### **Panoramica**

Le annotazioni utente nel software Faxitron Vision permettono di applicare una "sovrapposizione" grafica trasparente a un'immagine, comunemente chiamata "annotazione". Queste annotazioni possono essere in forma di testo, linee, linee "a forma libera" (curve di Bezier), frecce, ellissi e caselle. In questo modo è possibile aggiungere ulteriori informazioni e "marcatori" sull'immagine, se lo si desidera. Si noti che tutte le annotazioni possono essere facilmente attivate o disattivate, in altre parole possono essere mostrate o nascoste a piacimento.

#### **Funzionamento**

Per iniziare ad annotare, selezionare l'icona dello strumento **Annotations** (Annotazioni) dal menu a sinistra. Vedere le Figure 6.4.1 e 6.8.1. Aprendo questa finestra di dialogo, il software mette immediatamente l'utente in modalità di progettazione. Viene anche visualizzata una "Palette strumenti". Vedere la Figura 6.8.2 di seguito.

*Figura 6.8.1 Icona Annotazione*

*.*

Selezionando **Save** (Salva) o **Cancel** (Annulla) in questa finestra di dialogo si cancellano le annotazioni precedenti o si salvano le annotazioni correnti nella finestra. Inoltre, riporta alla modalità di imaging normale.

La palette strumenti è costituita da quindici (15) opzioni strumenti descritti di seguito. Tuttavia, gli strumenti possono essere ridotti in base alle esigenze dell'utente agli 8 strumenti più comuni, che vengono visualizzati nella riga superiore della finestra di dialogo.

Si noti che il comportamento della maggior parte di queste opzioni strumento comporta l'uso del mouse per guidare la posizione e la forma dinamica sullo schermo. I "clic" del mouse vengono utilizzati per impostare la posizione e la forma finale.

Il termine "scorrere" significa tenere premuto il pulsante sinistro del mouse e spostare l'oggetto intorno allo schermo. Lasciando andare il tasto sinistro del mouse o facendo clic con il tasto destro del mouse, si "imposta" l'annotazione in una posizione "permanente" o finale.

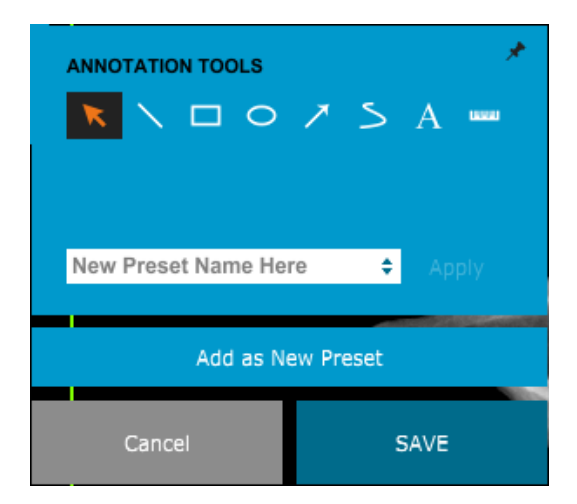

*Figura 6.8.2 Palette strumenti per la progettazione annotazioni utente*

Partendo dall'alto a sinistra della figura precedente, viene fornita una descrizione di ogni opzione strumento.

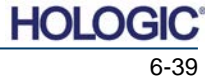

Modello sistema radiografico

- 1. **Selection Tool** (Strumento di selezione)**:** utilizzare quest'opzione per selezionare (evidenziare) un oggetto di annotazione corrente. Fare clic e tenere premuto il tasto sinistro del mouse verso il basso per impostare una posizione di partenza, quindi spostare il mouse. Tutte le annotazioni contenute nella casella visualizzata saranno selezionate per un ulteriore utilizzo. Rilasciare il tasto sinistro del mouse per terminare l'operazione.
- 2. **Line Tool** (Strumento linea)**:** con quest'opzione è possibile disegnare una linea retta. Utilizzare il mouse come sopra.
- 3. **Box Tool** (Strumento casella)**:** disegna una casella. Utilizzare il mouse come sopra.
- 4. **Strumento Ellipse (Ellisse) e Circle (Cerchio):** disegna un'ellisse o un cerchio. Utilizzare il mouse come sopra.
- 5. **Arrow Tool** (Strumento freccia)**:** disegna una linea con una freccia all'estremità. Utilizzare il mouse come per lo Strumento linea.
- 6. **Polygon Open Line Tool** (Strumento poligono linea aperta)**:** disegna linee "aperte segmentate" non dritte. Fare clic con il tasto sinistro del mouse, tenerlo premuto e disegnare. Rilasciare il tasto sinistro, questo imposta un segmento di linea. Ripetere come desiderato. Cliccare con il tasto destro del mouse e l'operazione dello strumento è completa.
- 7. **Text Tool** (Strumento di testo)**:** crea una "casella di testo" dove è possibile digitare dati testuali.
- 8. **Ruler Tool** (Strumento righello)**:** crea un segmento di linea retto. Molto simile alla funzione Righello degli Strumenti immagine.
- 9. **Polygon Open Line Tool** (Strumento poligono linea chiusa)**:** disegna linee "chiuse segmentate" non dritte. Fare clic con il tasto sinistro del mouse, tenerlo premuto e disegnare. Rilasciare il tasto sinistro, questo imposta un segmento di linea. Ripetere come desiderato. Cliccare con il tasto destro del mouse e l'operazione dello strumento è completa.
- 10. **Curved Open Line Tool** (Strumento linea aperta curva)**:** disegna linee "aperte segmentate" curve (Curve di Bezier). Fare clic con il tasto sinistro del mouse, tenerlo premuto e disegnare. Rilasciare il tasto sinistro, questo imposta un segmento di linea ricurvo. Ripetere come desiderato. Cliccare con il tasto destro del mouse e l'operazione dello strumento è completa.
- 11. **Curved Closed Line Tool** (Strumento linea chiusa curva)**:** disegna linee "chiuse segmentate" curve (Curve di Bezier). Fare clic con il tasto sinistro del mouse, tenerlo premuto e disegnare. Rilasciare il tasto sinistro, questo imposta un segmento di linea ricurvo. Ripetere come desiderato. Cliccare con il tasto destro del mouse e l'operazione dello strumento è completa.
- 12. **Text "Balloon" Tool** (Strumento "nuvoletta" di testo)**:** crea una casella di testo con un segmento di linea che sporge da un angolo della stessa. Questo può essere usato per "collegare" il testo a un elemento sull'immagine.
- 13. **Segmented Ruler** (Righello segmentato)**:** disegna righe "aperte segmentate" non dritte. Fare clic con il tasto sinistro del mouse, tenerlo premuto e disegnare. Rilasciare il tasto sinistro, questo imposta un segmento di riga. Ripetere come desiderato. Cliccare con il tasto destro del mouse e l'operazione dello strumento è completa. La lunghezza di tutti i segmenti di riga è indicata alla fine del righello. Utile per una stima approssimativa dei margini esterni di un oggetto o di un Paziente.
- 14. **Protractor Tool** (Goniometro)**:** disegna un angolo sullo schermo e fornisce il grado dell'angolo. Proprio come un goniometro.
- 15. **Orthogonal Ruler Tool** (Strumento righello ortogonale)**:** fornisce due (2) linee rette ortogonali tra loro.

SEZIONE<br>
Software **6**<br>
Vision **Software** 

**6.8.0 Cont.**

Modello sistema radiografico

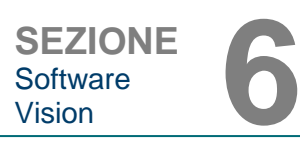

#### **Modalità di progettazione e menu tasto destro del mouse**

In Modalità di progettazione annotazioni utente, ma non in una modalità operativa specifica, è possibile fare clic con il tasto destro del mouse e ottenere un menu contestuale. Vedere sotto.

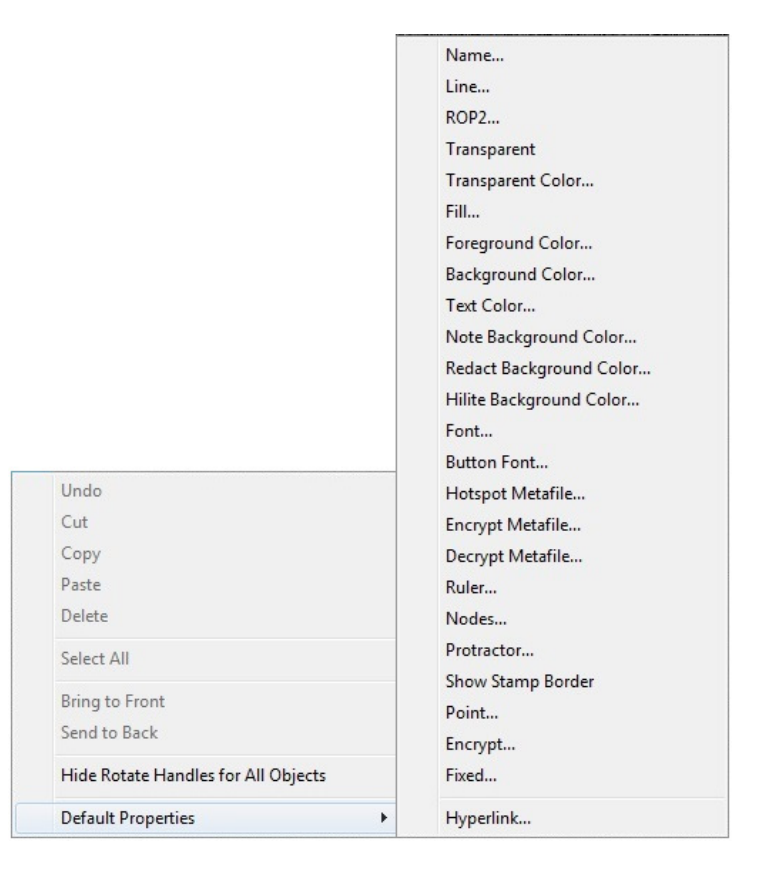

**6.8.0 Cont.**

*Figura 6.8.3 Menu tasto destro del mouse contestuale (solo durante la Modalità progettazione delle annotazioni utente)*

Molte impostazioni specifiche possono essere selezionate da questi menu contestuali.

Nota: se un elemento sembra troppo piccolo per essere letto o visto correttamente, è possibile modificarlo attraverso i menu tasto destro del mouse mostrati sopra. In alternativa, è possibile scegliere di ingrandire l'immagine utilizzando lo strumento Zoom dinamico. Questo ingrandisce l'immagine e si dovrebbe essere in grado di vedere chiaramente qualsiasi annotazione.

### **Mostra/Nascondi annotazioni**

Il pulsante **Toggle Annotations** (Attiva/disattiva annotazioni), mostrato in Figura 6.8.4, consente di attivare e disattivare rapidamente le annotazioni. Per impostazione predefinita, le annotazioni sono attivate. Il pulsante si trova nel menu a destra vicino all'angolo in alto a destra.

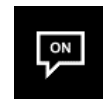

*Figura 6.8.4 Opzione Mostra/Nascondi per Annotazioni utente*

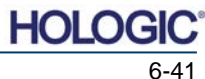

Modello sistema radiografico

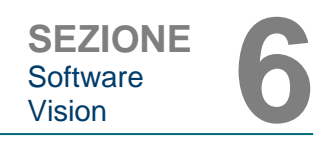

Il sottomenu *"Guida"*, vedere Figura 6.9.1, si trova nella barra del menu superiore e consente di accedere rapidamente alle risorse di BioVision *"Manuale d'uso"* e *"Informazioni su Vision".* Fare riferimento alla Figura 6.10.1.

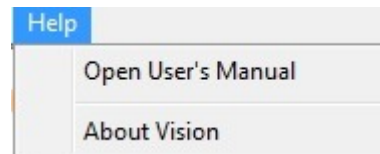

Il sottomenu *"Informazioni su Vision"* apre una finestra di dialogo che mostra la versione del software Vision, la data di copyright e le informazioni sul sistema.

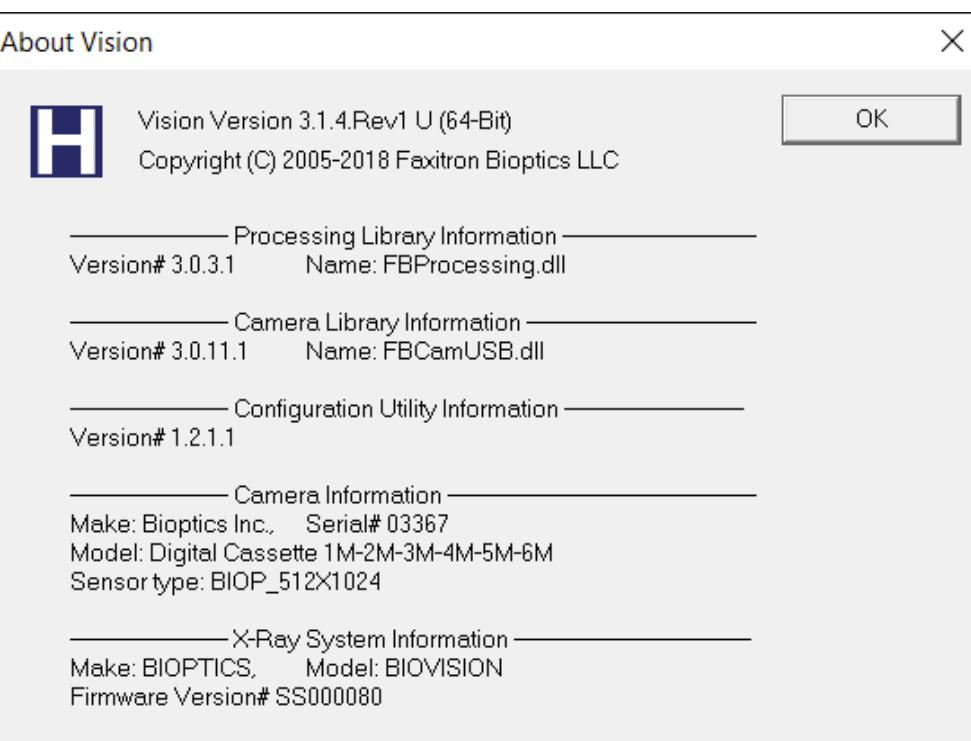

**6.9.0 Informazioni sulla Guida**

*Figura 6.9.1 Finestra di dialogo Guida in linea*

### **6.10.0 Informazioni sul software Vision Faxitron**

*Figura 6.10.1 Finestra di dialogo Informazioni su Vision Faxitron*

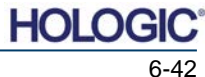

Modello sistema radiografico

# **Cronologia delle revisioni**

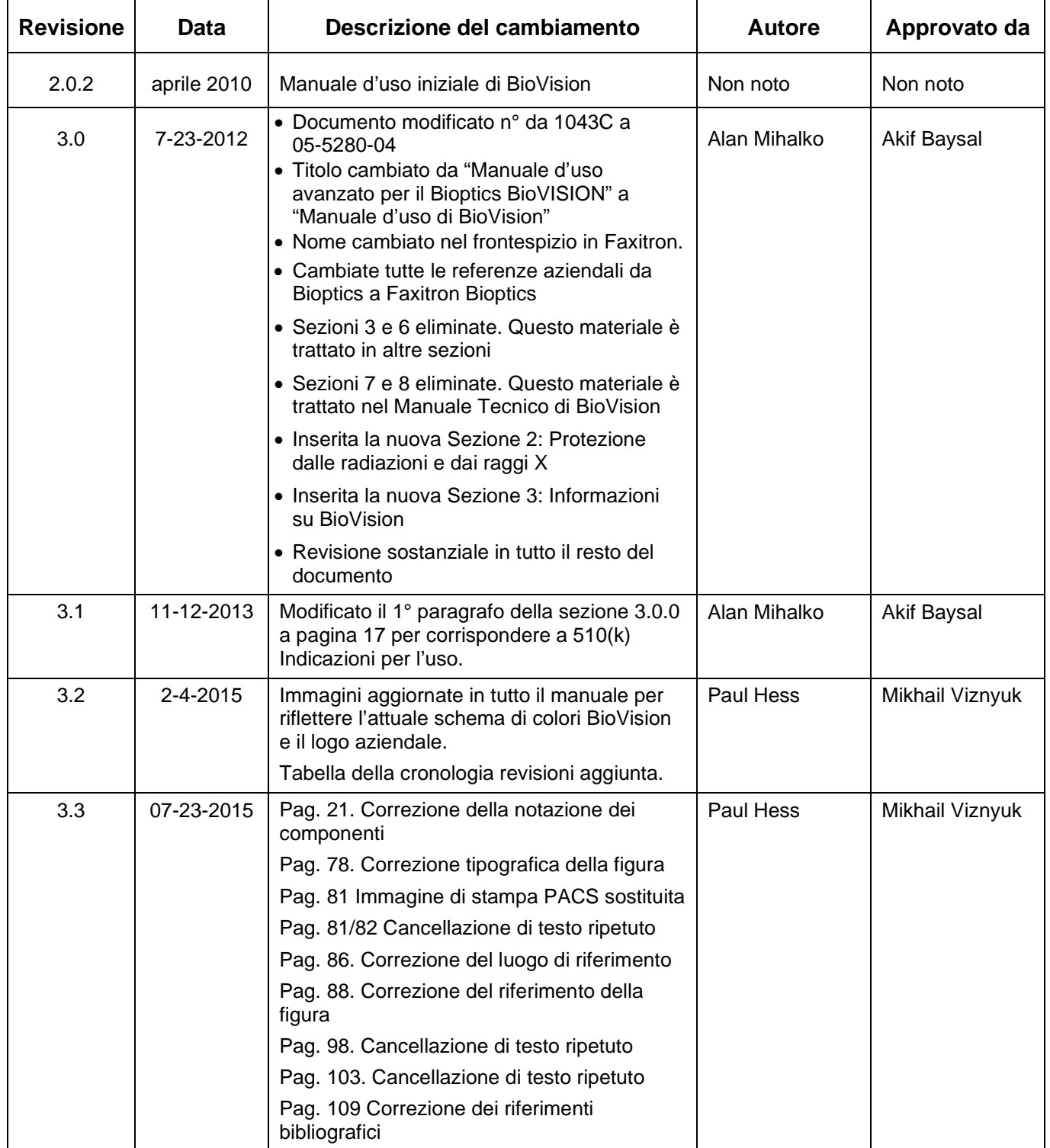

Modello sistema radiografico

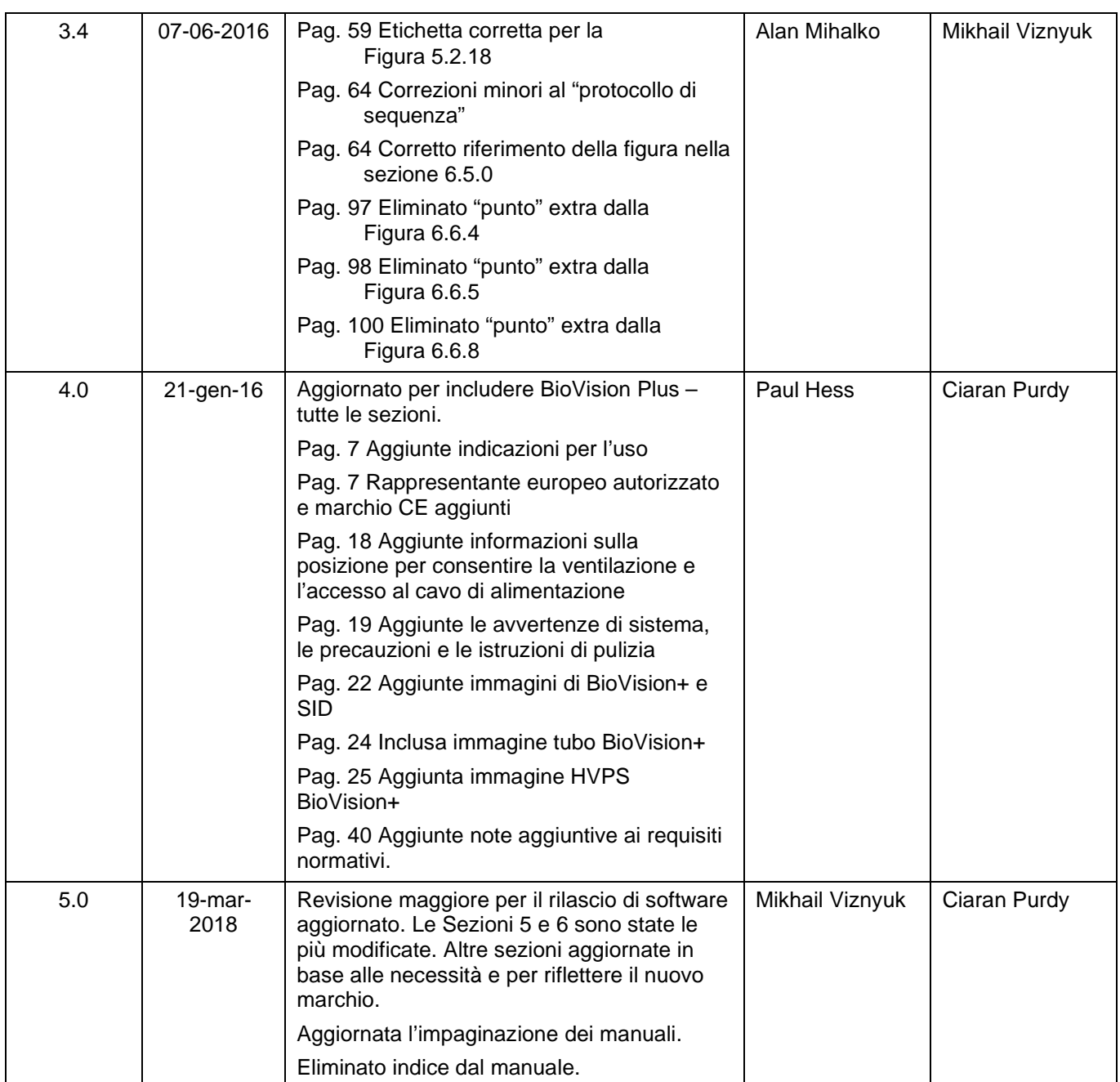

Modello sistema radiografico

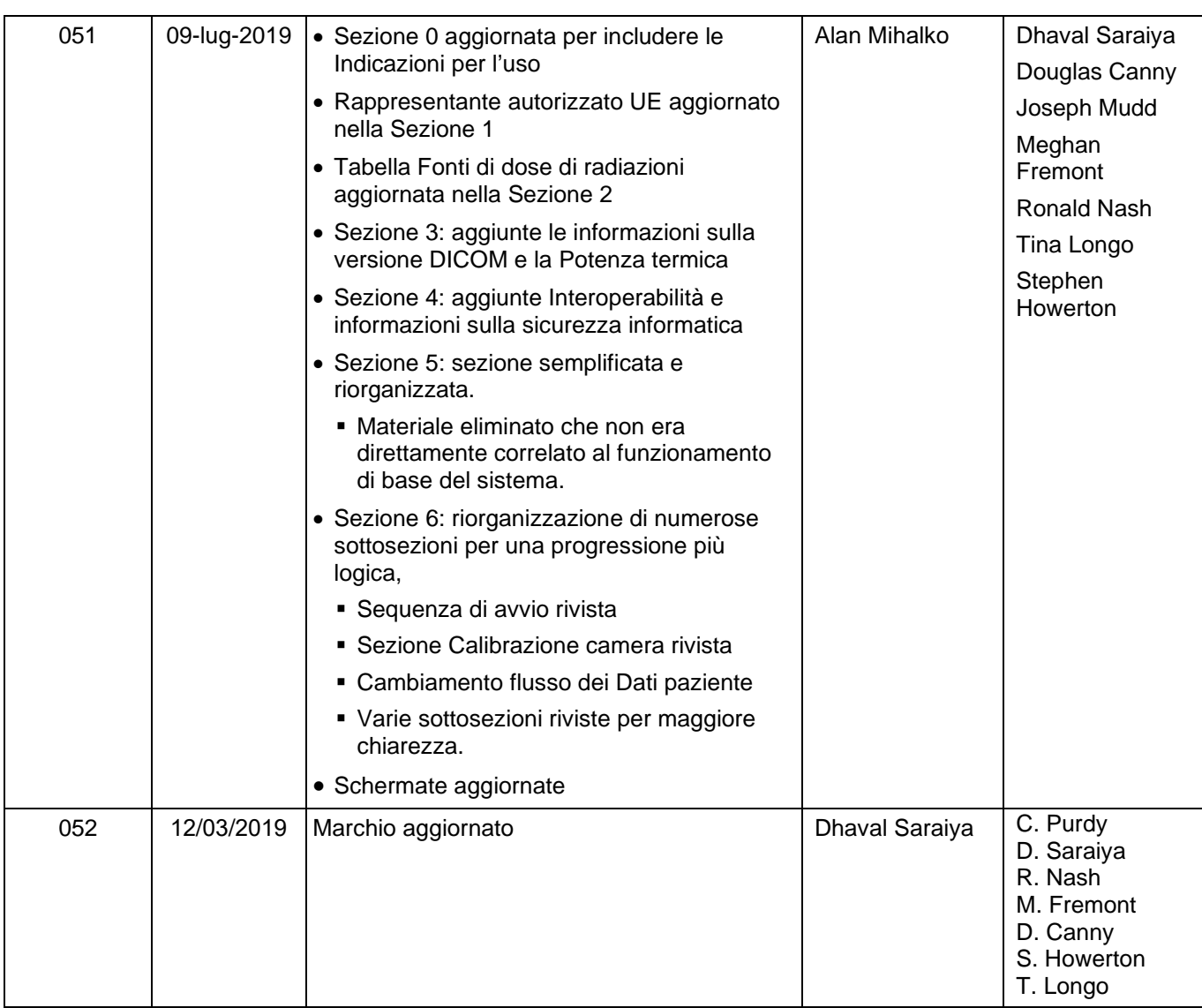

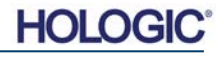